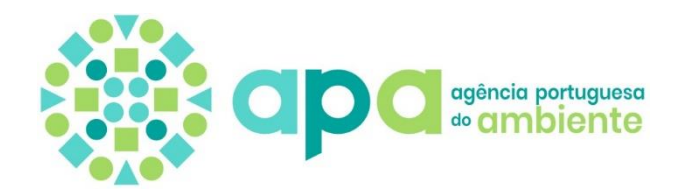

# **Manual**

# **Registo de Produtores estrangeiros através de Representantes Autorizados**

no Sistema Integrado de Licenciamento do Ambiente (SILiAmb)

V2.3 – 18 de julho de 2023

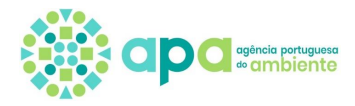

# Índice

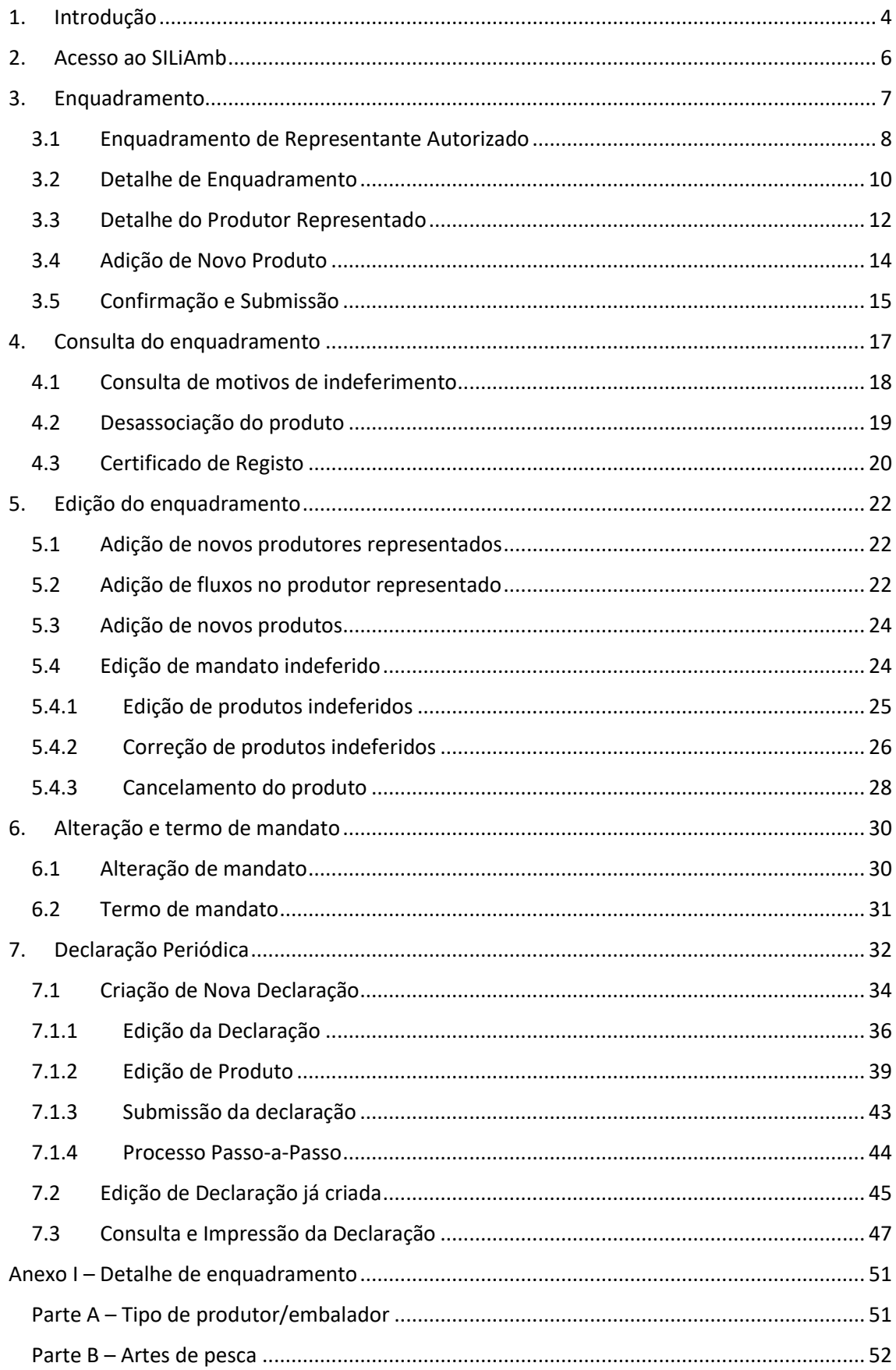

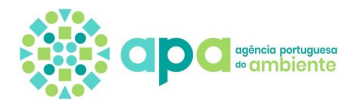

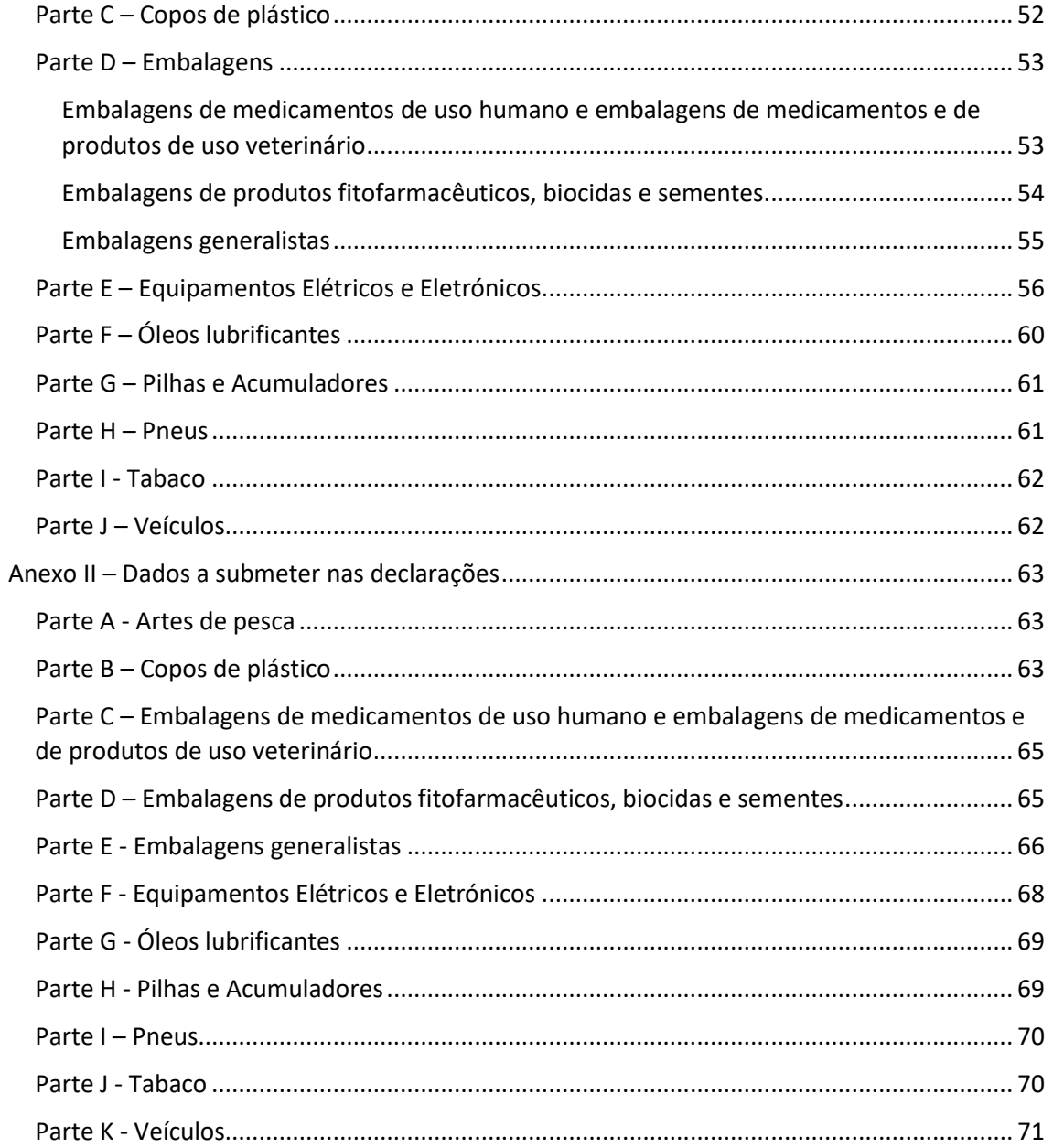

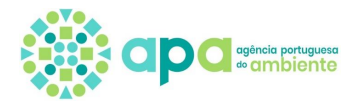

# <span id="page-3-0"></span>**1. Introdução**

Este documento corresponde ao manual com as instruções para o correto registo dos produtores, embaladores ou fornecedores de embalagens de serviço de fluxos específicos **com NIF estrangeiro** através de Representante Autorizado.

O artigo 20.º do Decreto-Lei n.º 152-D/2017, de 11 de dezembro, na sua atual redação, determina que:

- Um produtor do produto, embalador ou fornecedor de embalagens de serviço estabelecido noutro Estado-Membro da União Europeia ou num país terceiro e que venda produtos através de técnicas de comunicação à distância diretamente a utilizadores finais em Portugal **deve** nomear uma pessoa singular ou coletiva estabelecida em Portugal como seu representante autorizado, o qual é responsável pelo cumprimento das obrigações nos termos previstos no Decreto-Lei n.º 152-D/2017;

- Um produtor do produto, embalador ou fornecedor de embalagens de serviço, no caso do fluxo específico de embalagens e resíduos de embalagens, que esteja estabelecido noutro Estado-Membro da União Europeia, **pode** nomear uma pessoa singular ou coletiva estabelecida em Portugal como sendo o seu representante autorizado, o qual é responsável pelo cumprimento das obrigações enquanto produtor nos termos previstos no Decreto-Lei n.º 152-D/2017.

A figura 1 traduz ambas as situações em que pode ou deve ser nomeado um representante autorizado.

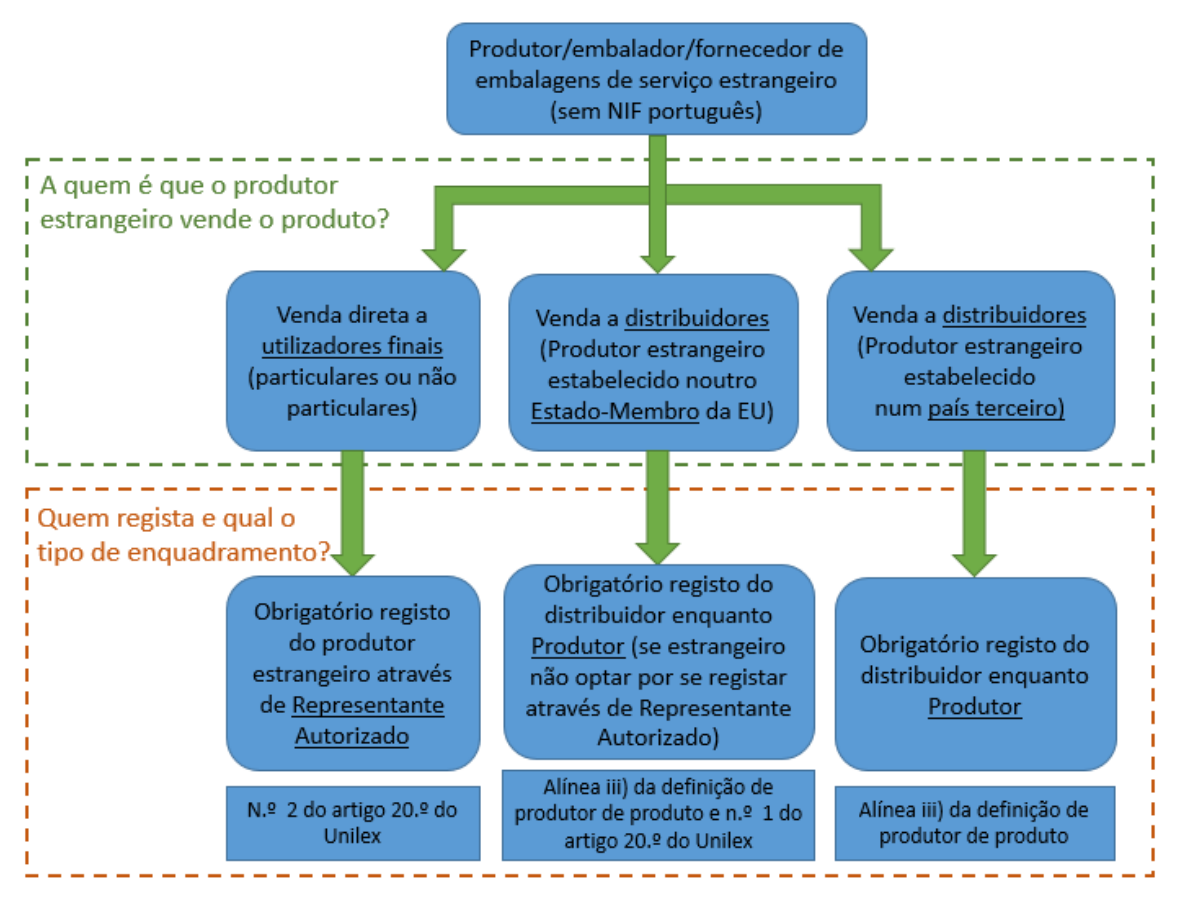

Figura 1 – Identificação das situações em que pode ou deve ser nomeado um representante autorizado.

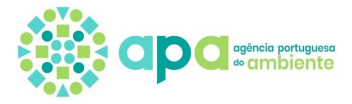

Os produtos objeto de registo são aqueles abrangidos pelo decreto-lei mencionado:

- Embalagens;
- Equipamentos Elétricos e Eletrónicos (EEE);
- Óleos lubrificantes;
- Pilhas e Acumuladores;
- Pneus;
- Veículos.

São ainda objeto de registo, a partir de 6 de janeiro de 2023, os seguintes produtos de acordo com o Decreto-Lei n.º 78/2021, de 24 de setembro, alterado pelo Decreto-Lei n.º 83/2022, de 9 de dezembro:

- Produtos do tabaco com filtros e filtros comercializados para uso em combinação com produtos do tabaco, que contêm plástico.

Estão disponíveis no SILiAmb novos produtos - artes de pesca, copos de plástico – mas o registo destes produtos apenas é obrigatório a partir de 31 de dezembro de 2024 de acordo com o artigo 6.º do Decreto-Lei n.º 83/2022 de 9 de dezembro.

Assim, e para efeitos do cumprimento da obrigação de registo dos produtores de produtos abrangidos pela responsabilidade alargada do produtor, incluindo os embaladores e os fornecedores de embalagens de serviço, prevista no n.º 5 do artigo 12.º e artigos 98.º a 101.º do Decreto-Lei n.º 102-D/2020, de 10 de dezembro, os Representantes Autorizados devem, em nome do produtor representado, proceder ao registo no Sistema de Registo de Produtores de Produtos no SIRER/SILiAmb, que envolve três passos:

- Registo n[o SiLiAmb](https://siliamb.apambiente.pt/) (para obter as credenciais de acesso);
- Enquadramento identificação de produtores representados e respetivos tipos de produtos colocados no mercado bem como submissão de mandato escrito, acompanhado de documentos comprovativos das formalidades da outorga das assinaturas (para os EEE em funcionamento no SILiAmb a partir de 1 de janeiro de 2018, para os restantes produtos a partir de 1 de julho de 2021);
- Submissão de declarações periódicas quantidades de produtos colocados no mercado anualmente pelos produtores representados.

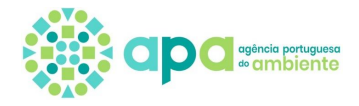

# **2. Acesso ao SILiAmb**

<span id="page-5-0"></span>Quando o Representante Autorizado não se encontra registado no SILiAmb, deve efetuar o 'Novo registo' no SILiAmb:

<https://siliamb.apambiente.pt/>

Salienta-se que quando se faz *login* pela primeira vez no SILiAmb, o utilizador é direcionado para o formulário de introdução de dados adicionais de registo. Neste formulário deve ser selecionada a opção 'Proprietário ou Entidade exploradora de Estabelecimentos / Instalações sujeitos a obrigações legais na área do Ambiente' (ver figura 2) e indicar pelo menos o CAE principal.

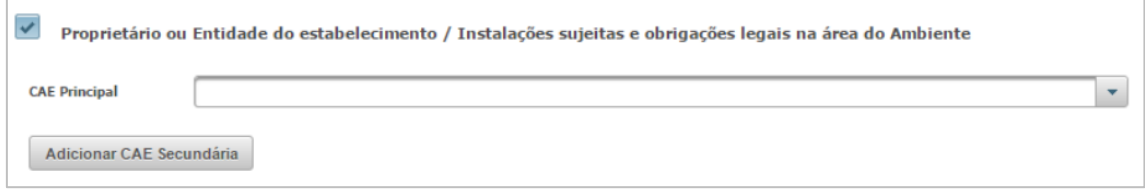

Figura 2 – Opção a selecionar aquando do primeiro registo SILiAmb

Para quaisquer dúvidas sobre o registo SILiAmb consulte o *[Manual do utilizador do SILiAmb](https://apoiosiliamb.apambiente.pt/sites/default/files/documentos/SILiAmb%20-%20Manual%20do%20utilizador%20-%20Entrar%20no%20SILiAmb%20e%20Nomea%C3%A7%C3%A3o%20de%20respons%C3%A1veis.pdf) – [Registo, acesso e nomeações](https://apoiosiliamb.apambiente.pt/sites/default/files/documentos/SILiAmb%20-%20Manual%20do%20utilizador%20-%20Entrar%20no%20SILiAmb%20e%20Nomea%C3%A7%C3%A3o%20de%20respons%C3%A1veis.pdf)*:

<https://apoiosiliamb.apambiente.pt/lista-de-documentos/1303?language=pt-pt>

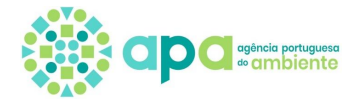

# **3. Enquadramento**

<span id="page-6-0"></span>Na Figura 3 é apresentado o esquema de passos para criar o novo pedido de enquadramento de Representante Autorizado, sendo cada passo descrito nos subcapítulos seguintes.

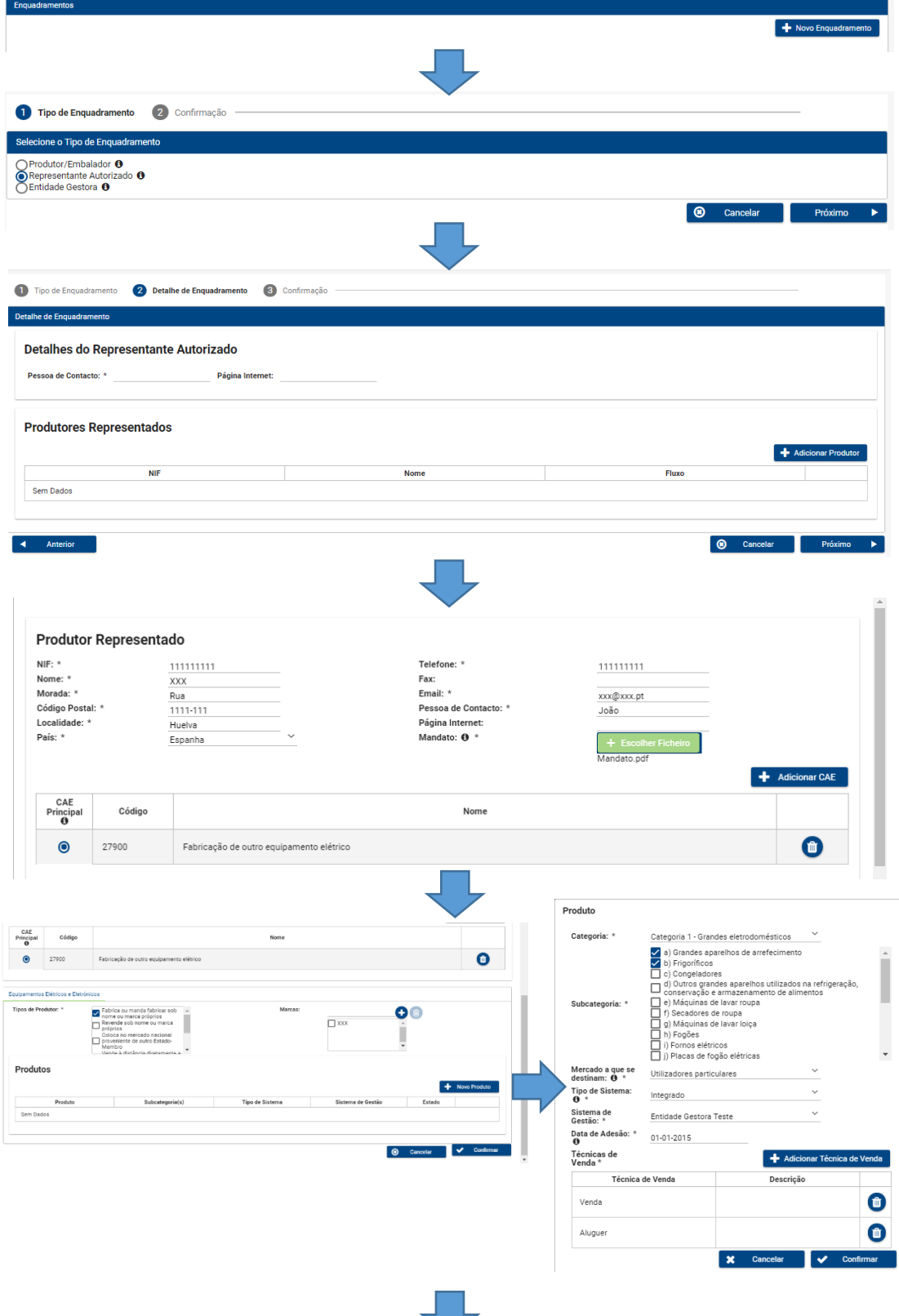

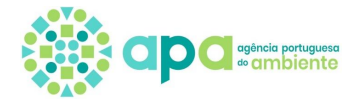

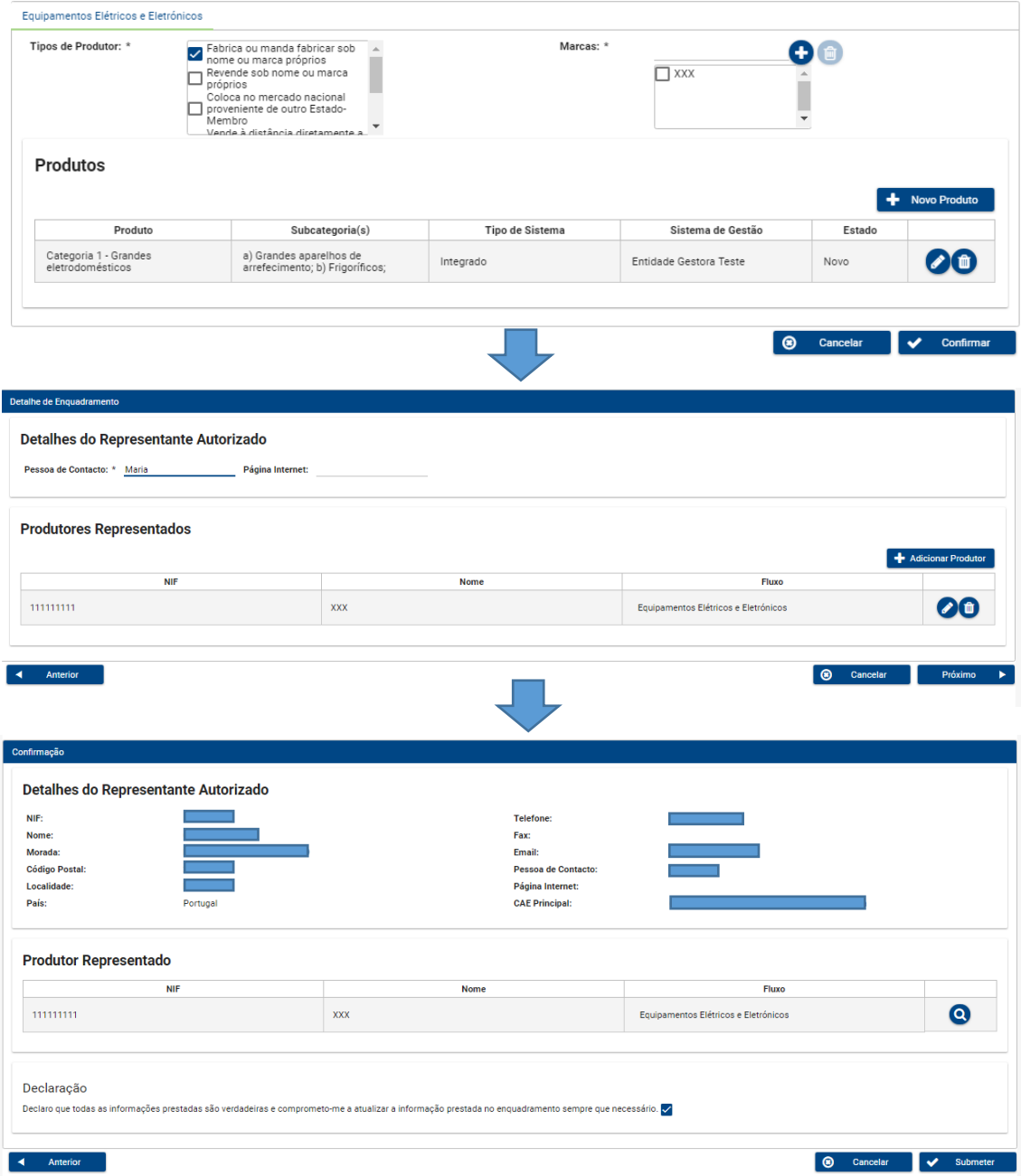

Figura 3 – Passos para criar o novo pedido de enquadramento (exemplo do fluxo de EEE)

**Adjacente a alguns campos encontra-se o símbolo que contém texto informativo, devendo clicar nesse símbolo para visualizar.**

## <span id="page-7-0"></span>3.1 Enquadramento de Representante Autorizado

Para proceder ao registo do produtor representado e do tipo de produtos/embalagens colocados no mercado, o Representante Autorizado deve seguir os seguintes passos:

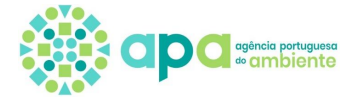

1. Aceder ao Menu lateral selecionando Resíduos/Fluxos Específicos/Enquadramento

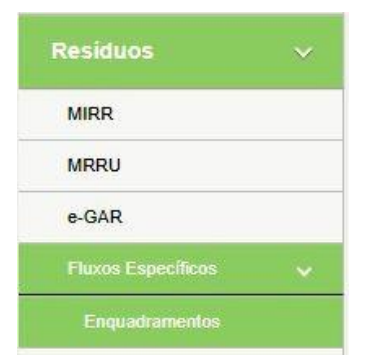

Figura 4 – Menu de pedidos de enquadramento

2. Depois de clicar em 'Enquadramentos' selecionar o botão 'Novo enquadramento'

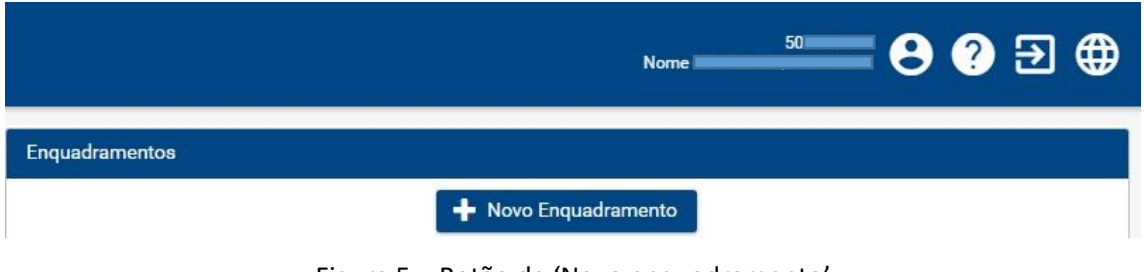

Figura 5 – Botão de 'Novo enquadramento'

3. Depois de clicar em 'Novo Enquadramento', é apresentado um ecrã com os vários tipos de enquadramento, deve selecionar a opção 'Representante Autorizado' e clicar em 'Próximo'

|                                                                                                    | <b>Nome</b>           | <b>50</b> | — <del>◎</del> ◙ — |  |
|----------------------------------------------------------------------------------------------------|-----------------------|-----------|--------------------|--|
| Tipo de Enquadramento<br>Confirmação<br>$\left( 2\right)$                                             |                       |           |                    |  |
| Selecione o Tipo de Enquadramento                                                                     |                       |           |                    |  |
| Produtor/Embalador <b>O</b><br>Representante Autorizado <sup>O</sup><br>Entidade Gestora <sup>O</sup> |                       |           |                    |  |
|                                                                                                    | $\boldsymbol{\Theta}$ | Cancelar  | Próximo            |  |

Figura 6 – Enquadramento de Representante Autorizado

4. Após selecionar a opção 'representante autorizado' deve selecionar os fluxos específicos pretendidos e clicar em 'Próximo'.

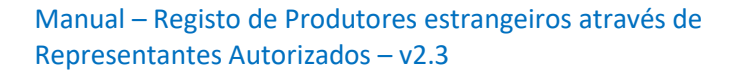

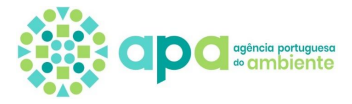

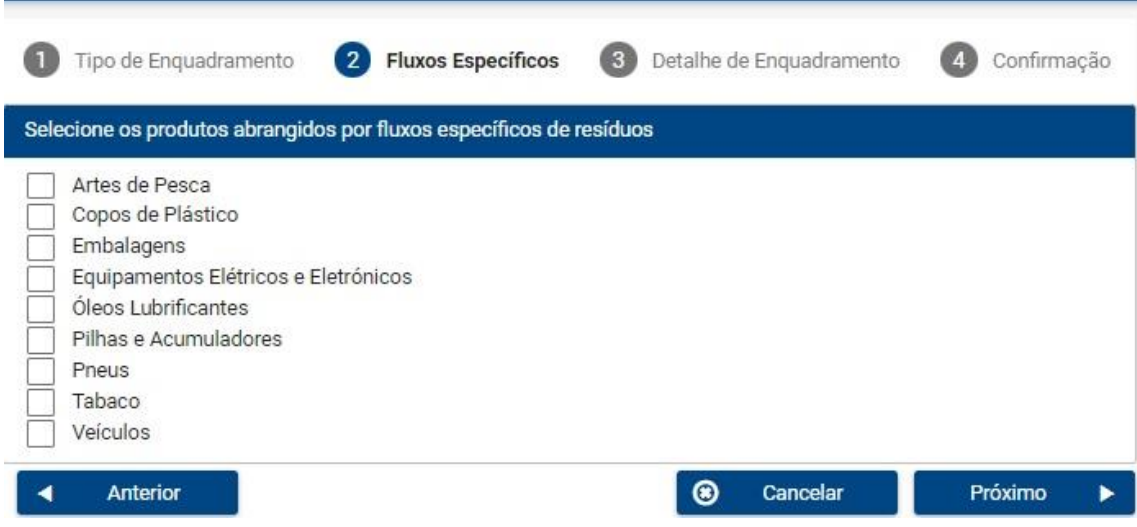

Figura 7 – Seleção dos produtos de fluxos específicos no enquadramento de Representante Autorizado

#### 3.2Detalhe de Enquadramento

<span id="page-9-0"></span>Após selecionar o tipo de enquadramento e os produtos de fluxos específicos, deve preencher o detalhe do enquadramento. Neste ecrã deve preencher dados adicionais referentes ao Representante Autorizado (pessoa de contacto e página de internet), assim como informações relativas ao(s) produtor(es) representado(s), clicando no botão 'Adicionar Produtor'.

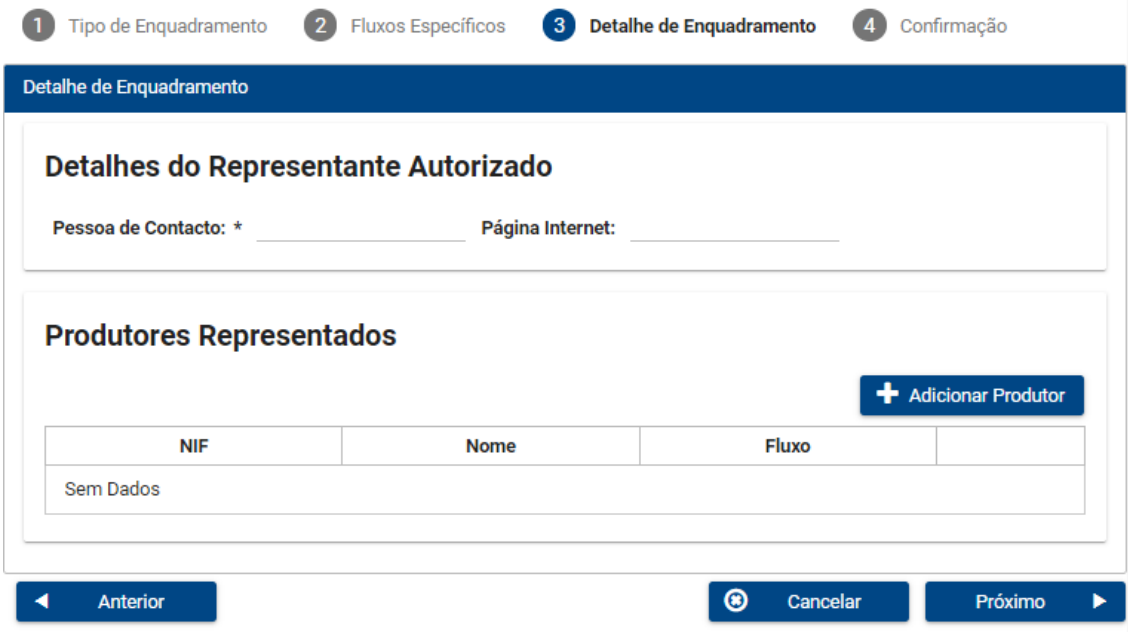

Figura 8 – Ecrã de detalhe de Enquadramento

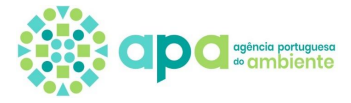

Os produtores representados são adicionados um a um selecionando o(s) respetivo(s) fluxo(s) específico(s) que pretende para esse produtor (figura 9). Note que nesta fase apenas aparecem os fluxos previamente selecionados no ecrã da figura 7.

Após selecionar o(s) fluxo(s) é direcionado para o ecrã de detalhe do produtor representado – ver subcapítulo seguinte.

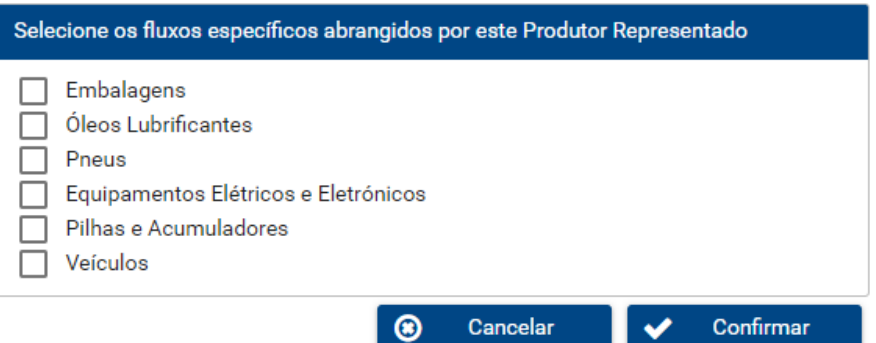

Figura 9 – Adicionar produtor e respetivo(s) fluxo(s)

No ecrã de detalhe de enquadramento (figura 10), pode ainda efetuar as seguintes ações:

- 1. Caso seja necessário editar o produtor adicionado, pressionar o respetivo botão (representado por um lápis);
- 2. Caso seja necessário eliminar um produtor adicionado, pressionar o respetivo botão (representado por um caixote do lixo).

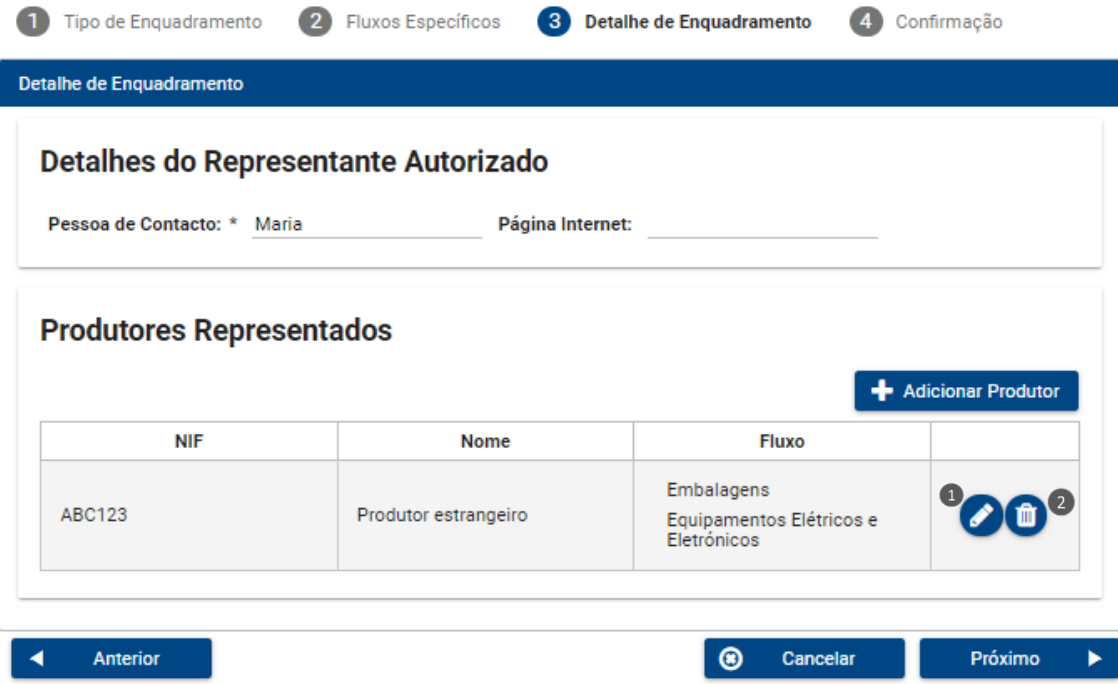

Figura 10 – Editar e eliminar produtores representados

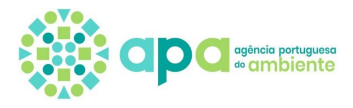

#### 3.3Detalhe do Produtor Representado

<span id="page-11-0"></span>Para cada produtor representado adicionado, deve preencher um conjunto de informação e executar a sequência de ações exemplificadas nas figuras 11 e 12:

- 3. Preencher os dados de identificação do Produtor Representado, incluindo a identificação de uma pessoa de contacto (o NIF deve ser indicado sem espaços, pontos ou traços, por incompatibilidades da plataforma);
- 1. Fazer *upload* do mandato e documentos comprovativos das formalidades da outorga das assinaturas, previstos no artigo 20.º do Decreto-Lei n.º 152-D/2017, de 11 de dezembro, clicando no botão 'Escolher Ficheiro';
- 4. Adicionar CAE, pressionando o botão com o mesmo nome e assinalando qual o CAE principal (selecionar do lado esquerdo da tabela);
- 5. De seguida deve ser preenchida informação para cada fluxo específico, selecionando os separadores de cada fluxo (ver nº 4 da figura 11);

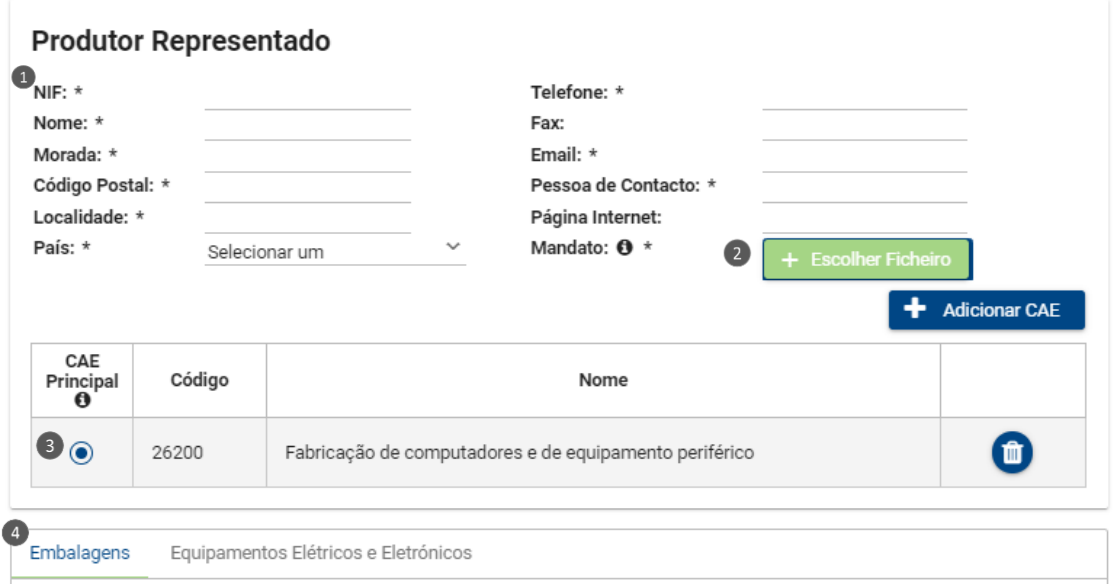

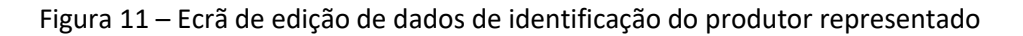

- 6. Selecionar 'Tipos de produtor': nesta caixa o utilizador deve selecionar os tipos de produtor, podendo selecionar mais do que uma opção. Na [parte A do Anexo](#page-50-1) deste documento pode consultar os 'tipos de produtor' aplicáveis a cada fluxo específico;
- 7. Adicionar 'Marcas': nesta caixa, o utilizador deve adicionar as marcas dos produtos colocados no mercado (com exceção das embalagens que não têm este campo para

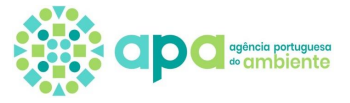

preenchimento). Para adicionar marcas, o utilizador deve redigir no campo de texto adjacente ao botão de adicionar e em seguida clicar no mesmo. Se pretender eliminar marcas adicionadas, deve selecionar a(s) opção(ões) pretendida(s) e clicar no botão de apagar (caixote);

- 8. Adicionar 'Novo Produto', clicando no respetivo botão, selecionar os detalhes do produto e pressionar o botão 'Confirmar';
- 9. Caso seja necessário editar o produto adicionado, pressionar o respetivo botão (representado por um lápis);
- 10. Caso seja necessário eliminar um produto adicionado, pressionar o respetivo botão (representado por um caixote do lixo);
- 11. Adicionar todos os produtos necessários e, por último, pressionar o botão 'Confirmar'.

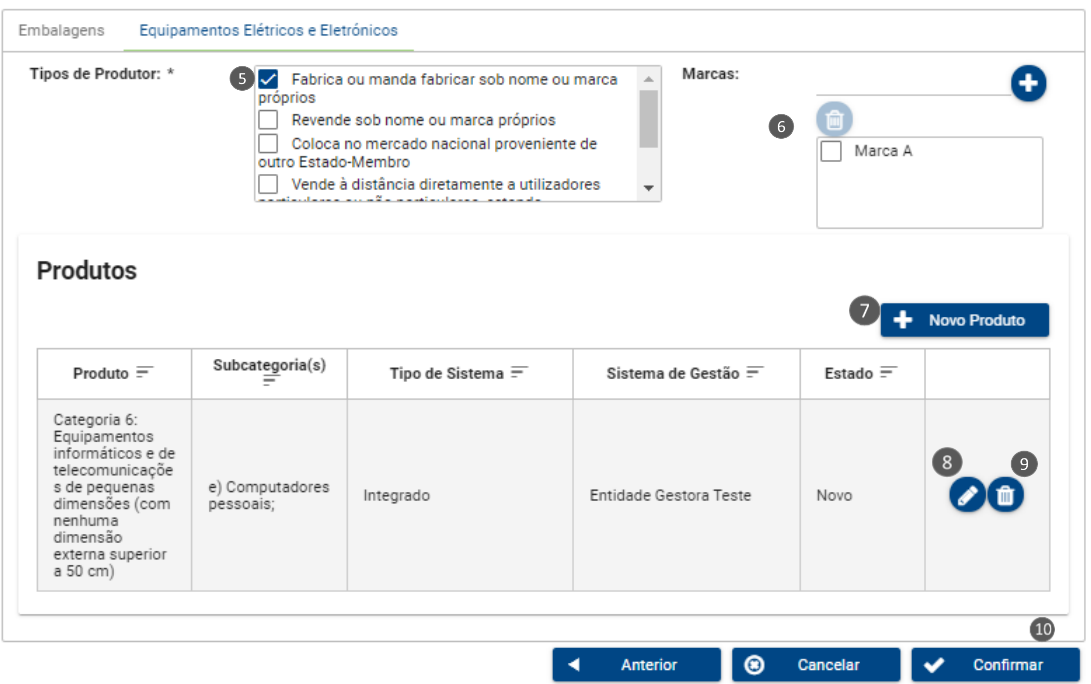

Figura 12 – Ecrã de edição de dados de produtos colocados no mercado pelo produtor representado

Na tabela de produtos, a coluna de estado indica 'novo' se se tratar de um novo produto adicionado e 'alterado' se o enquadramento já tinha sido submetido anteriormente e o produto foi corrigido através de edição do mesmo.

Quando se clica em 'cancelar' é cancelada a adição do produtor representado.

O botão 'anterior' permite voltar ao ecrã de seleção dos fluxos do produtor representado.

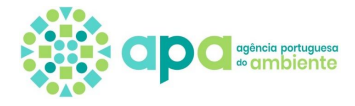

#### 3.4Adição de Novo Produto

<span id="page-13-0"></span>Após clicar no Botão 'Novo Produto' surge um novo ecrã para indicação do tipo de produto. Na figura 13 é apresentado um exemplo de um produto.

Adjacente a alguns campos encontra-se o símbolo <sup>o</sup> que contém texto informativo.

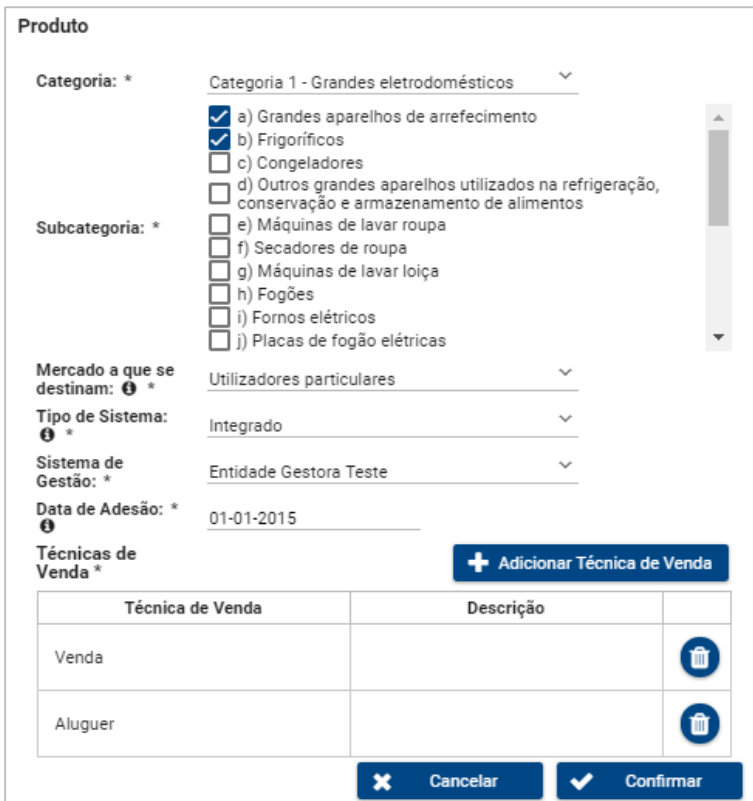

Figura 13 – Exemplo de Adição de Novo Produto de EEE

Para mais detalhe sobre as opções aplicáveis aos campos do detalhe do produto, ver Anexo:

- Parte B Artes de pesca
- Parte C Copos de plástico
- Parte D [Embalagens](#page-52-0)
- Parte E [Equipamentos Elétricos e Eletrónicos](#page-55-0)
- Parte F [Óleos lubrificantes](#page-59-0)
- Parte G [Pilhas e Acumuladores](#page-60-0)
- [Parte H -](#page-60-1) Pneus
- Parte I Tabaco
- Parte J [Veículos](#page-61-1)

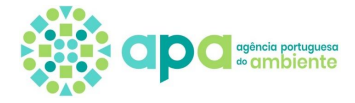

O campo 'Tipo de Sistema' tem três opções, visíveis consoante aplicável:

- Integrado (adesão a uma entidade gestora);
- Individual (tem de existir uma autorização atribuída por despacho dos membros do Governo responsáveis pelas áreas da economia e do ambiente);
- Não abrangido por sistema de gestão.

Caso seja selecionada a opção "sistema integrado", deve ser indicada a entidade gestora contratualizada e na data de adesão deve ser indicada a data de transferência de responsabilidade. Caso seja selecionada a opção "sistema individual" deve ser indicada a data a partir da qual foi autorizado o sistema individual. Caso seja selecionada a opção "não abrangido por sistema de gestão" deve ser indicada a data de início de colocação do produto no mercado.

Depois de os campos estarem preenchidos, o utilizador deve pressionar o botão 'Confirmar' e o produto e adicionado à tabela de produtos.

O botão de 'Cancelar' cancela a adição do produto.

#### 3.5Confirmação e Submissão

<span id="page-14-0"></span>Após adicionar os produtores representados e informação nos respetivos separadores de fluxos, deve pressionar o botão 'Próximo', que dará acesso ao ecrã de confirmação e submissão. Neste ecrã, o utilizador pode verificar se todos os detalhes do Representante Autorizado estão corretos, bem como os produtores adicionados com os respetivos detalhes.

As ações disponíveis neste ecrã são as seguintes (figura 14):

- 1. Botão de Lupa: o utilizador pode consultar os detalhes do produtor em questão;
- 2. Declaração: antes de submeter o Pedido de Enquadramento, o utilizador deve selecionar a declaração de veracidade das informações prestadas;
- 3. Botão de 'Submeter': para finalizar o pedido de enquadramento, deve clicar no botão 'Submeter';
- 4. Botão de 'Cancelar': cancela a operação em curso;
- 5. Botão 'Anterior': redireciona o utilizador para a página anterior.

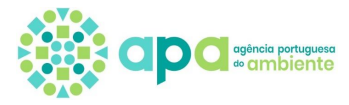

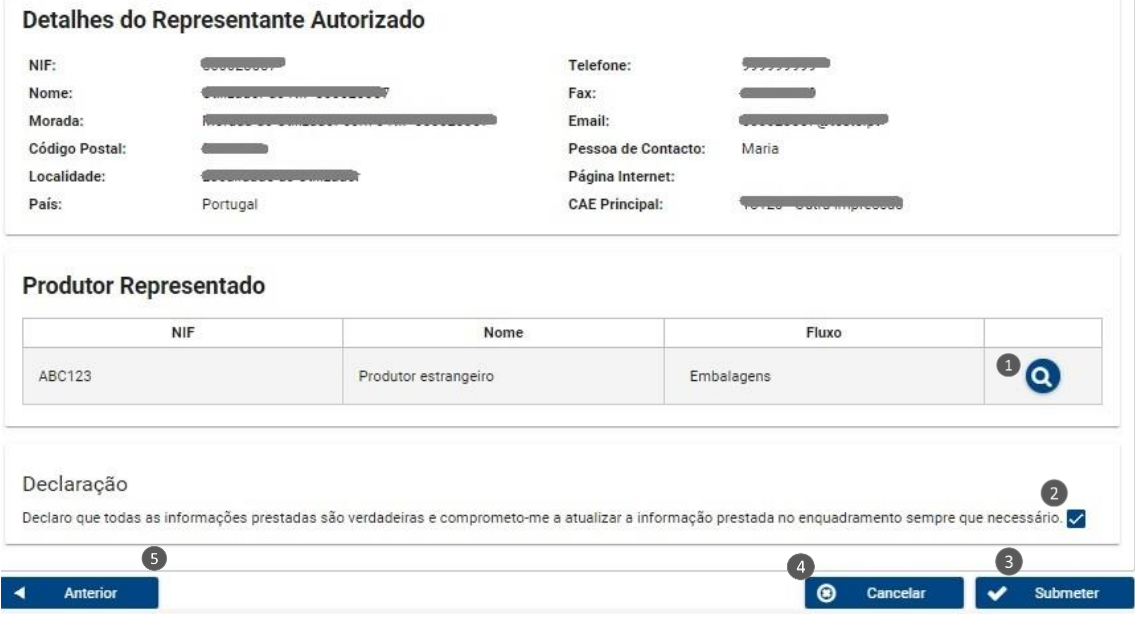

Figura 14 – Confirmação dos dados a submeter

Após submissão do pedido de enquadramento surge uma mensagem de confirmação no canto superior direito do ecrã (figura 15) e simultaneamente é enviada uma notificação para o e-mail do representante autorizado que consta no registo SILiAmb.

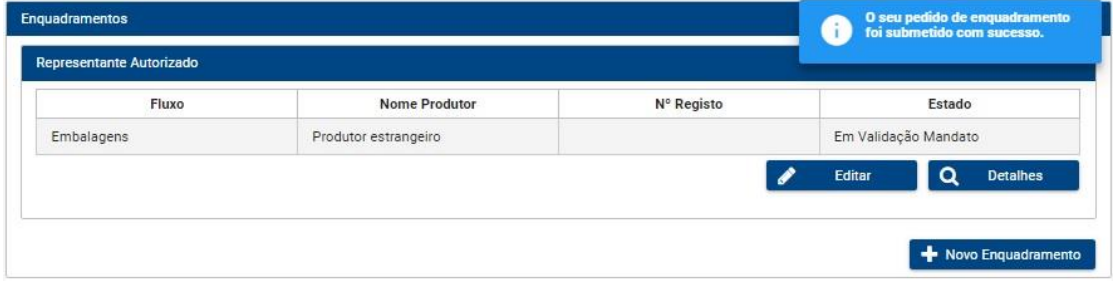

Figura 15 – Mensagem de confirmação de pedido de enquadramento de representante autorizado submetido

Depois da submissão do pedido de enquadramento, a sua conclusão fica pendente das seguintes validações:

- 1. Validação do mandato por parte da APA;
- 2. Validação pela entidade gestora dos produtos inseridos para os quais foi selecionado 'sistema integrado';
- 3. Validação pela APA dos produtos inseridos para os quais foi selecionado 'sistema individual'.

Os produtos com a opção "não abrangido por sistema de gestão" apenas carecem de validação de mandato pela APA.

O representante autorizado recebe mensagens de notificação de indeferimento de mandato e de deferimento/indeferimento dos produtos.

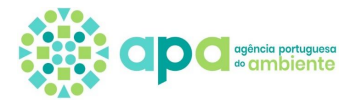

# <span id="page-16-0"></span>**4. Consulta do enquadramento**

Para consultar o enquadramento deve aceder ao Menu lateral selecionando Resíduos/Fluxos Específicos/Enquadramento, e clicar no botão de 'Detalhes' – figura 16. Este botão direciona o utilizador para o ecrã de detalhes do enquadramento onde pode consultar toda a informação submetida, desassociar produtos, imprimir o certificado de registo e consultar motivos de indeferimento do mandato e dos produtos.

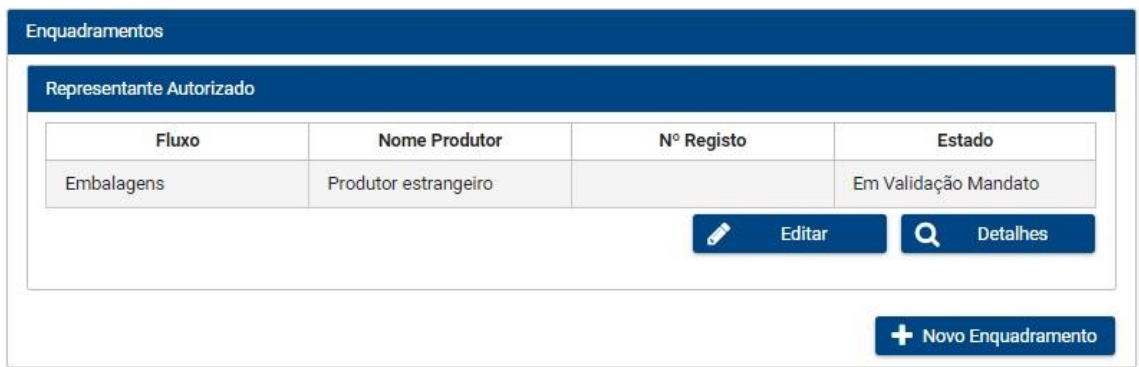

Figura 16 – Consulta do Enquadramento de representante autorizado

No ecrã da figura 16, os fluxos específicos do produtor representado podem apresentar diferentes estados consoante o estado do processo de validação dos produtos. Nos quadros 1 e 2 são apresentados os estados possíveis dos fluxos e dos produtos e a que corresponde cada um.

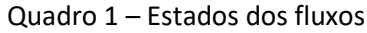

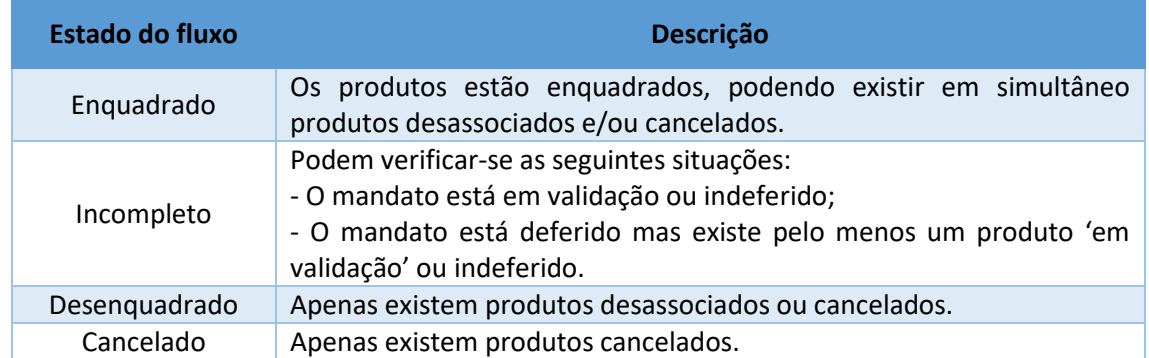

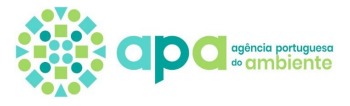

#### Quadro 2 – Estados dos produtos

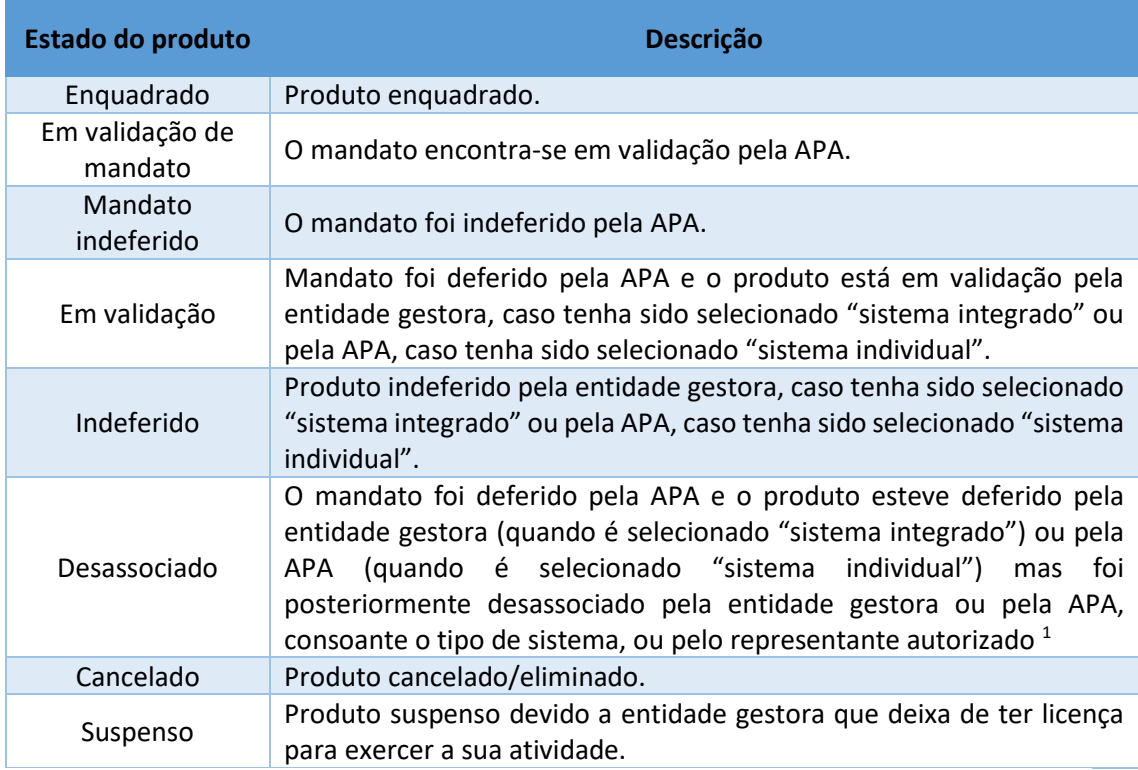

<sup>1</sup> No caso dos EEE existem produtos desassociados que dizem respeito às antigas 10 categorias de EEE que foram desassociadas/canceladas pela APA a 14/08/2018.

## 4.1Consulta de motivos de indeferimento

<span id="page-17-0"></span>Para consulta de motivos de indeferimento de mandato por parte da APA ou de indeferimento de um produto por parte da APA ou da entidade gestora, deve seguir os seguintes passos:

- 1. Selecionar no menu lateral 'Resíduos', 'Fluxos Específicos' e 'Enquadramento';
- 2. Pressionar o botão 'Detalhes' de representante autorizado;
- 3. Abrir o ecrã de consulta (botão lupa) do produtor representado pretendido e selecionar o separador do fluxo específico pretendido;
- 4. Selecionar o produto com o estado 'indeferido' ou 'mandato indeferido' e verificar o campo 'Motivo de indeferimento' (figura 17).

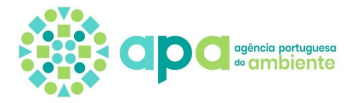

 $\times$ 

#### Produto

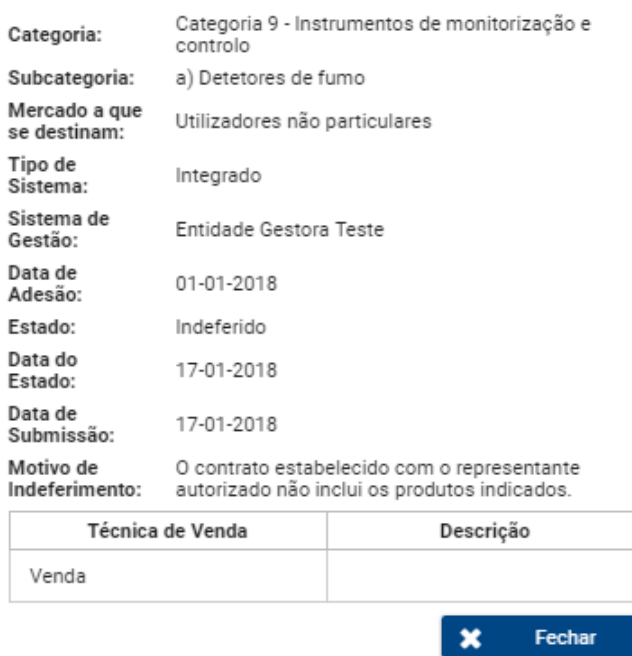

Figura 17 – Exemplo de consulta de motivos de indeferimento de mandato

Nota: os motivos de indeferimento de mandato (pela APA) e de produtos (pela entidade gestora se foi selecionado "sistema integrado" ou pela APA se foi escolhido "sistema individual") são consultados sempre no detalhe do produto.

#### 4.2Desassociação do produto

<span id="page-18-0"></span>A desassociação de produtos deve ocorrer nomeadamente quando o produtor representado deixou de colocar determinado produto no mercado ou deixou de ter contrato com uma determinada entidade gestora ou para retificação de produtos enquadrados, devendo para o efeito indicar a respetiva data de desassociação e o motivo.

Para desassociar um produto enquadrado deve seguir os seguintes passos:

- 5. Selecionar no menu lateral 'Resíduos', 'Fluxos Específicos' e 'Enquadramento';
- 6. Pressionar o botão 'Detalhes' de representante autorizado;
- 7. Abrir o ecrã de consulta (botão lupa) do produtor representado e selecionar o separador do fluxo específico com o produto que pretenda desassociar;
- 8. Selecionar o produto com o estado 'enquadrado' e pressionar o botão 'Desassociar';
- 9. Selecionar a data de desassociação e um dos motivos de desassociação, sendo que na caixa de texto pode adicionar mais texto para além do motivo selecionado (figura 18);

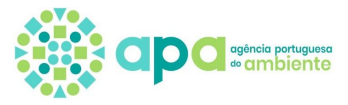

10. Por fim deve clicar em 'Desassociar'.

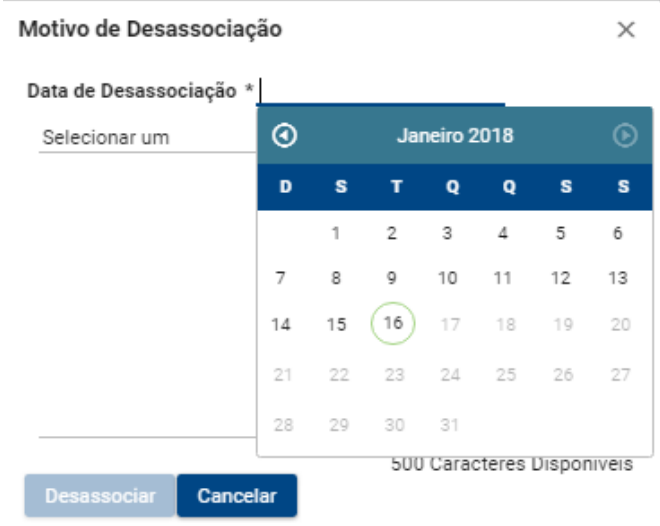

Figura 18 – Desassociar um produto enquadrado

Nota: apenas é possível desassociar produtos no estado 'enquadrado'.

## 4.3Certificado de Registo

<span id="page-19-0"></span>Depois da validação do mandato e dos produtos inseridos no pedido de enquadramento, pode ser obtido o certificado de registo, para cada fluxo específico do produtor representado, consultando os detalhes no enquadramento:

- 1. Selecionar no menu lateral 'Resíduos', 'Fluxos Específicos' e 'Enquadramento';
- 2. Pressionar o botão 'Detalhes';
- 3. Abrir o ecrã de consulta (botão lupa) do produtor representado respetivo e selecionar o separador do fluxo específico pretendido;
- 4. Pressionar o botão 'Certificado de Registo' (figura 19).

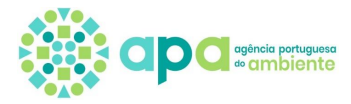

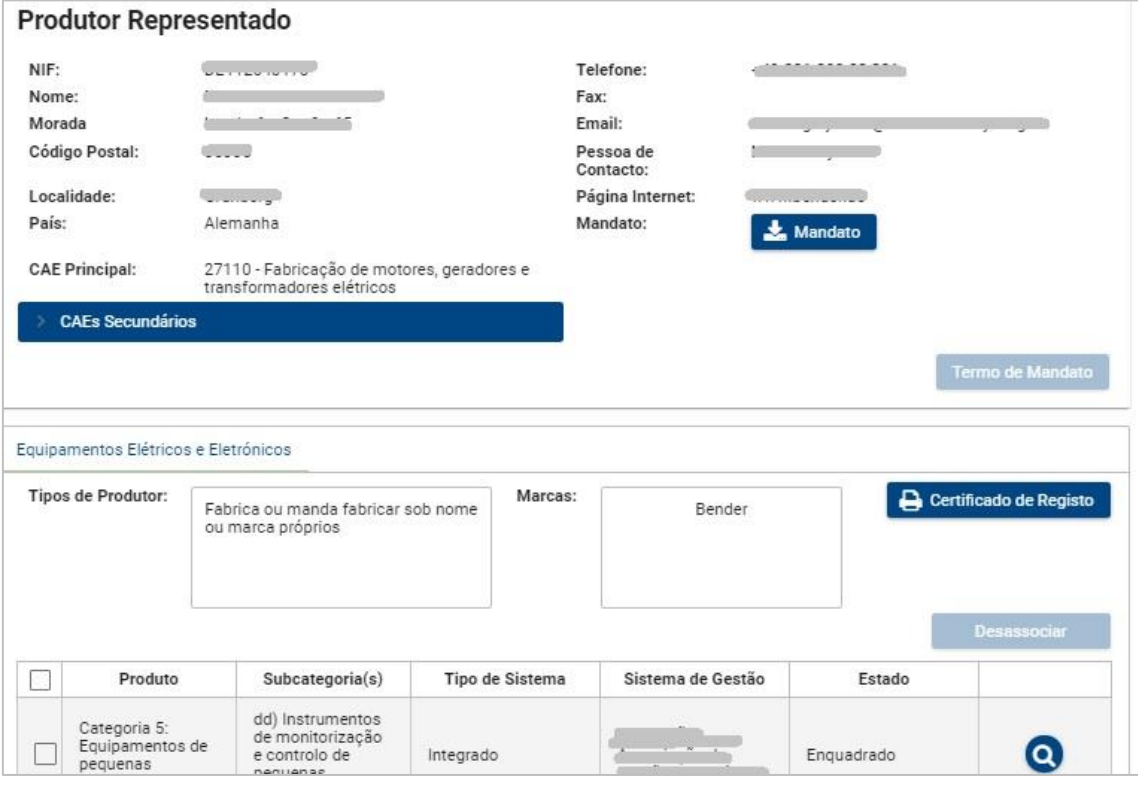

Figura 19 – Botão 'Certificado de Registo' no ecrã de detalhes do Produtor Representado

Notas:

- O botão 'Certificado de Registo' só se encontra ativo se, pelo menos, um dos produtos se encontra no estado 'enquadrado';
- Para os produtores de equipamentos elétricos e eletrónicos anteriormente registados na ANREEE, o SILiAmb irá manter o mesmo número de registo que já estava atribuído ao produtor.

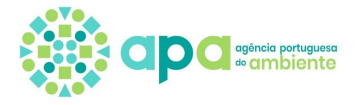

# **5. Edição do enquadramento**

<span id="page-21-0"></span>O enquadramento de representante autorizado pode ser editado para corrigir indeferimentos, adicionar produtores representados, fluxos específicos e novos produtos bem como eliminá-los.

Para editar o enquadramento deve aceder ao Menu lateral selecionando Resíduos/Fluxos Específicos/Enquadramento, e clicar no botão de 'Editar', figura 20.

**Não** deve clicar em 'Novo enquadramento' mas sim '**Editar**'.

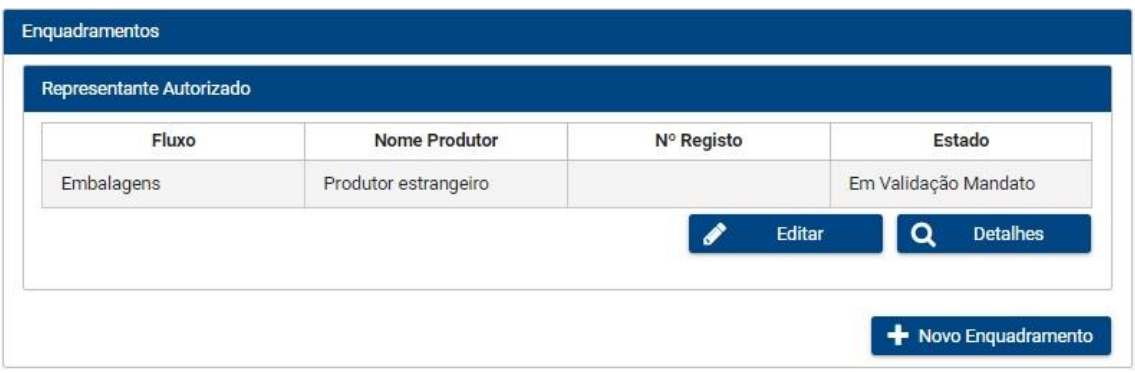

Figura 20 – Edição do Enquadramento de representante autorizado

## 5.1 Adição de novos produtores representados

<span id="page-21-1"></span>Para adicionar produtores representados a um enquadramento de representante autorizado já existente deve aceder ao menu lateral selecionando Resíduos/Fluxos Específicos/ Enquadramento, clicar no botão de 'Editar' (e não no botão de 'Novo enquadramento'), clicar em 'próximo' no ecrã de tipo de enquadramento e selecionar os produtos abrangidos por fluxos específicos de resíduos.

No ecrã de detalhe do enquadramento, deve clicar no botão 'Adicionar produtor', selecionar os fluxos específicos para esse produtor e seguir os restantes passos já descritos nos Capítulos 3.3, 3.4 e 3.5.

## 5.2 Adição de fluxos no produtor representado

<span id="page-21-2"></span>Para adicionar fluxos específicos num enquadramento de produtor representado já existente deve aceder ao menu lateral selecionando Resíduos/Fluxos Específicos/ Enquadramento, clicar no botão de 'Editar' (e não no botão de 'Novo enquadramento'), clicar em 'próximo' no ecrã de tipo de enquadramento e selecionar os produtos abrangidos por fluxos específicos de resíduos.

Após selecionar em próximo, surge no ecrã de detalhe do enquadramento (figura 21), deve selecionar o botão de editar (lápis) junto ao produtor representado pretendido na tabela.

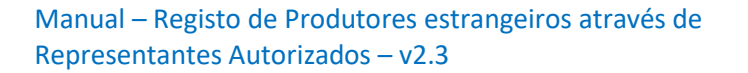

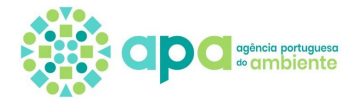

| Tipo de Enquadramento<br>(2)         | Fluxos Específicos<br>$\left(3\right)$<br>Detalhe de Enquadramento | Confirmação                          |                      |
|--------------------------------------|--------------------------------------------------------------------|--------------------------------------|----------------------|
| Detalhe de Enquadramento             |                                                                    |                                      |                      |
| Detalhes do Representante Autorizado |                                                                    |                                      |                      |
| Pessoa de Contacto: *                | Página Internet:                                                   |                                      |                      |
| <b>Produtores Representados</b>      |                                                                    |                                      |                      |
|                                      |                                                                    |                                      | - Adicionar Produtor |
| <b>NIF</b>                           | Nome                                                               | Fluxo                                |                      |
|                                      |                                                                    | Equipamentos Elétricos e Eletrónicos | $\triangle$          |
|                                      |                                                                    | Equipamentos Elétricos e Eletrónicos |                      |

Figura 21 – Edição de enquadramento de produtor representado

De seguida deve selecionar os fluxos que pretende adicionar (figura 22) e seguir os restantes passos já descritos nos Capítulos 3.3, 3.4 e 3.5.

A adição de novos fluxos no produtor representado implica a submissão de um novo mandato sujeito a validação pela APA – ver Capítulo 6.1.

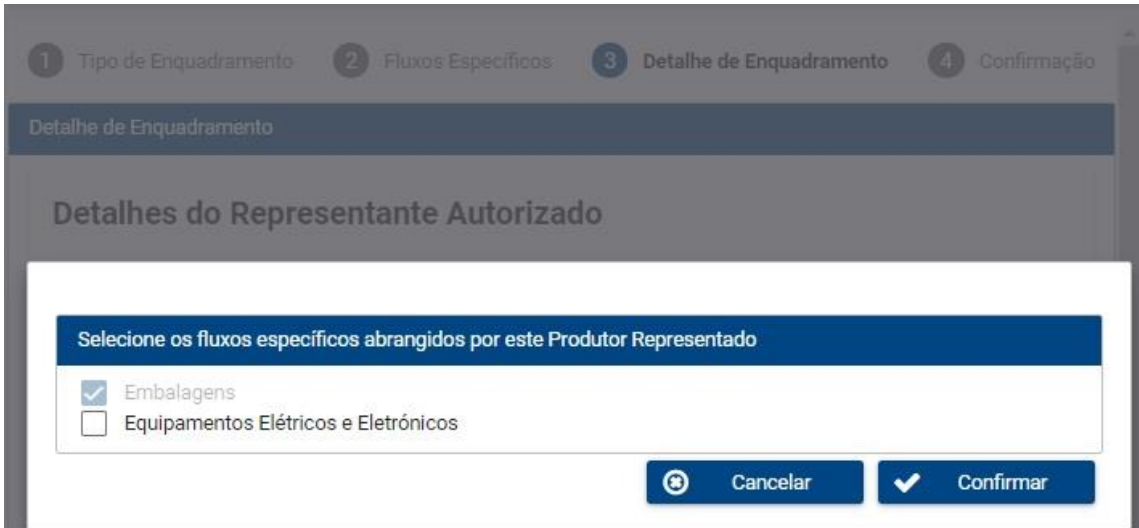

Figura 22 - Exemplo de adição de fluxos específicos a produtor representado já submetido no enquadramento de representante autorizado

Se ao adicionar o novo produtor verificar que existem fluxos específicos em falta deve voltar ao ecrã anterior, assinalado no topo da página como passo 2 (figura 23) e selecionar os fluxos em falta.

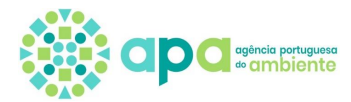

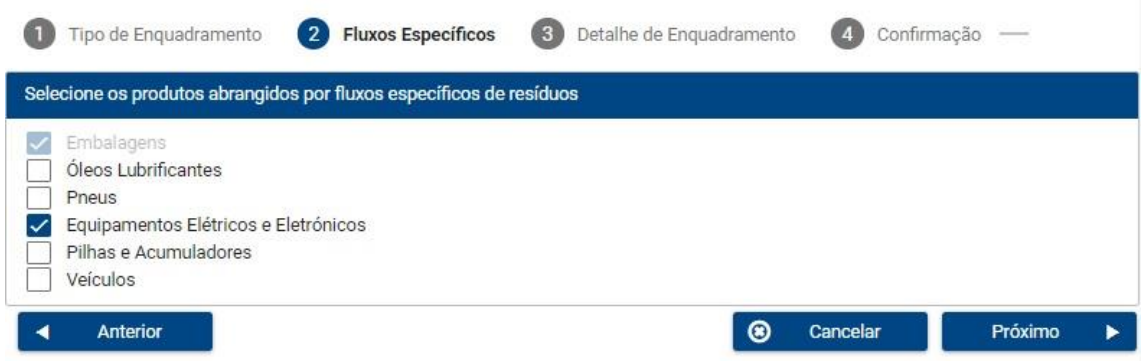

Figura 23 – Exemplo de adição do fluxo de equipamentos elétricos e eletrónicos ao Enquadramento de representante autorizado já existente para embalagens

## 5.3 Adição de novos produtos

<span id="page-23-0"></span>Para adicionar produtos a determinado fluxo específico do produtor representado deve aceder ao menu lateral selecionando Resíduos/Fluxos Específicos/ Enquadramento, clicar no botão de 'Editar', clicar em 'próximo' no ecrã de tipo de enquadramento e clicar em 'próximo' no ecrã de seleção dos produtos abrangidos por fluxos específicos de resíduos.

No ecrã de detalhe do enquadramento, deve selecionar no botão de editar (lápis) junto ao produtor representado pretendido na tabela e confirmar os fluxos específicos do produtor representado. No separador pretendido, deve adicionar 'Novo produto' clicando nesse botão conforme descrito no Capítulo 3.4 e seguir os restantes passos já descritos nos Capítulos 3.4 e 3.5.

A adição de novos produtos ao enquadramento implica a submissão de um novo mandato pelo que constitui uma alteração de mandato, sujeita a validação pela APA – ver Capítulo 6.1.

No que se refere à alteração de categorias/ tipos/ materiais, consoante o fluxo específico, de produtos já enquadrados, é necessário desassociar o produto – ver Capítulo 4.2 – e editar o enquadramento para voltar a adicionar o produto com subcategorias opções pretendidas. Nestes casos os produtos terão de ser novamente validados pela entidade gestora (sistema integrado) ou pela APA (sistema individual), conforme aplicável.

#### 5.4 Edição de mandato indeferido

<span id="page-23-1"></span>O mandato pode ser indeferido pela APA por vários motivos, nomeadamente:

- a) Mandato incompleto;
- b) Documentos comprovativos das formalidades da outorga das assinaturas incompletos;
- c) Documentos redigidos em língua não aceite pela APA;
- d) Informação no SILiAmb não coincidente com informação no mandato;

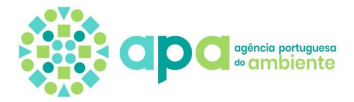

- e) O enquadramento de representante autorizado aplica-se apenas a representação de produtores estrangeiros;
- f) O representante autorizado não pode ter um NIF estrangeiro;
- g) Outro.

Quando os produtos não estão de acordo com o mandato, o utilizador deve editar o enquadramento seguindo os passos:

- 1. Selecionar no menu lateral 'Resíduos', 'Fluxos Específicos' e 'Enquadramento';
- 2. Pressionar o botão 'Editar';
- 3. Pressionar o botão 'Próximo' no ecrã 'Selecione o tipo de enquadramento';
- 4. Pressionar o botão 'Próximo' no ecrã 'Selecione os fluxos específicos abrangidos por este produtor representado';
- 5. Selecionar o produtor representado clicando em editar (lápis);
- 6. No separador do fluxo específico pretendido e na tabela de produtos, adicionar os produtos em falta clicando no botão 'Novo Produto' e/ou eliminar produtos que não estejam no mandato clicando no botão de eliminar (caixote);
- 7. Clicar em 'Confirmar' e de seguida 'Próximo';
- 8. Selecionar a declaração de veracidade das informações prestadas e clicar em 'Submeter';
- 9. Após submissão, o pedido tem de ser validado pela APA e só depois segue para validação das entidades gestoras.

Para as situações em que o mandato não tem toda a informação obrigatória ou se o documento submetido não corresponde a um mandato, o utilizador deve submeter um novo mandato, correspondente ao modelo do Anexo VII do Decreto-Lei n.º 152-D/2017, de 11 de dezembro, na sua atual redação. Assim, é necessário alterar o mandato – ver Capítulo 6.1.

Quando se trate de engano no pedido de enquadramento ou o representante autorizado tenha um NIF estrangeiro (os representantes autorizados têm de ter obrigatoriamente um NIF português), deve enviar uma mensagem no SILiAmb solicitando anulação do registo e identificando o representante autorizado/produtor.

#### 5.4.1 Edição de produtos indeferidos

<span id="page-24-0"></span>Os produtos indeferidos pela entidade gestora (no caso de ter selecionado 'sistema integrado') ou pela APA (no caso de ser aplicável o 'sistema individual') devem ser editados/alterados ou cancelados consoante os casos:

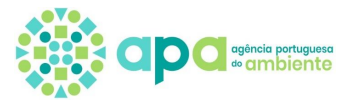

- Quando o produto é indeferido, por motivo relacionado com a existência de informações incorretas nos campos 'Tipo de sistema', 'Sistema de gestão', 'Data de adesão', 'Data de início' e ainda nos campos de Subcategoria, 'Técnicas de venda' e 'Mercado a que se destinam' no que refere aos EEE, o produto deve ser corrigido seguindo os passos do Capítulo 5.4.2;
- Quando o produto é indeferido, por motivo relacionado com a existência de informações incorretas noutros campos, deve remover o produto do enquadramento seguindo os passos do Capítulo 5.4.3 e voltar a adicionar o produto com as opções corretas clicando em 'Novo produto';
- Quando o produto é indeferido e o utilizador pretenda apenas removê-lo do enquadramento, é necessário cancelar o produto seguindo os passos do Capítulo 5.4.3.

## 5.4.2 Correção de produtos indeferidos

<span id="page-25-0"></span>Para correção dos produtos indeferidos deve seguir os seguintes passos:

- 1. Selecionar no menu lateral 'Resíduos', 'Fluxos Específicos' e 'Enquadramento';
- 2. Pressionar o botão 'Editar';
- 3. Pressionar o botão 'Próximo' no ecrã 'Selecione o tipo de enquadramento';
- 4. Pressionar o botão 'Próximo' no ecrã 'Selecione os fluxos específicos abrangidos por este produtor representado';
- 5. Selecionar o produtor representado clicando em editar (lápis);
- 6. Pressionar o botão 'Confirmar' no ecrã 'Selecione os fluxos específicos abrangidos por este Produtor Representado';
- 7. No separador do fluxo específico pretendido, pressionar o botão de edição (lápis) na coluna 'Ações' para editar os produtos indeferidos, ver figura 24;

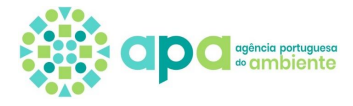

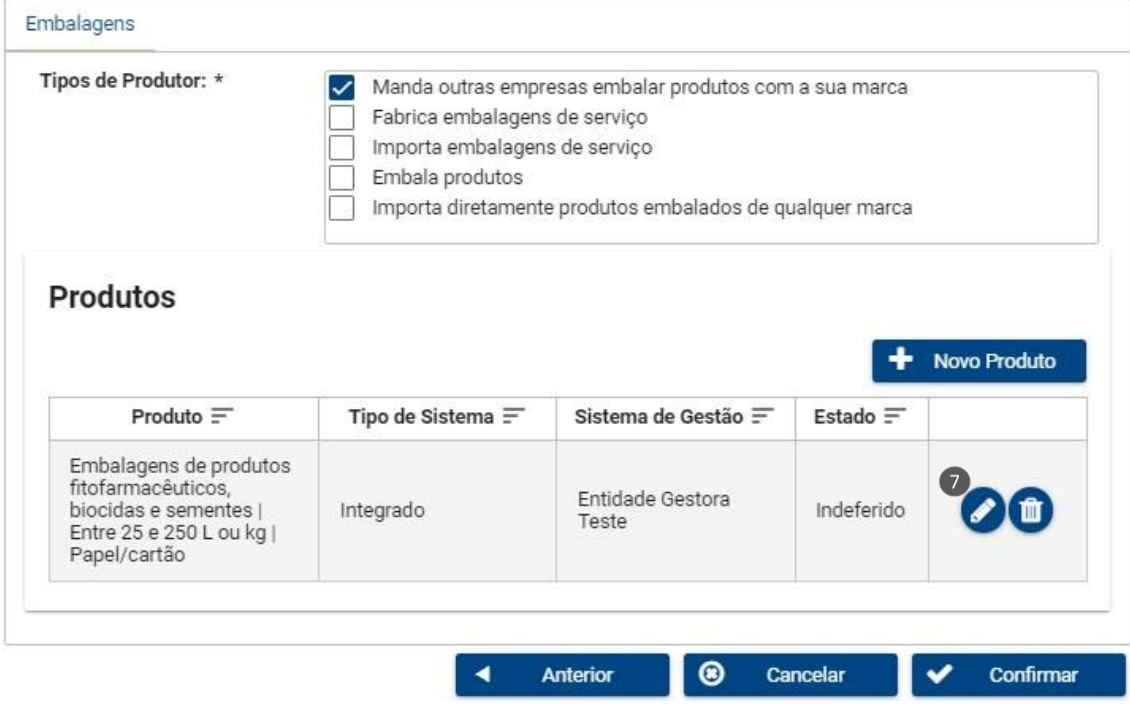

Figura 24 – Edição de produto indeferido para correção de dados

8. No ecrã de detalhe do produto devem ser corrigidos os campos pretendidos e no fim clicar no botão de 'Confirmar'. No caso dos EEE, exemplo da figura 25, apenas não pode ser alterada a categoria;

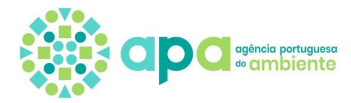

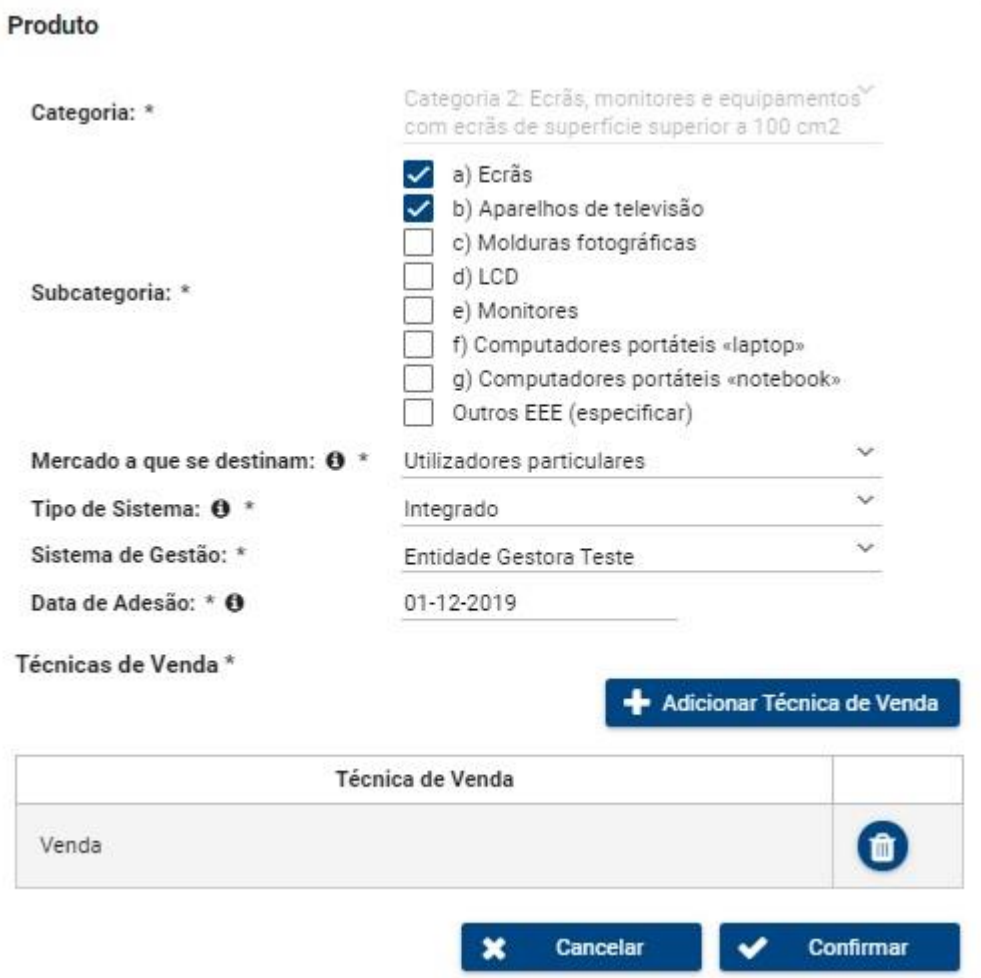

Figura 25 – Edição de de produto indeferido

- 9. Depois de corrigidos todos os produtos indeferidos deve 'Confirmar' e pressionar o botão 'Próximo';
- 10. Por fim deve selecionar a declaração de veracidade das informações e pressionar o botão 'Submeter'.

## 5.4.3 Cancelamento do produto

<span id="page-27-0"></span>Quando um produto é indeferido pela entidade gestora (no caso de ter selecionado 'sistema integrado') ou pela APA (no caso de ter selecionado 'sistema individual'), por motivo relacionado com a existência de informações incorretas nos campos associados às características do produto, como tipo/categorias//material, é necessário cancelar o produto e voltar a adicionar um novo produto (de acordo com os passos explicados no Capítulo 3.4).

Assim, para cancelar um produto indeferido deve seguir os seguintes passos:

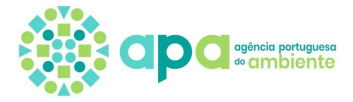

- 1. Selecionar no menu lateral 'Resíduos', 'Fluxos Específicos' e 'Enquadramento';
- 2. Pressionar o botão 'Editar' no Enquadramento de Representante Autorizado;
- 3. Pressionar o botão 'Próximo' no ecrã 'Selecione o tipo de enquadramento';
- 4. Pressionar o botão 'Próximo' no ecrã 'Selecione os fluxos específicos abrangidos por este produtor representado';
- 5. Selecionar o produtor representado clicando em editar (lápis);
- 6. Pressionar o botão 'Confirmar' no ecrã 'Selecione os fluxos específicos abrangidos por este Produtor Representado';
- 7. No separador pretendido, pressionar o botão eliminar (caixote do lixo) na linha do produto que se pretende cancelar (figura 26);
- 8. 'Confirmar' o cancelamento do produto;
- 9. Clicar em 'Confirmar' duas vezes e 'Próximo';
- 10. Declarar que as informações prestadas são verdadeiras e voltar a submeter o enquadramento.

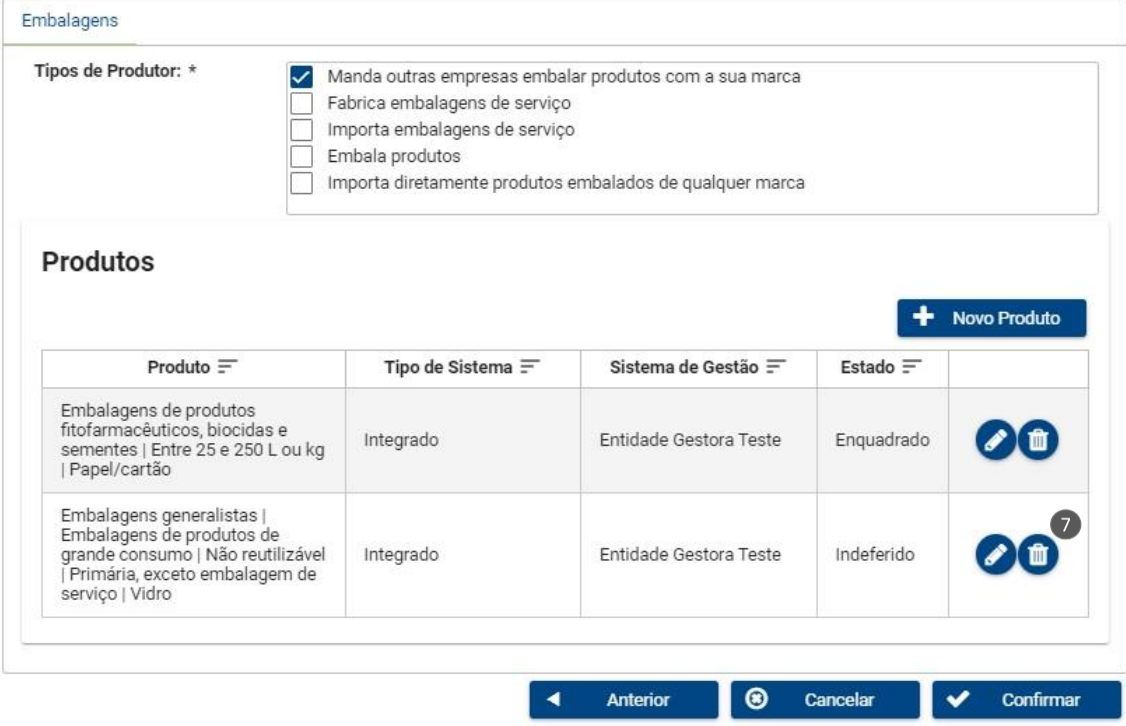

Figura 26 – Cancelar um produto indeferido

Nota: em caso de indeferimento de um produto por motivo de informações incorretas nos campos 'tipo de sistema', 'sistema de gestão' e 'data de adesão'/'data de início', o Representante Autorizado pode alterar o pedido indeferido e submetê-lo novamente, sendo necessário ir à Edição do Enquadramento e alterar o produto indeferido utilizando o botão de edição (lápis). Depois da alteração, o enquadramento deve ser submetido novamente.

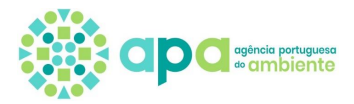

# <span id="page-29-0"></span>**6. Alteração e termo de mandato**

## 6.1 Alteração de mandato

<span id="page-29-1"></span>O Representante Autorizado deve alterar o mandato do produtor representado, após indeferimento do mesmo pela APA, de acordo com as indicações constantes no 'motivo de indeferimento'. Os motivos de indeferimento podem ser consultados seguindo os passos do Capítulo 4.1.

Para alterar o mandato, deve fazer *upload* do novo mandato, seguindo os passos seguintes:

- 1. Selecionar no menu lateral 'Resíduos', 'Fluxos Específicos' e 'Enquadramento';
- 2. Pressionar o botão 'Editar' no Enquadramento de Representante Autorizado;
- 3. Pressionar o botão 'Próximo' no ecrã 'Selecione o tipo de enquadramento';
- 4. Pressionar o botão 'Próximo' no ecrã 'Selecione os fluxos específicos abrangidos por este produtor representado';
- 5. Selecionar o produtor representado cujo mandato pretenda alterar clicando em editar (lápis);
- 6. Pressionar o botão 'Confirmar' no ecrã 'Selecione os fluxos específicos abrangidos por este Produtor Representado';
- 7. Fazer *upload* do novo ficheiro, clicando no botão 'Escolher Ficheiro' (ver figura 11);
- 8. Pressionar o botão 'Confirmar';
- 9. Clicar em 'Próximo';
- 10. Declarar que as informações prestadas são verdadeiras e voltar a submeter o enquadramento.

Nota: quando o representante autorizado altera campos no enquadramento, como os seus dados de identificação, os dados de identificação do produtor representado ou os produtos enquadrados, a plataforma gera um novo pedido de validação de mandato à APA, pelo que, previamente a submeter o enquadramento, deve fazer *upload* do novo mandato atualizado, caso contrário a APA irá indeferir o mandato pelo facto do mesmo não se encontrar coerente com o enquadramento.

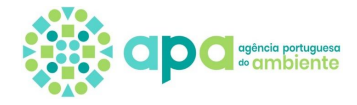

#### 6.2 Termo de mandato

<span id="page-30-0"></span>O representante autorizado pode terminar o mandato do produtor representado seguindo os seguintes passos:

- 1. Selecionar no menu lateral 'Resíduos', 'Fluxos Específicos' e 'Enquadramento';
- 2. Pressionar o botão 'Detalhes' do enquadramento de representante autorizado;
- 3. Selecionar o ecrã de consulta (botão lupa) do produtor representado respetivo;
- 4. Pressionar o botão 'Termo de mandato' (figura 26);
- 5. Selecionar a data de termo;
- 6. Pressionar o botão 'Confirmar'.

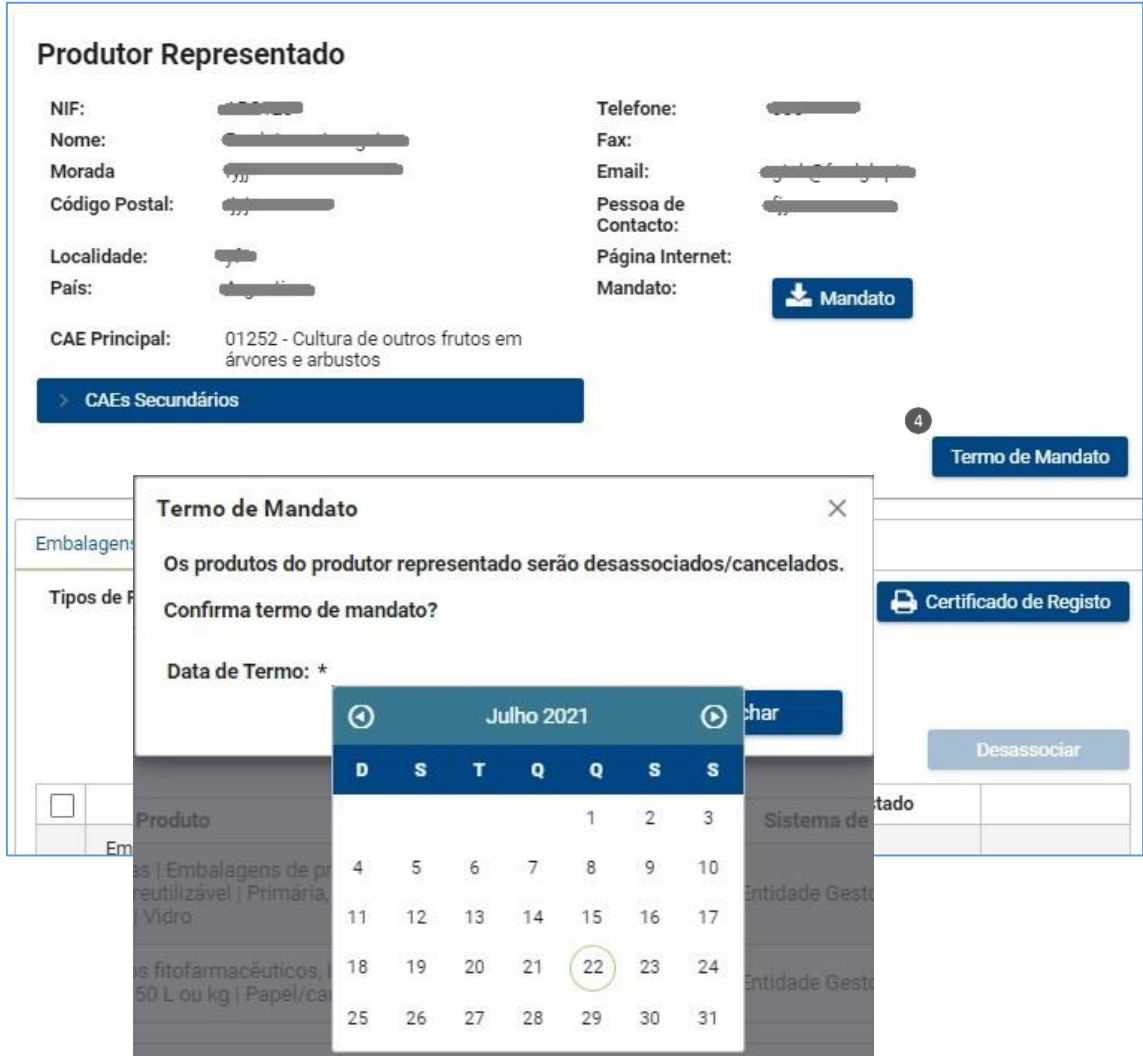

Figura 27 – Botão e ecrã de termo de mandato

Nota: o botão 'fechar' cancela a ação e retorna para o detalhe do produtor representado.

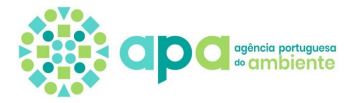

# **7. Declaração Periódica**

<span id="page-31-0"></span>Após concluir a fase de enquadramento do(s) produtor(es) representado(s) e do tipo de produtos por estes colocados no mercado (e os mesmos se encontrem no estado 'enquadrado'), devem ser submetidas as declarações periódicas com as respetivas quantidades colocadas no mercado anualmente.

Nota: o sistema apenas permite submeter declarações quando o Enquadramento de todos os produtores representados se encontra concluído, no entanto, se alguns produtos se encontrarem por enquadrar, o sistema permite que se inicie o preenchimento de dados dos restantes produtos enquadrados.

Existem dois tipos de declaração:

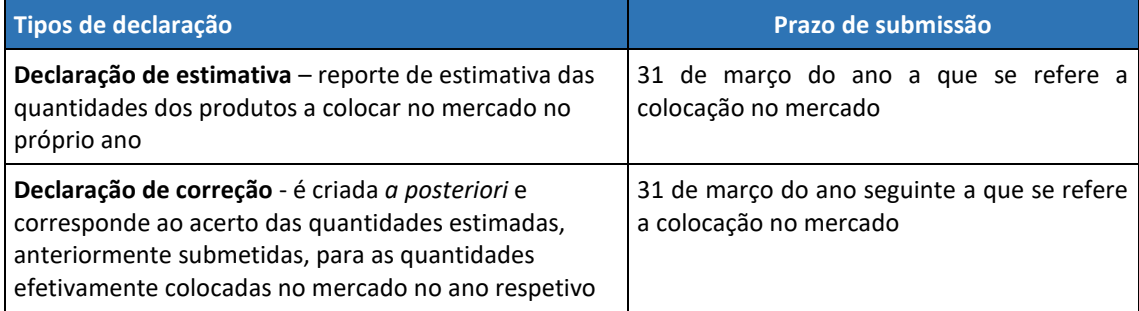

Na figura 28 é apresentado o esquema de passos para criar uma declaração, sendo cada passo descrito no subcapítulo seguinte.

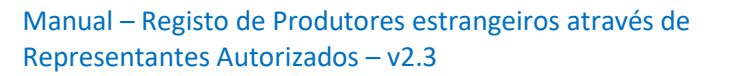

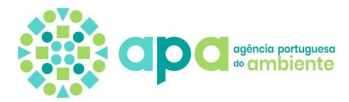

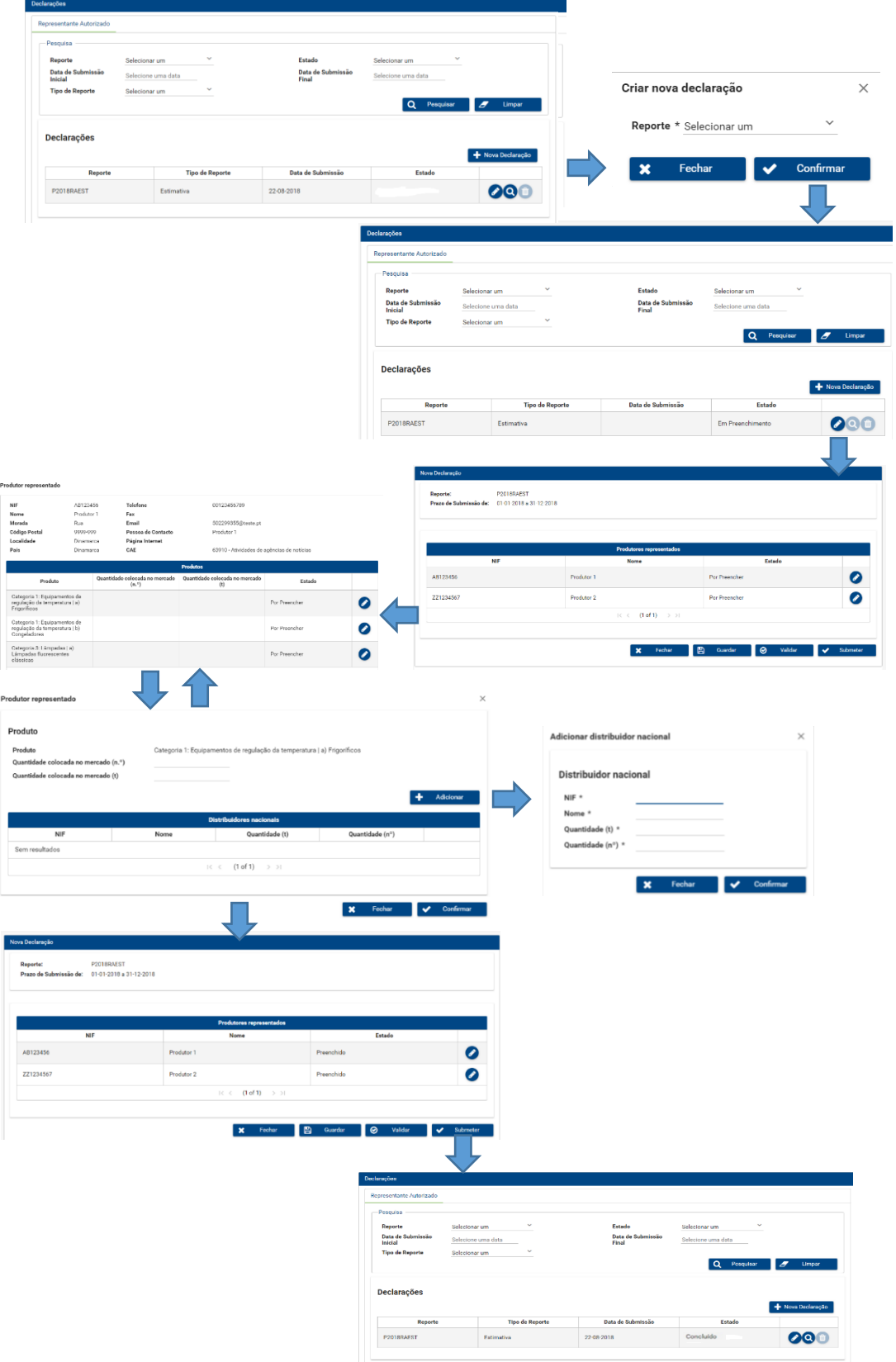

Figura 28 – Passos para criação e submissão de uma Declaração Periódica

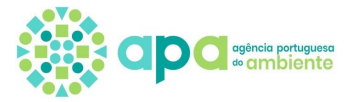

## <span id="page-33-0"></span>7.1 Criação de Nova Declaração

Após enquadramento do(s) produtor(es) e tipos de produtos colocados no mercado por fluxo específico, o representante autorizado deve proceder à submissão das declarações periódicas numa periodicidade anual. Para ter acesso às declarações deve criar a declaração selecionando o período de reporte pretendido.

O sistema permite que a declaração seja preenchida e guardada em momentos diferentes, desde que dentro do prazo. Inclusive, o utilizador pode submeter a mesma declaração várias vezes dentro do período de submissão, ou seja, até 31 de março de cada ano, sendo que a última submissão substitui sempre a anterior.

Nota: apenas é possível criar e editar a declaração se estiver aberto o período a que se refere a declaração. Assim, após o prazo de submissão já não é possível criar, editar e submeter declarações.

De seguida são descritos os passos para criação de uma declaração:

1. Selecionar no menu lateral 'Resíduos', a opção 'Fluxos Específicos' e, de seguida, a opção 'Declarações' – ver figura 29.

| <b>Residuos</b>           |  |
|---------------------------|--|
| <b>MIRR</b>               |  |
| <b>MRRU</b>               |  |
| e-GAR                     |  |
| <b>Fluxos Específicos</b> |  |
| Enquadramentos            |  |
| Declarações               |  |

Figura 29 – Menu de 'Declarações'.

2. Após clicar em 'Declarações' é disponibilizado um ecrã – ver figura 30 - onde o utilizador deve selecionar o botão 'Nova Declaração'.

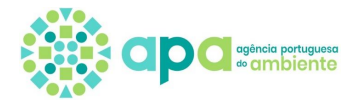

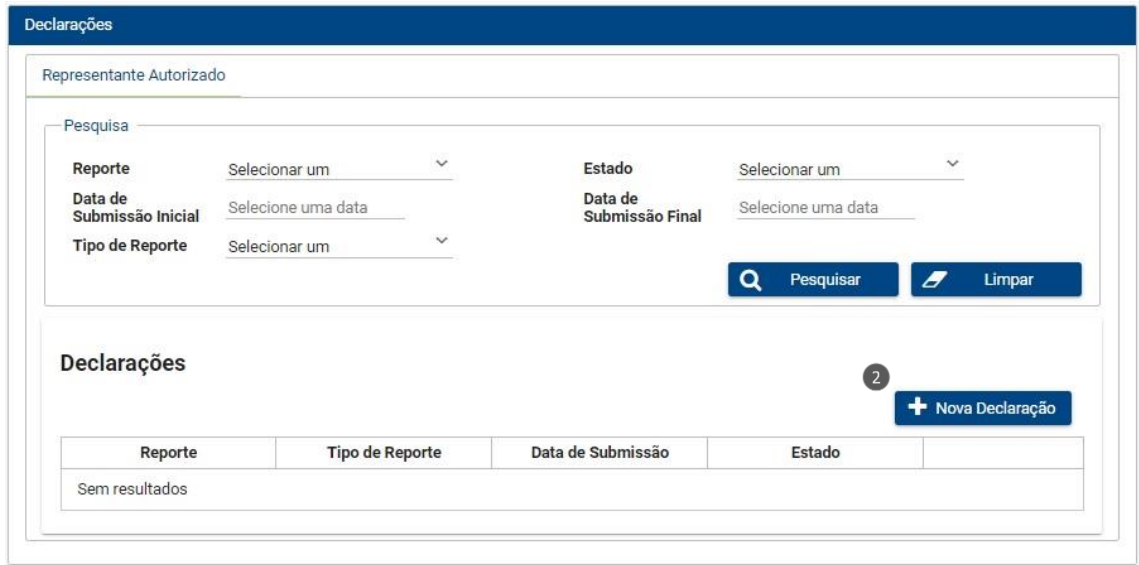

Figura 30 – Botão de Criar 'Nova Declaração'.

3. Após clicar em 'Nova Declaração' surge uma janela *pop-up* – ver figura 31– onde o utilizador deve selecionar o reporte referente à declaração que pretende criar e pressionar o botão 'Confirmar'.

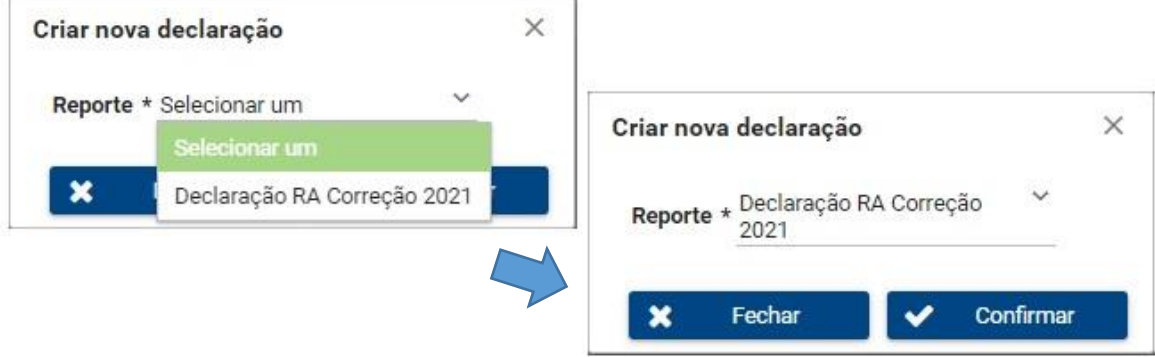

Figura 31 - Ecrã de seleção de declaração a criar

4. Após 'Confirmar' é apresentado o ecrã da declaração criada com o(s) produtor(es) representado(s) adicionado(s) no Enquadramento - figura 32.

No subcapítulo seguinte são descritos os passos para edição da declaração.

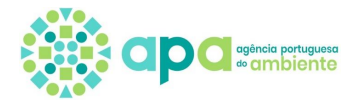

#### 7.1.1 Edição da Declaração

<span id="page-35-0"></span>No ecrã de Nova Declaração (figura 32), o representante autorizado pode realizar as seguintes ações para cada produtor representado:

- 1. Botão de edição (lápis): permite consultar ou editar a declaração para preencher os dados dos produtos colocados no mercado pelo produtor representado;
- 2. Botão de partilha de dados (junto ao botão de edição): clicando neste botão surge o ecrã da figura 33 onde pode ser dada autorização às entidades gestoras indicadas no enquadramento para aceder aos dados da declaração do produtor representado. Nesse ecrã deve selecionar a opção "sim" para aceitar a partilha dos dados com as entidades gestoras e "não" caso não aceite a partilha de dados com as entidades gestoras de determinado fluxo. Estes campos são de preenchimento obrigatório e a declaração só pode ser submetida depois das opções terem sido selecionadas para todos os fluxos da declaração do produtor.

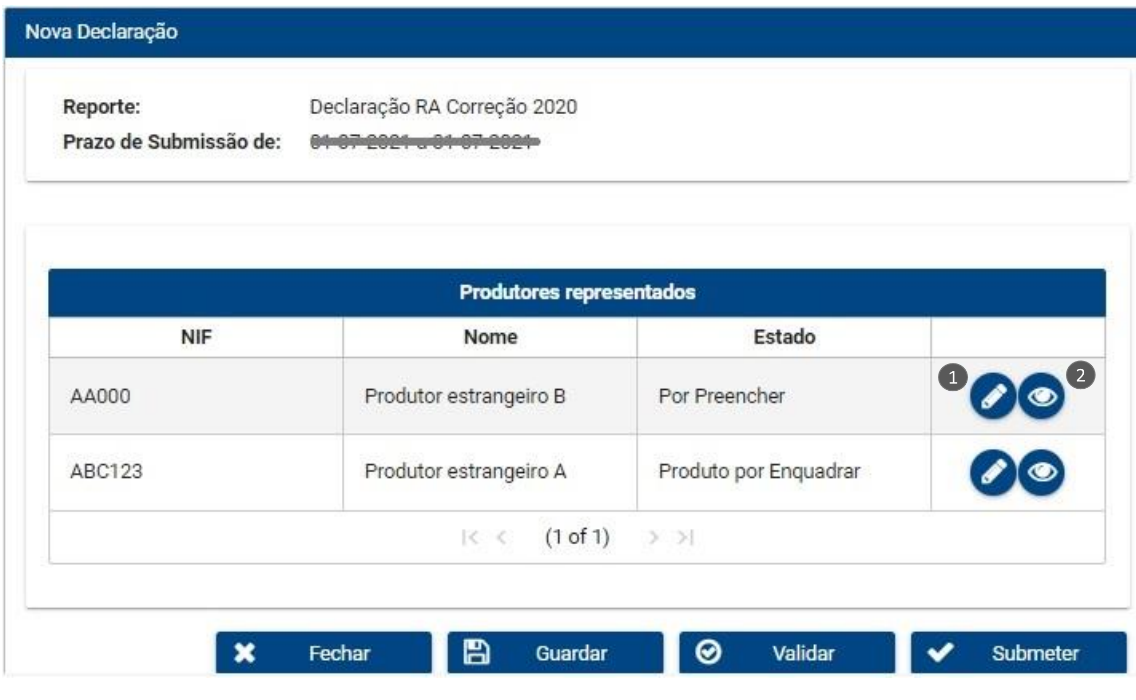

Figura 32 – Exemplo de uma declaração criada
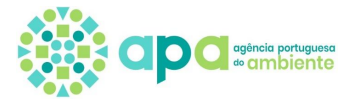

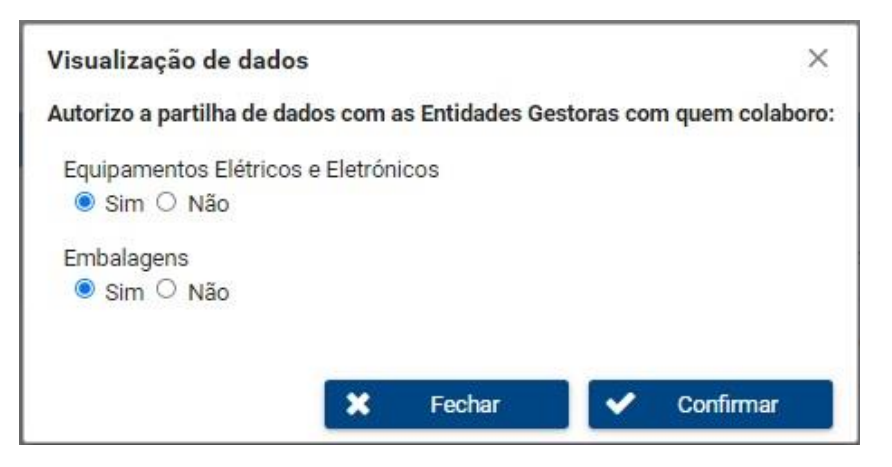

Figura 33 - Ecrã de partilha de dados

A coluna 'Estado' indica se os dados da declaração se encontram por preencher, se os dados já foram preenchidos, ou se existem produtos por enquadrar, para determinado produtor representado. No exemplo apresentado na figura 33, o primeiro produtor está no estado "por preencher" uma vez que ainda não foram introduzidos dados e o segundo produtor está no estado "produto por enquadrar" uma vez que no respetivo Enquadramento existem produtos em validação.

Após clicar no botão de edição (lápis) do produtor representado, é apresentado o ecrã de edição da declaração (figura 34), onde o representante autorizado pode visualizar os dados de identificação do produtor representado e os produtos a declarar.

A coluna de 'Estado' pode indicar os seguintes tipos de estado dos produtos:

- 'Por preencher' o detalhe do produto ainda não foi preenchido;
- 'Preenchido' o detalhe do produto já foi preenchido;

- 'Mandato por validar' – o mandato do produtor encontra-se em validação pela APA ou foi indeferido. Neste caso não é permitido ao utilizador editar o produto (lápis aparece esbatido) pelo que deve consultar o Enquadramento (ver Capítulo 4) para verificar qual a situação do mandato. Se o mandato foi indeferido deve corrigir e voltar a submeter para validação (ver Capítulo 6.1);

- 'Produto por enquadrar' - no Enquadramento o produto encontra-se em validação ou foi indeferido pela entidade gestora, caso tenha sido selecionado "sistema integrado" ou pela APA caso tenha asido selecionado "sistema individual". Neste caso não é permitido ao utilizador editar o produto (lápis aparece esbatido) pelo que deve consultar o Enquadramento (ver Capítulo 4) para verificar qual a situação do produto. Se o produto foi indeferido deve proceder à sua correção ou cancelamento (ver Capítulo 5.2.1).

São permitidas as seguintes ações neste ecrã de edição da declaração do produtor representado:

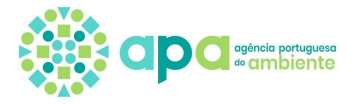

- 1. Separadores: selecionar os separadores dos fluxos específicos para editar os respetivos produtos;
- 2. Botão de Edição (lápis): permite que o utilizador consulte ou edite os dados de colocação no mercado do produto;
- 3. Botão de 'Fechar': retorna para a página anterior de Nova Declaração (figura 32), guardando os dados preenchidos ou editados.

| <b>NIF</b>                                                                                                    | AA000                     |                                            | Telefone                             | 0000                                          |                                                     |  |
|----------------------------------------------------------------------------------------------------|---------------------------|--------------------------------------------|--------------------------------------|-----------------------------------------------|-----------------------------------------------------|--|
| Nome                                                                                                    | Produtor estrangeiro<br>B |                                            | Fax                                  |                                               |                                                     |  |
| Morada                                                                                                    | Rua B                     |                                            | Email                                | <b>Contract Contract Contract</b>             |                                                     |  |
| Código<br>Postal                                                                                                    | 0000                      |                                            | Pessoa de<br>Contacto                | Jorge                                         |                                                     |  |
| Localidade                                                                                                    | Nome da localidade        |                                            | Página Internet                      |                                               |                                                     |  |
| País                                                                                                    | Alemanha                  |                                            | CAF                                  | periférico                                    | 26200 - Fabricação de computadores e de equipamento |  |
| Embalagens                                                                                                    |                           |                                            | Equipamentos Elétricos e Eletrónicos |                                               |                                                     |  |
|                                                                                                    |                           |                                            |                                      | <b>Produtos</b>                               |                                                     |  |
|                                                                                                    | Produto                   | Quantidade colocada no<br>mercado (número) |                                      | Quantidade colocada no<br>mercado (toneladas) | Estado                                              |  |
| Categoria 2: Ecrãs,<br>monitores e<br>equipamentos com<br>ecrãs de superfície<br>superior a 100 cm2   f)<br>Computadores<br>portáteis "laptop» |                           |                                            |                                      |                                               | Por Preencher                                       |  |
| Categoria 2: Ecrãs,<br>monitores e<br>equipamentos com<br>ecrãs de superfície<br>Computadores<br>portáteis "notebook»                          | superior a 100 cm2   g)   |                                            |                                      |                                               | Por Preencher                                       |  |
|                                                                                                    |                           |                                            |                                      | (1 of 1)<br>$\ltimes$<br>22.21                |                                                     |  |

Figura 34 - Ecrã de edição da declaração do produtor representado

No que se refere às declarações de produtores de veículos, para além das quantidades colocadas no mercado, é necessário preencher os campos de texto da figura 35 que dizem respeito à informação prevista no n.º 8 do artigo 19.º do Decreto-Lei n.º 152-D/2017, de 11 de dezembro, na sua atual redação, apenas para veículos das categorias M1, N1 e "3 rodas, excluindo triciclos" a motor.

#### Manual – Registo de Produtores estrangeiros através de Representantes Autorizados – v2.3

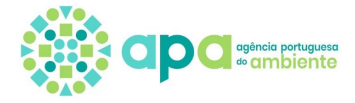

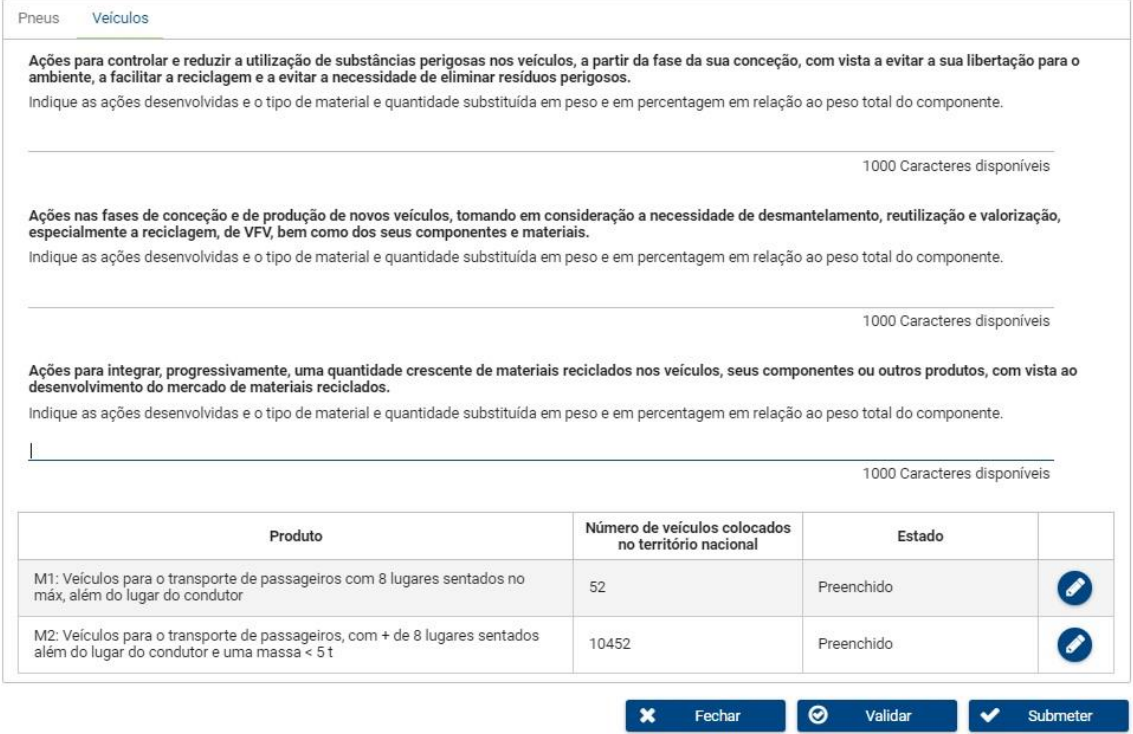

Figura 35 - Declaração de produtor representado de veículos das categorias M1, N1 e "3 rodas, excluindo triciclos" a motor.

No subcapítulo seguinte é descrita a edição de produtos.

## 7.1.2 Edição de Produto

No ecrã de edição do produto, que surge após clicar no botão de editar (lápis) na tabela de produtos da figura 34, são apresentadas informações sobre o produto, como tipo/categorias /material, e uma seção de dados para preenchimento das quantidades colocadas no mercado bem como uma tabela para indicar os distribuidores nacionais a quem são fornecidos esses produtos, se aplicável – figura 36.

No Anexo II deste documento pode consultar os dados a preencher consoante o fluxo específico e as características do produto:

- Parte A Artes de pesca
- Parte B Copos de plástico
- Parte C [Embalagens de medicamentos de uso humano e embalagens de medicamentos](#page-64-0)  [e de produtos de uso veterinário](#page-64-0)
- Parte D [Embalagens de produtos fitofarmacêuticos, biocidas e sementes](#page-64-1)
- Parte E [Embalagens generalistas](#page-65-0)
- Parte F [Equipamentos Elétricos e Eletrónicos](#page-67-0)

Manual – Registo de Produtores estrangeiros através de Representantes Autorizados – v2.3

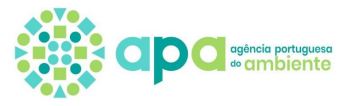

- Parte G [Óleos lubrificantes](#page-68-0)
- Parte H [Pilhas e Acumuladores](#page-68-1)
- [Parte I -](#page-69-0) Pneus
- Parte J Tabaco
- [Parte K -](#page-70-0) Veículos

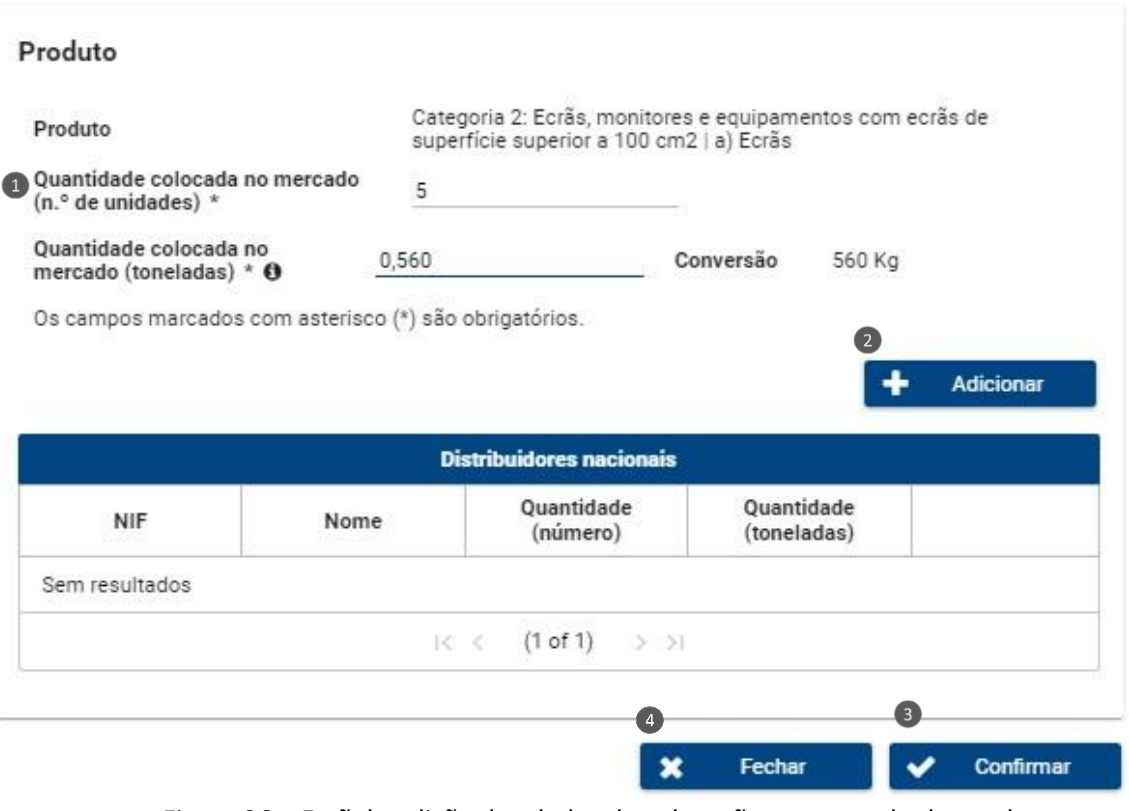

Figura 36 – Ecrã de edição dos dados de colocação no mercado do produto

No ecrã de edição produto são permitidas as seguintes ações:

- 1. Dados: preenchimento de informações de quantidades colocadas no mercado consoante o produto selecionado;
- 2. Botão 'Adicionar': permite adicionar à tabela os distribuidores nacionais e respetivas quantidades colocadas no mercado;
- 3. Botão 'Confirmar': guarda os dados inseridos ou alterados de colocação no mercado do produto e distribuidores nacionais;
- 4. Botão 'Fechar': fecha o ecrã de edição do produto sem guardar as alterações.

Os campos de preenchimento obrigatório encontram-se identificados com um asterisco (\*). Nas quantidades colocadas no mercado em peso (toneladas), deve ser utilizada a vírgula para adicionar casas decimais e não o ponto.

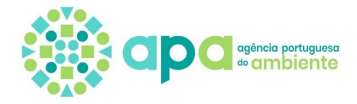

Os campos de quantidades em toneladas são convertidos pelo sistema para quilogramas (kg) imediatamente abaixo do respetivo campo ("conversão").

Caso exista algum campo por preencher, ao clicar em 'confirmar' o sistema apresenta uma mensagem de erro identificando o campo em falta - figura 37.

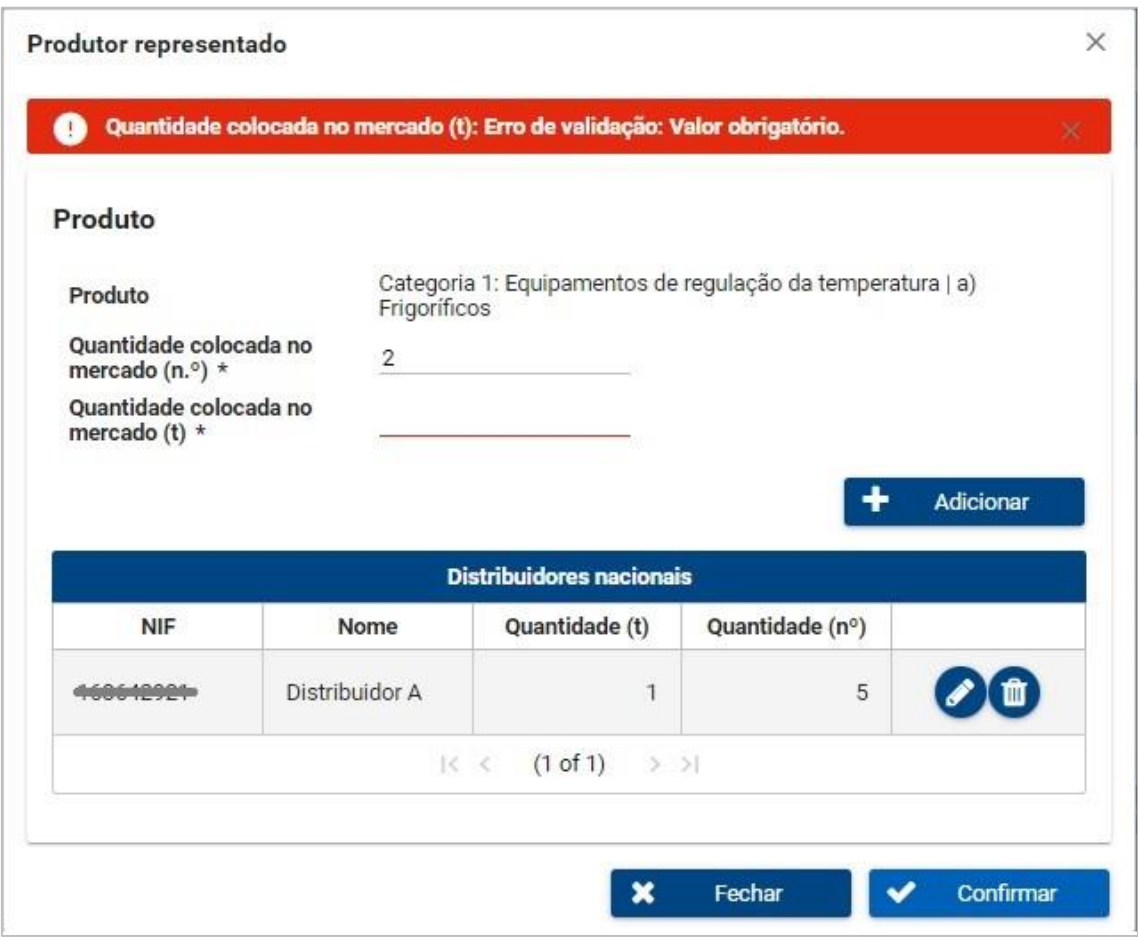

Figura 37 – Exemplo de mensagem devolvida pelo sistema após 'confirmar' edição de produto com dados em falta

Ao clicar no botão 'Adicionar', surge o ecrã apresentado na figura 38, devendo ser indicados os dados de identificação do distribuidor nacional (NIF e Nome), bem como as respetivas quantidades fornecidas,, consoante o produto anteriormente selecionado. O botão de 'confirmar' guarda os dados inseridos/alterados, desde que estejam preenchidos os campos obrigatórios, enquanto que o botão de 'fechar' não guarda os dados inseridos/alterados.

Notas:

- Devem ser adicionados todos os distribuidores nacionais aos quais determinado produto foi fornecido. Esta tabela só não é de preenchimento obrigatório nos casos em que ocorra venda à

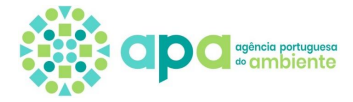

distância diretamente a utilizadores particulares ou não particulares ou cliente final (consumidor) no fluxo específico de embalagens.

- O somatório das quantidades dos distribuidores não pode ser superior às quantidades inseridas nos campos da figura 36.

# Adicionar distribuidor nacional

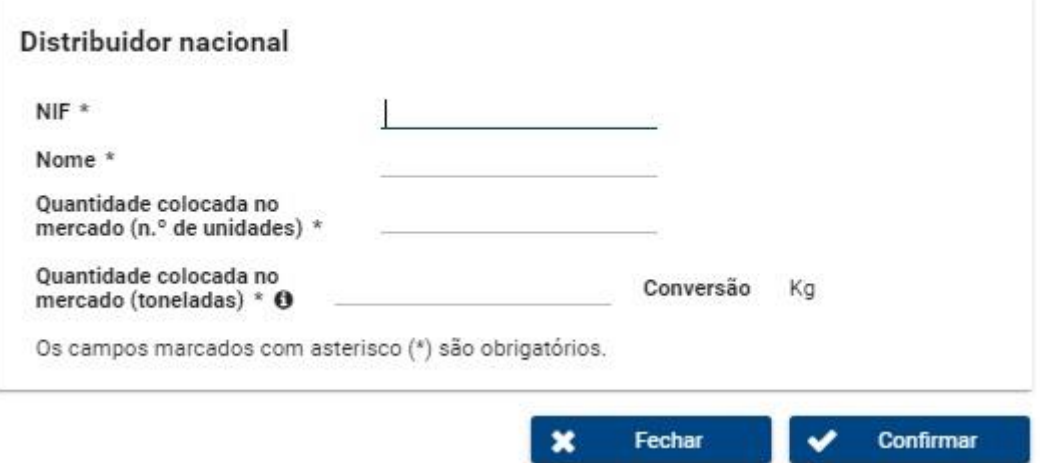

Figura 38 – Exemplo de ecrã para adicionar os distribuidores nacionais de EEE

Depois de preencher todos os campos obrigatórios, adicionar os distribuidores, caso aplicável, e clicar em "confirmar" pode aparecer a mensagem "As quantidades introduzidas podem ter valores inválidos" referindo-se a eventual valor anómalo - figura 39.

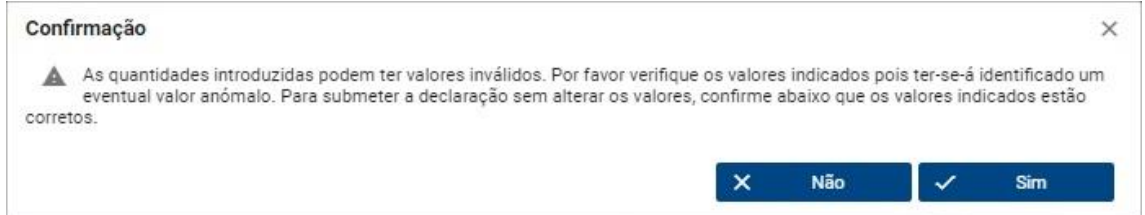

Figura 39 – Mensagem relativa a valores inválidos.

O sistema faz a validação das quantidades inseridas (com base no número, peso ou peso médio, consoante o fluxo), tendo em conta declarações previamente submetidas e os valores nacionais do produto em causa. Assim, caso seja apresentada a mensagem acima deve confirmar se os valores estão corretos:

- Ao clicar no botão "sim" é confirmado que os valores estão corretos e os dados são gravados;
- Ao clicar no botão "não" o sistema volta ao ecrã de edição do produto.

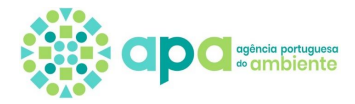

### 7.1.3 Submissão da declaração

No ecrã da declaração da figura 36 são permitidas as seguintes ações:

- 1. Botão 'Fechar': fecha a declaração sem guardar as alterações;
- 2. Botão 'Guardar': guarda as alterações feitas à declaração para que seja possível editar e submeter a declaração mais tarde;
- 3. Botão 'Validar': aplica validações aos dados inseridos e se existir informação em falta o sistema devolve uma mensagem;
- 4. Botão 'Submeter': submete a declaração, desde que não haja informação em falta.

Após terem sido preenchidos os dados dos produtos de todos os fluxos específicos para todos os produtores representados bem como a autorização da partilha de dados, o representante autorizado está em condições de submeter a declaração, clicando no respetivo botão – figura 40.

Notas: A declaração não pode ser submetida individualmente para cada produtor representado, tratando-se de um ato único para o conjunto dos produtores, pelo que, na tabela de produtores representados, na coluna de estado tem de aparecer 'Preenchido' em todas as linhas. A declaração pode ser submetida várias vezes até o final do prazo sendo que a última submissão substitui a anterior.

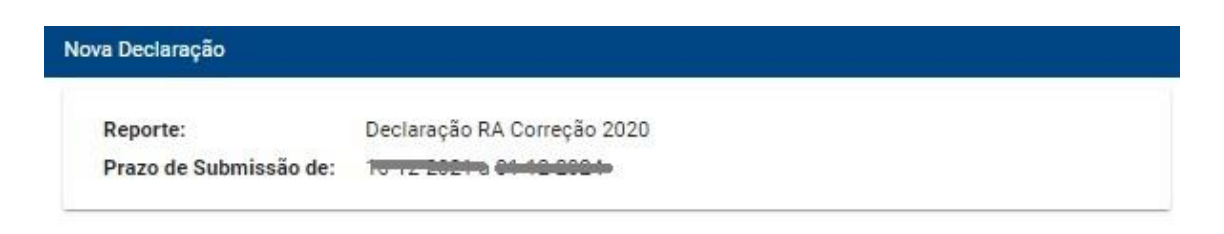

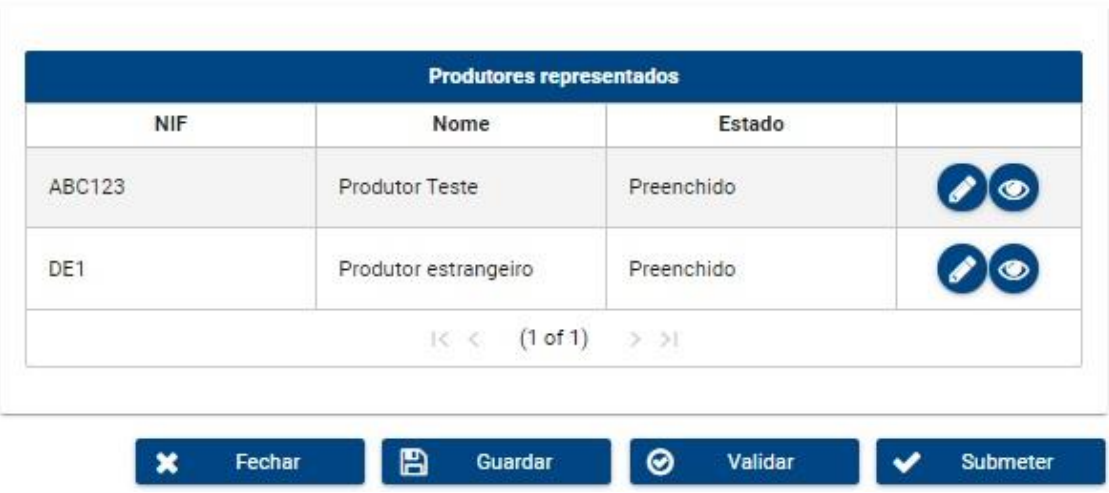

Figura 40 – Ecrã de Declaração com todas as declarações dos produtores representados no estado preenchido

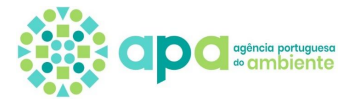

Após submeter a declaração, surge uma mensagem de confirmação "Declaração submetida com sucesso" e retorna para o ecrã inicial das declarações, passando a declaração para o estado 'concluído' (figura 41).

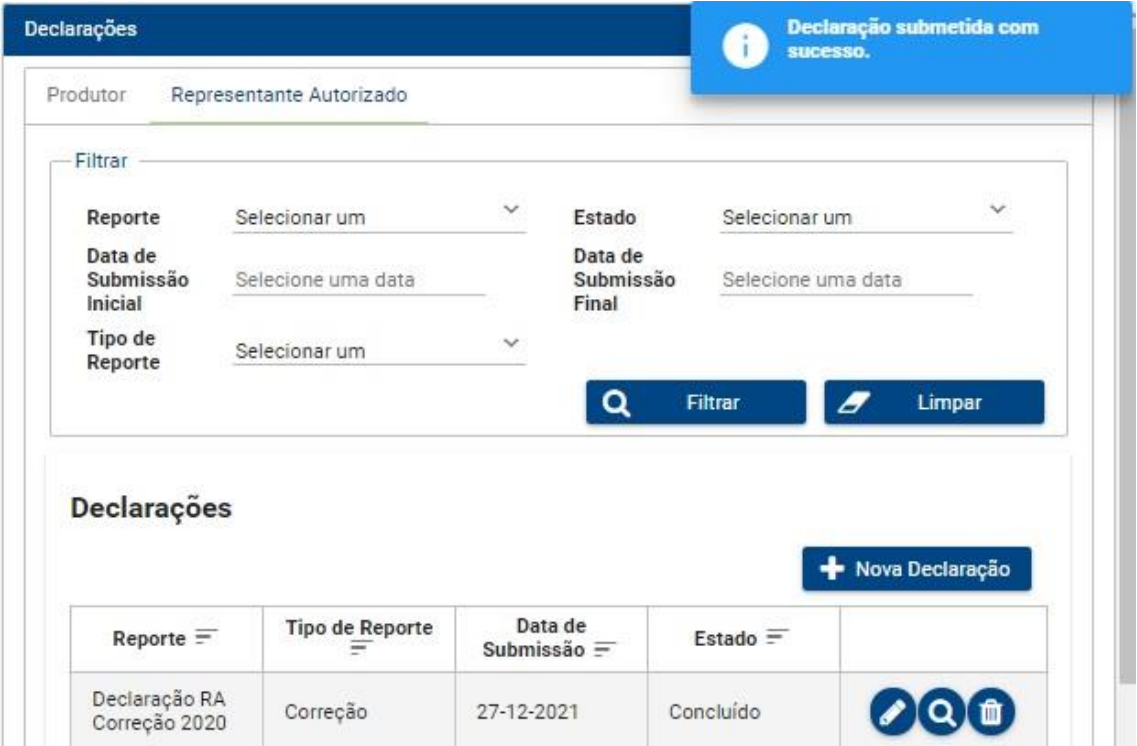

Figura 41 – Ecrã de confirmação de submissão da declaração

## 7.1.4 Processo Passo-a-Passo

- 1. Selecionar no menu lateral 'Resíduos', a opção 'Fluxos Específicos' e, de seguida, a opção 'Declarações';
- 2. No ecrã de Declarações selecionar o botão 'Nova Declaração';
- 3. Após surgir a janela *pop up* da figura 31, selecionar o período de reporte referente à declaração que pretende criar e pressionar o botão 'Confirmar';
- 4. No ecrã da Declaração criada, selecionar o botão de edição (lápis) para cada um dos produtores representados listados;
- 5. No ecrã seguinte de edição da declaração de determinado produtor representado, selecionar o botão de edição (lápis) para cada um dos produtos listados nos vários separadores dos fluxos.

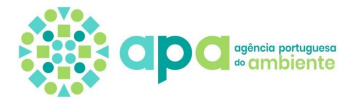

- 6. Preencher os dados dos produtos nos respetivos ecrãs de edição de produto e pressionar o botão 'Confirmar';
- 7. Caso aplicável, devem também ser adicionados no ecrã de Edição de Produto os distribuidores nacionais a quem os produtos são fornecidos. Ao clicar no botão 'Adicionar', surge uma janela *pop-up* onde devem ser preenchidos os dados do distribuidor nacional, bem como as respetivas quantidades fornecidas e clicar no botão 'Confirmar';
- 8. Após preencher os dados de todos os produtos e fluxos de determinado produtor representado, deve ser pressionado o botão 'Fechar' que guarda os dados e retorna ao ecrã anterior;
- 9. Após terem sido preenchidos os dados para todo os produtores representados, deve preencher a autorização de partilha de dados com as entidades gestoras por cada produtor representado (figura 33) e por fim pressionar o botão 'Submeter';
- 10. Após submissão, a declaração passa ao estado concluído.

# 7.2 Edição de Declaração já criada

O sistema permite a edição de declarações anteriormente criadas que se encontrem no estado 'em preenchimento' ou 'concluído', desde que não tenha sido ultrapassado o prazo de submissão - 31 de março.

Para aceder às Declarações deve selecionar no menu lateral 'Resíduos' a opção 'Fluxos Específicos' e, de seguida, a opção 'Declarações' e surge o ecrã da figura 42. Neste ecrã pode consultar a listagem das declarações anteriormente submetidas, bem como filtrar essa listagem por reporte, tipo de reporte, estado da declaração e data de submissão. Podem ainda ser consultadastodas as declarações previamente criadas e, caso esteja a decorrer um período para submissão de declarações, as declarações correspondentes a esse período podem ser editadas ou apagadas.

#### Manual – Registo de Produtores estrangeiros através de Representantes Autorizados – v2.3

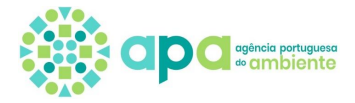

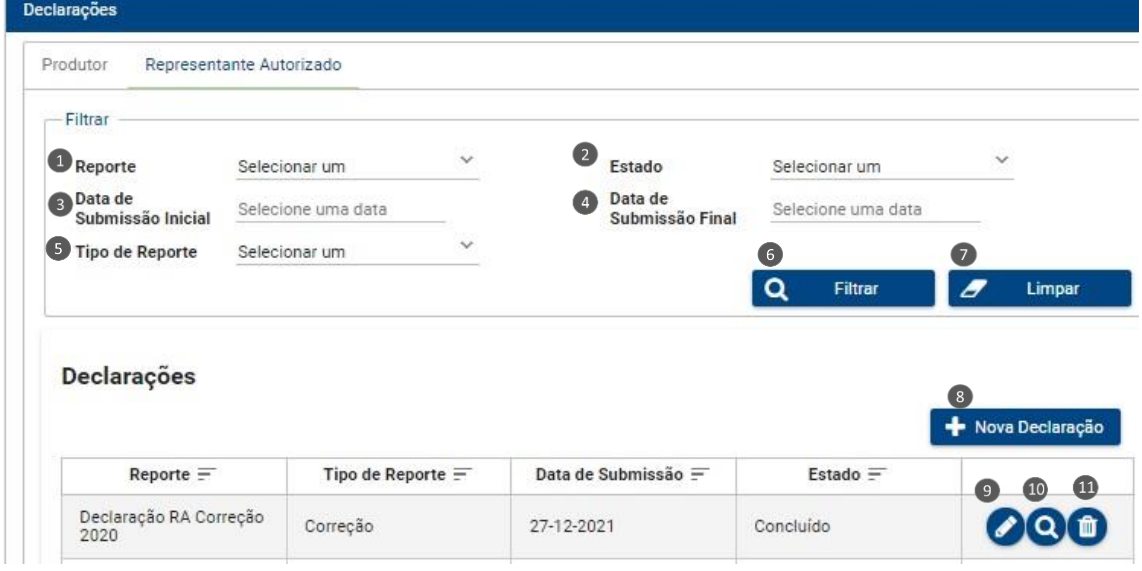

Figura 42 – Ecrã de consulta das Declarações

As ações permitidas neste ecrã são as seguintes:

- 1. 'Reporte': permite filtrar pela designação da declaração;
- 2. 'Estado': permite filtrar declarações pelo seu estado atual (em preenchimento, concluído ou eliminado);
- 3. 'Data de Submissão Inicial': permite definir uma data de início de pesquisa, como tal irá apresentar todas as declarações que foram submetidas entre o dia selecionado até ao dia atual;
- 4. 'Data de Submissão Final': permite definir uma data final de pesquisa, como tal irá apresentar todas as declarações que foram submetidas até ao dia selecionado;
- 5. 'Tipo de Reporte': permite filtrar pelo tipo da declaração, estimativa ou correção;
- 6. Botão 'Filtrar': Este botão restringe os resultados visíveis na listagem de declarações, apresentando somente as declarações que coincidem com os valores previamente selecionados nos filtros de pesquisa. É possível filtrar utilizando vários filtros em simultâneo;
- 7. Botão 'Limpar': permite que o utilizador limpe os filtros da pesquisa listando assim todas as declarações criadas e submetidas pelo utilizador;
- 8. Botão 'Nova Declaração': permite a criação de uma nova declaração. Só é possível selecionar este botão se estiver a decorrer um período de submissão de declarações e se essa declaração ainda não tiver sido criada (ou seja, ainda não conste na tabela);
- 9. Botão de Edição (lápis): permite a edição ou consulta dos dados preenchidos na declaração relativamente aos vários produtores representados;

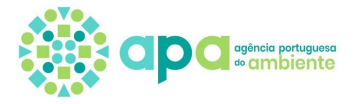

- 10. Botão de Consulta (lupa): permite a consulta do detalhe da declaração submetida (este botão está disponível apenas quando a declaração foi submetida);
- 11. Botão de Eliminação (caixote): permite apagar a declaração, não sendo esta ação reversível. Esta ação apenas é permitida para declarações de correção (e não para declarações de estimativa).

Assim, os passos para aceder à declaração já criada para a editar são os seguintes:

- 1. Selecionar no menu lateral 'Resíduos' a opção 'Fluxos Específicos' e, de seguida, a opção 'Declarações';
- 2. É disponibilizado o ecrã de Declarações onde deve selecionar o botão de edição (lápis) junto à declaração pretendida;
- 3. É apresentado o ecrã da Declaração com a listagem dos produtores representados, devendo ser seguidos os passos descritos nos pontos 4 a 10 do Capítulo 7.1.4.

# 7.3 Consulta e Impressão da Declaração

No ecrã das Declarações (figura 42), ao clicar no botão de consulta (lupa) pode exportar e imprimir a declaração, bem como consultar o detalhe dos dados preenchidos para cada produtor representado (figura 43).

| Declaração                |                             |            |                        |  |  |  |
|---------------------------|-----------------------------|------------|------------------------|--|--|--|
|                           |                             |            |                        |  |  |  |
| Reporte:                  | Declaração RA Correção 2020 |            |                        |  |  |  |
| Tipo de Reporte:          | Correção                    |            |                        |  |  |  |
| Estado:                   | Concluído                   |            |                        |  |  |  |
| Data Alteração de Estado: | 27-12-2021                  |            |                        |  |  |  |
| Data de Submissão:        | 27-12-2021                  |            | $\bullet$              |  |  |  |
|                           |                             |            | θ<br>Imprimir          |  |  |  |
|                           |                             |            |                        |  |  |  |
|                           | Produtores representados    |            |                        |  |  |  |
| NIF                       | Nome                        | Estado     |                        |  |  |  |
| <b>ABC123</b>             | Produtor Teste              | Preenchido | $\bullet$<br>$\bullet$ |  |  |  |
| DE1                       | Produtor estrangeiro        | Preenchido | $\bullet$              |  |  |  |

Figura 43 – Ecrã de consulta e impressão da declaração

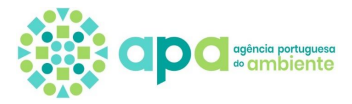

As ações permitidas neste ecrã são as seguintes:

- 1. Botão 'Imprimir': Ao clicar neste botão pode exportar um documento pdf com os dados resumidos da declaração, para que possam ser guardados e/ou impressos;
- 2. Botão de Consulta (lupa): Ao clicar no botão surge o ecrã de detalhe dos produtos (figura 44), onde o representante autorizado pode visualizar os dados do produtor representado e o histórico de partilha de dados e as respetivas quantidades declaradas em cada separador de fluxo específico. Ao clicar no botão de consulta (lupa) na linha de um determinado produto, surge um novo ecrã com o detalhe declarado para esse produto, incluindo quantidades colocadas no mercado e distribuidores nacionais (figura 45);
- 3. Botão 'Fechar': fecha o ecrã de consulta da declaração e retorna para o ecrã anterior.

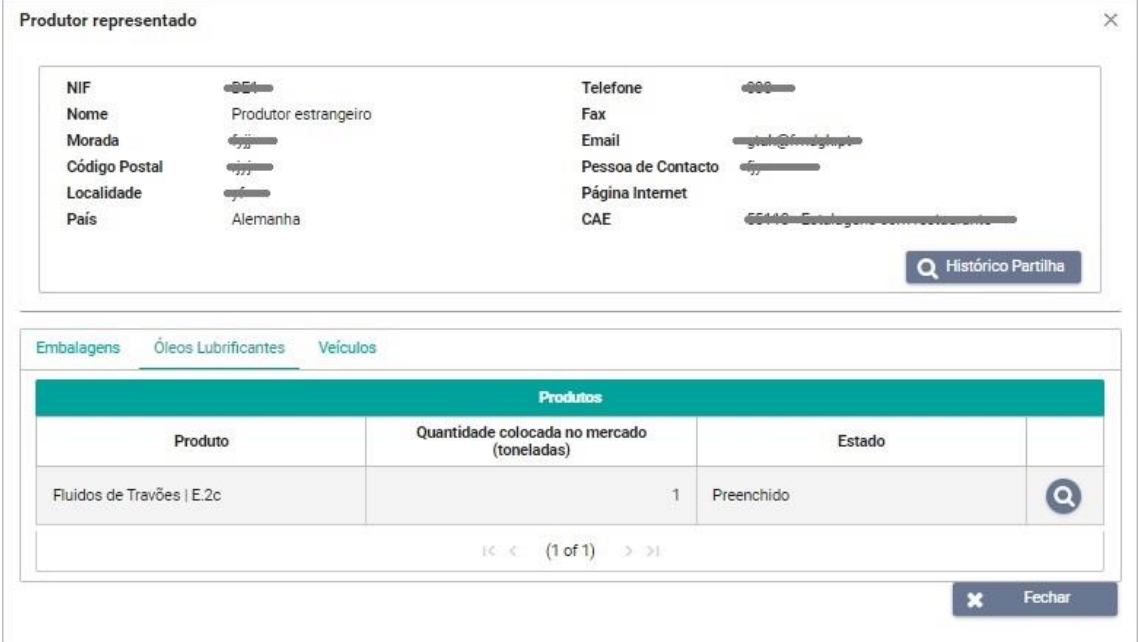

Figura 44 – Consulta de detalhe da declaração do produtor representado

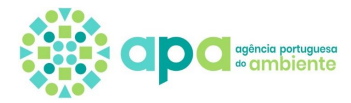

 $\times$ 

#### **Detalhe Produto**

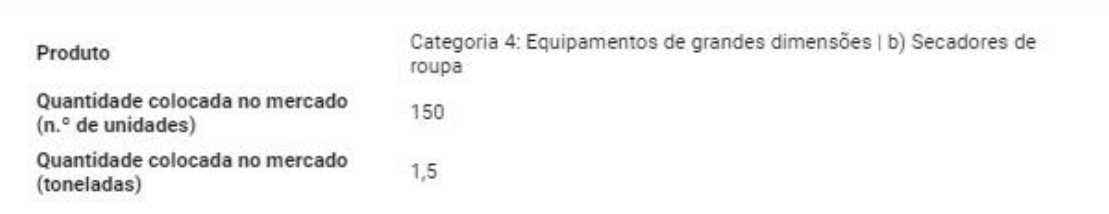

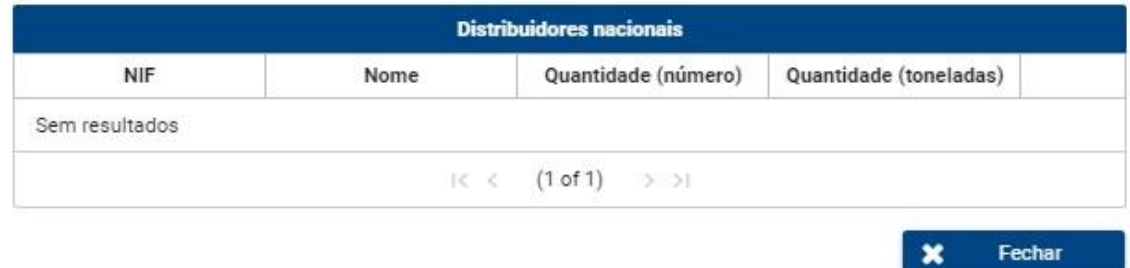

Figura 45 – Consulta de detalhe do produto na declaração

No ecrã da figura 44, quando se clica no botão "Histórico Partilha" surge o ecrã com o histórico das opções selecionadas de autorização de partilha de dados preenchidos na declaração do produtor representado com as entidades gestoras indicadas no Enquadramento (figura 46). Nota: este botão não aparece caso apenas estejam enquadrados produtos sem entidades gestoras.

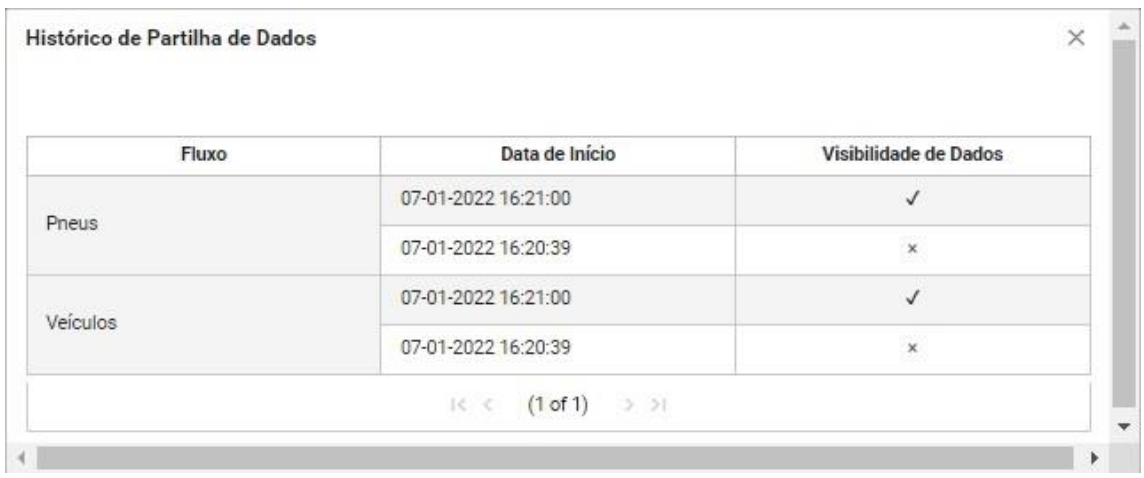

Figura 46 - Histórico de autorização de partilha de dados com as entidades gestoras.

Assim, para consulta e impressão de declarações submetidas deve seguir os seguintes passos:

1. Selecionar no menu lateral 'Resíduos' a opção 'Fluxos Específicos' e, de seguida, a opção 'Declarações';

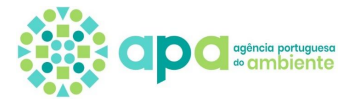

- 2. No ecrã das Declarações, onde surge a tabela das declarações criadas e submetidas, selecionar o botão de consulta (lupa) adjacente à declaração pretendida;
- 3. Na declaração pretendida, onde podem ser visualizados os vários produtores representados e os fluxos específicos selecionar o botão 'Imprimir' para exportar a declaração em formato *pdf*;
- 4. Selecionar o botão de consulta (lupa) adjacente ao produtor representado pretendido e fluxo específico;
- 5. Para ver o detalhe de um produto, clicar no botão de consulta (lupa) que consta na linha respeitante ao produto pretendido. Surge uma janela *pop-up* onde são apresentadas as informações do produto: quantidades colocadas no mercado e distribuidores nacionais, se aplicável.

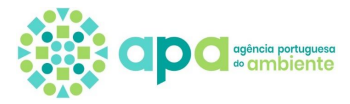

# **Anexo I – Detalhe de enquadramento**

# Parte A – Tipo de produtor/embalador

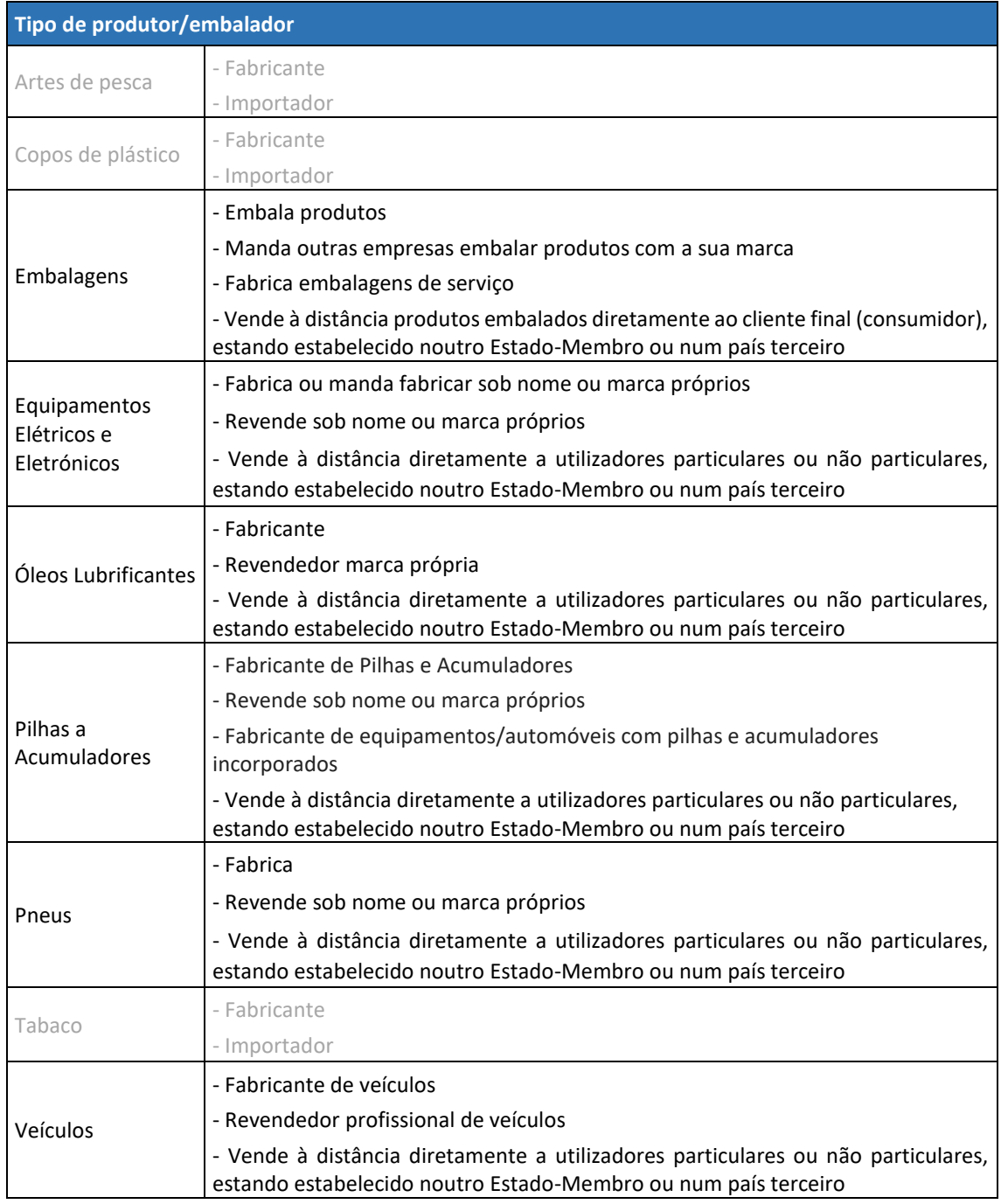

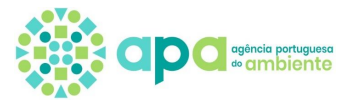

### Parte B – Artes de pesca

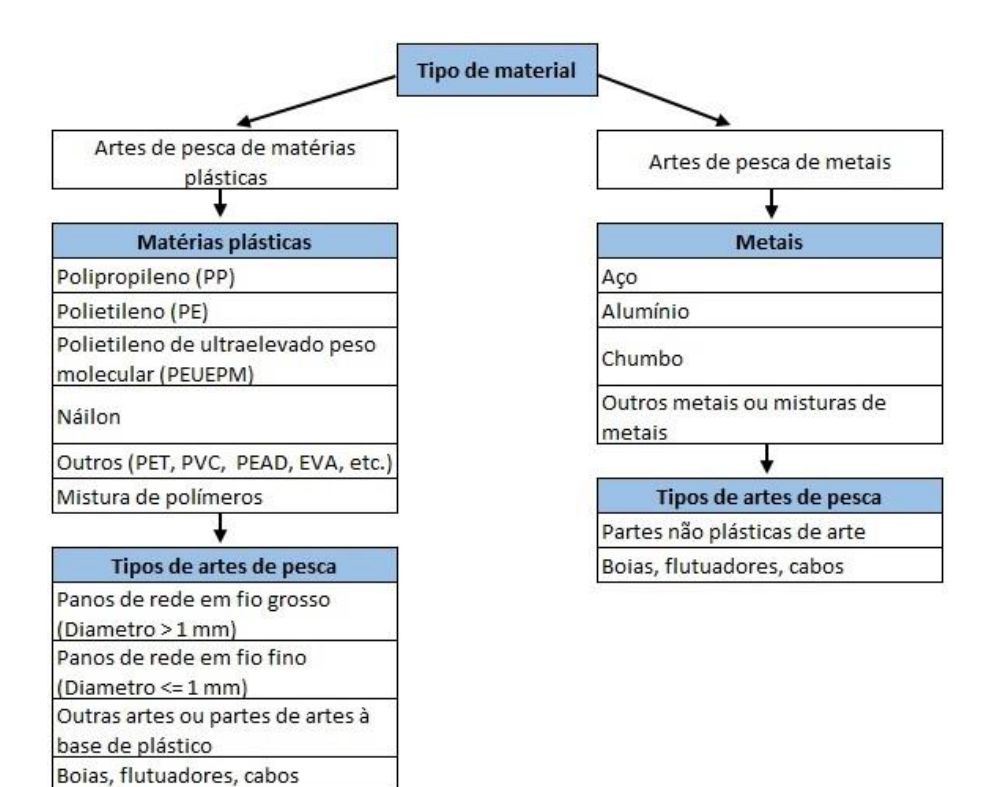

## Parte C – Copos de plástico

Tipos de copos de plástico

100% de plástico

Parcialmente de plástico

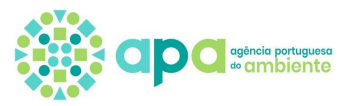

# Parte D – Embalagens

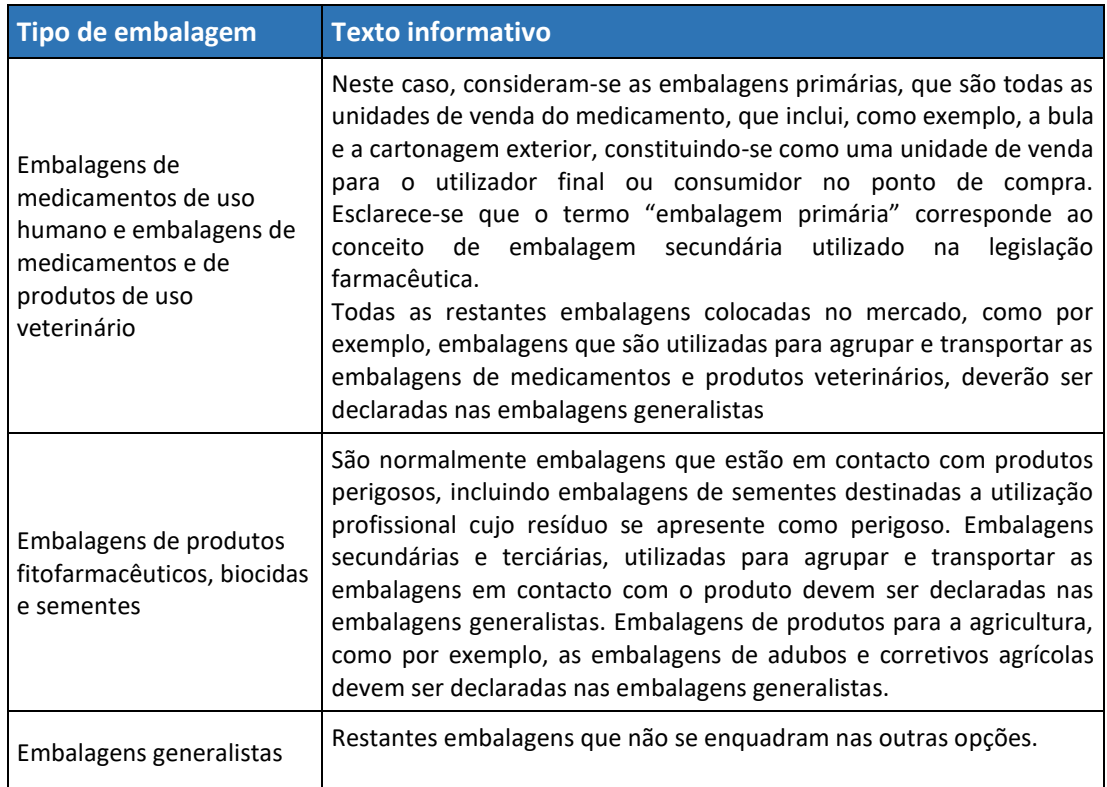

De seguida são apresentadas as várias sequências de campos consoante o tipo de embalagem e as opções selecionadas.

# Embalagens de medicamentos de uso humano e embalagens de medicamentos e de produtos de uso veterinário

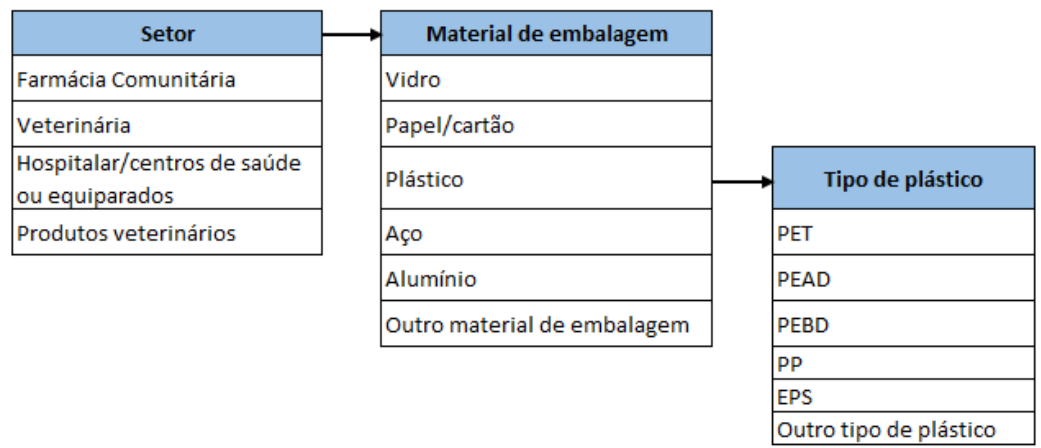

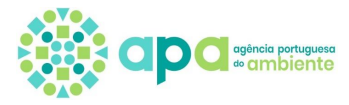

# Embalagens de produtos fitofarmacêuticos, biocidas e sementes

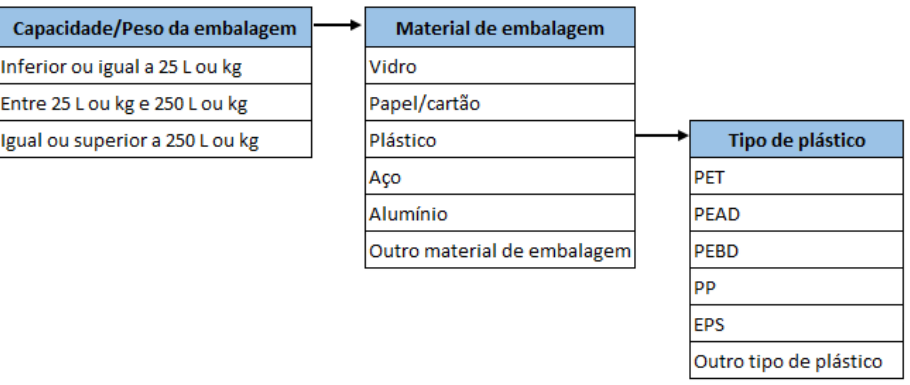

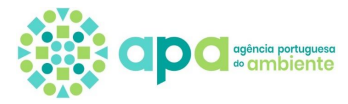

#### Embalagens generalistas

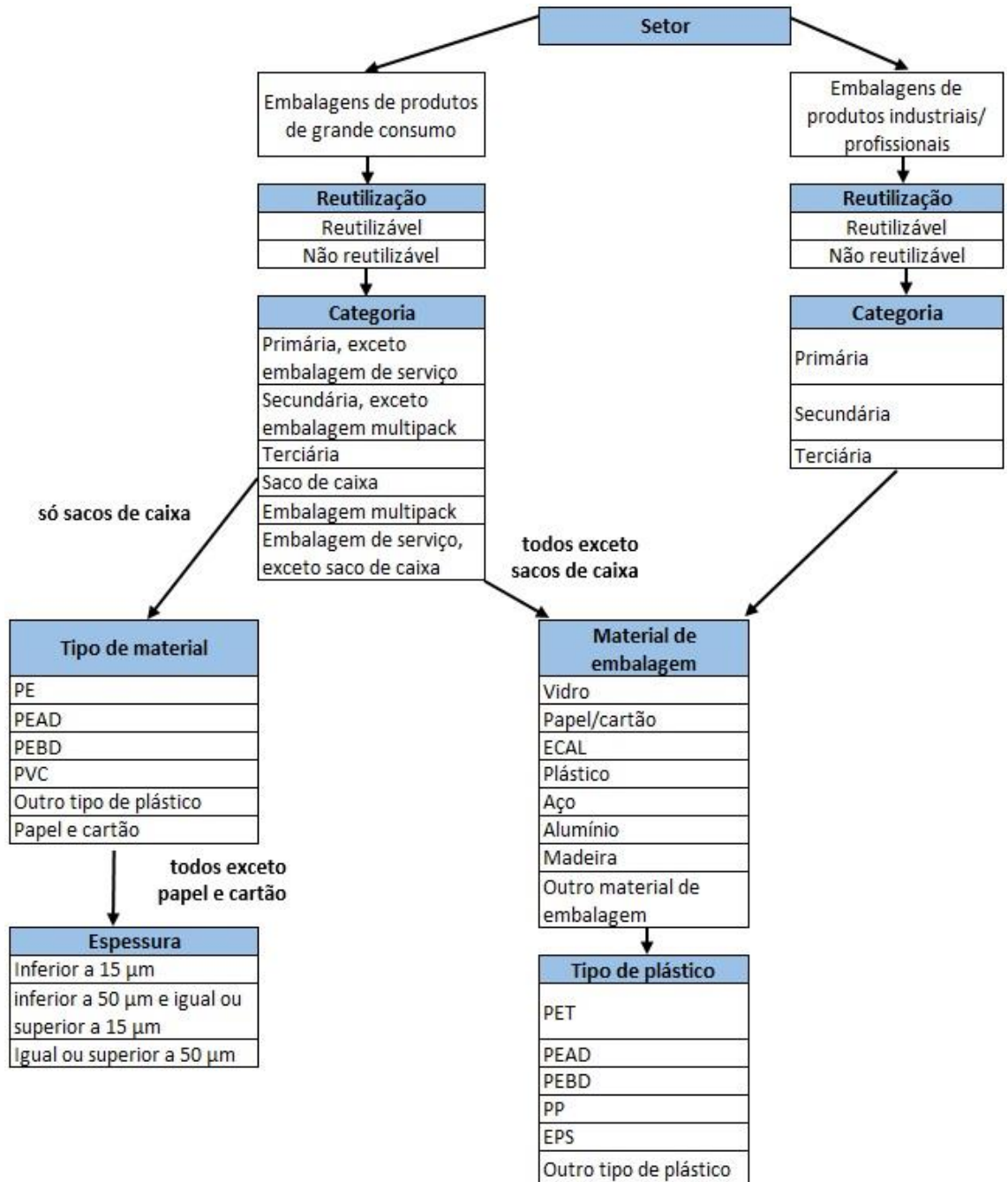

#### **Legenda**:

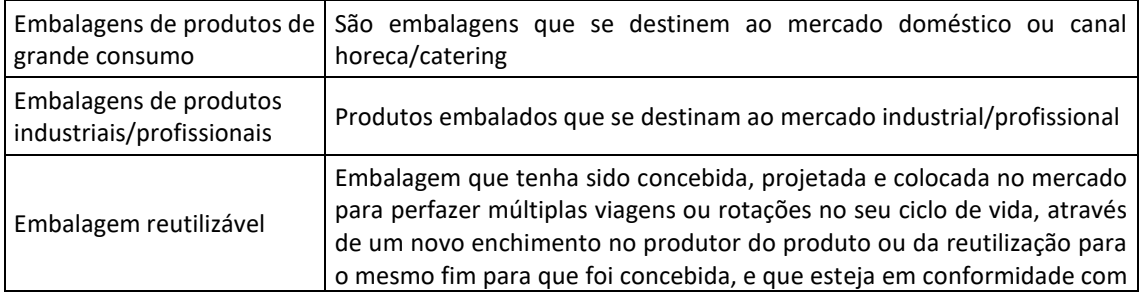

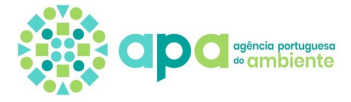

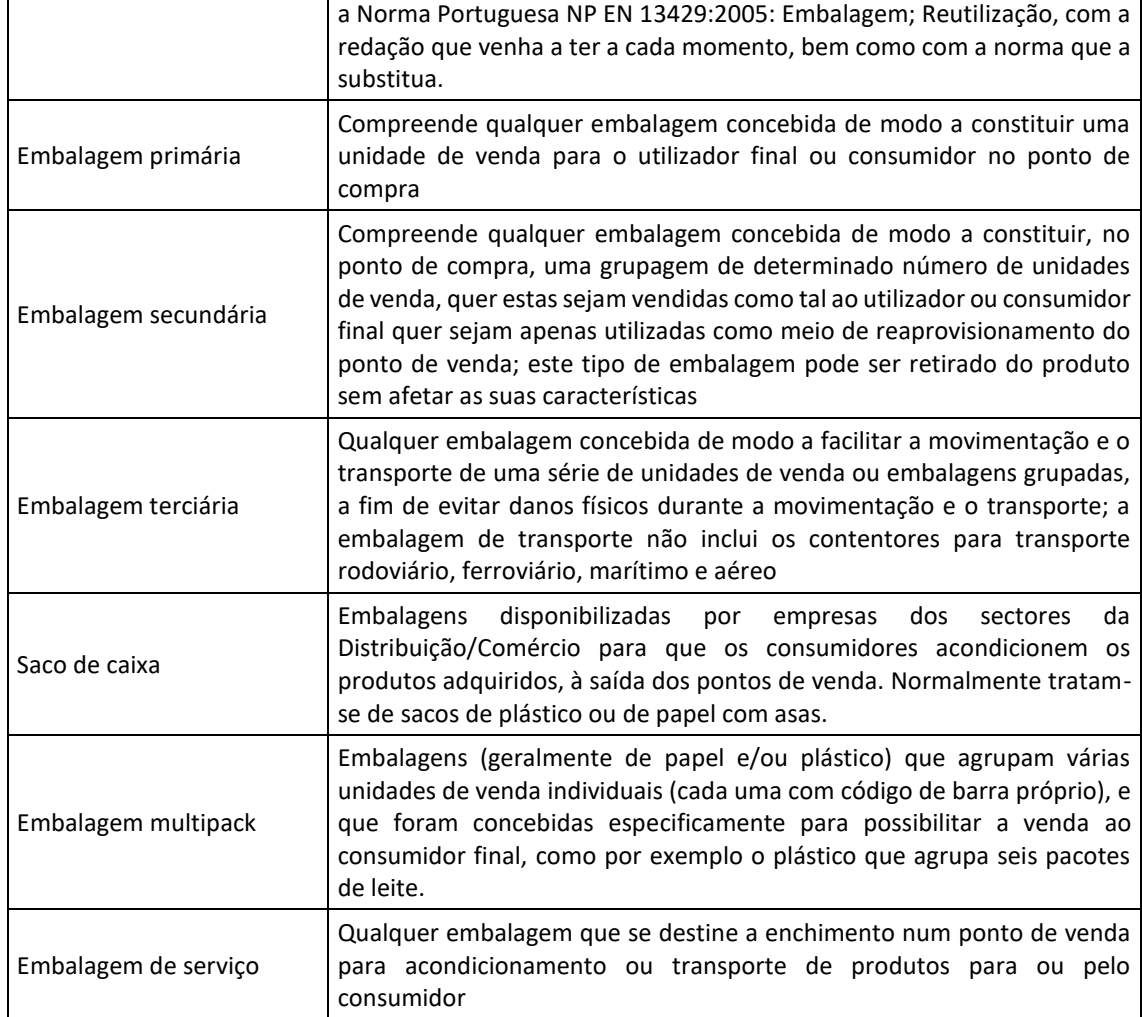

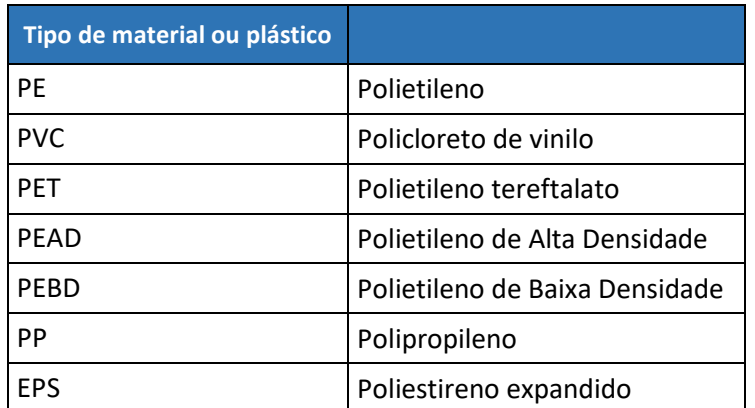

# Parte E – Equipamentos Elétricos e Eletrónicos

A APA disponibilizou no seu portal **documentos de apoio** relativos à transição para o novo âmbito e passagem de 10 para 6 categorias:

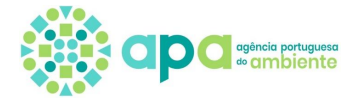

[https://www.apambiente.pt/index.php/residuos/transicao-para-6-categorias-e-abertura-de](https://www.apambiente.pt/index.php/residuos/transicao-para-6-categorias-e-abertura-de-ambito)[ambito](https://www.apambiente.pt/index.php/residuos/transicao-para-6-categorias-e-abertura-de-ambito)

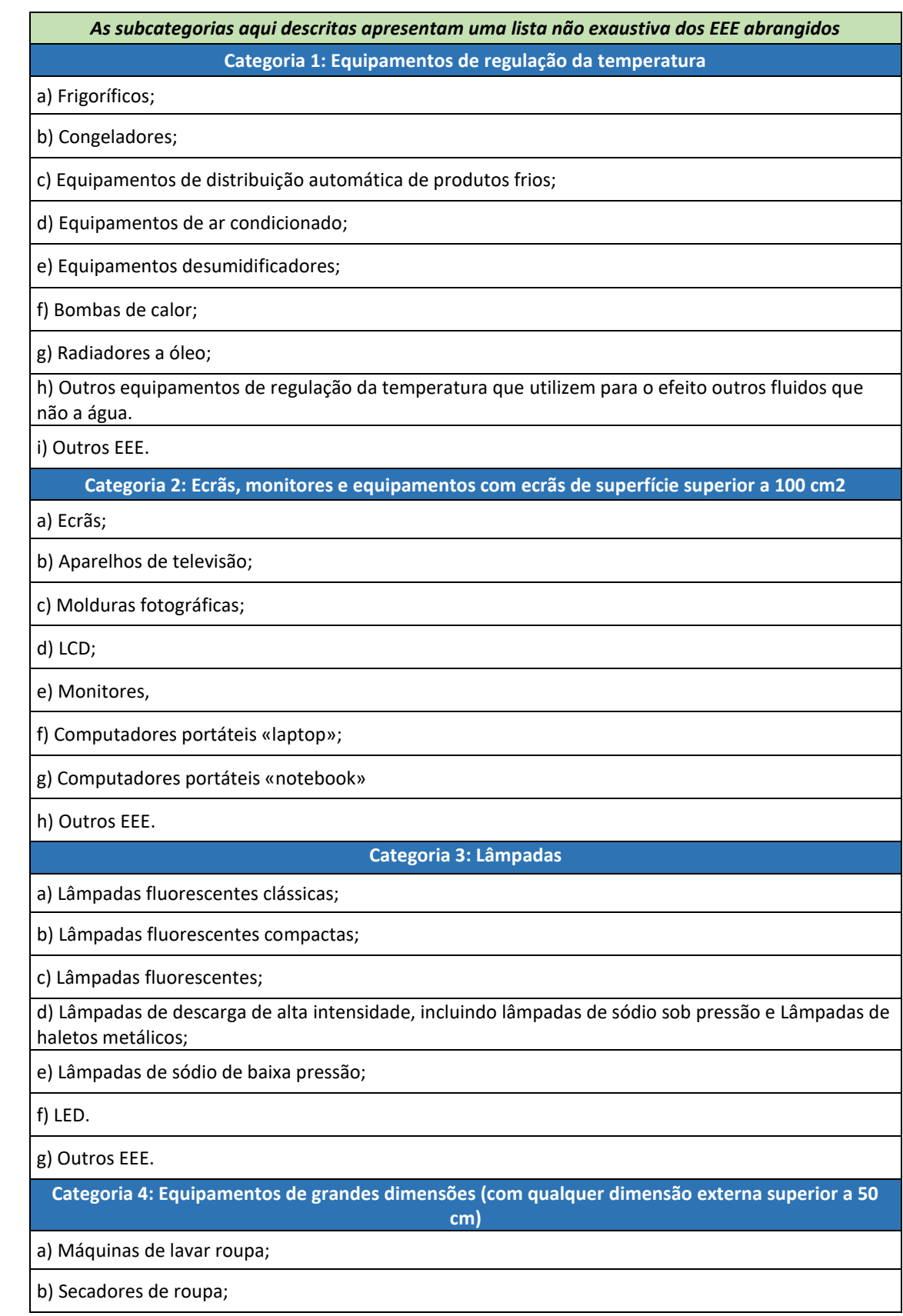

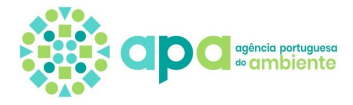

c) Máquinas de lavar loiça; d) Fogões; e) Fornos elétricos; f) Placas de fogão elétricas; g) Luminárias; h) Equipamento para reproduzir sons ou imagens; i) Equipamento musical (excluindo tubos de órgãos instalados em igrejas); j) Aparelhos utilizados no tricô e tecelagem; k) Macrocomputadores (mainframes); l) Impressoras de grandes dimensões; m) Copiadoras de grandes dimensões; n) Caça-níqueis (slot machines) de grandes dimensões; o) Dispositivos médicos de grandes dimensões; p) Instrumentos de monitorização e controlo de grandes dimensões; q) Distribuidores automáticos de grandes dimensões que fornecem produtos e dinheiro; r) Painéis fotovoltaicos. s) Outros EEE. **Categoria 5: Equipamentos de pequenas dimensões (sem dimensões externas superiores a 50 cm)** a) Aspiradores; b) Aparelhos de limpeza de alcatifas; c) Aparelhos utilizados na costura; d) Luminárias; e) Micro-ondas; f) Equipamentos de ventilação; g) Ferros de engomar; h) Torradeiras; i) Facas elétricas; j) Cafeteiras elétricas; k) Relógios; l) Máquinas de barbear elétricas; m) Balanças; n) Aparelhos para cortar o cabelo e outros aparelhos para o cuidado do corpo;

## Manual – Registo de Produtores estrangeiros através de Representantes Autorizados – v2.3

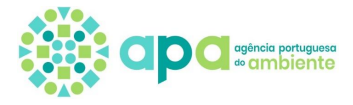

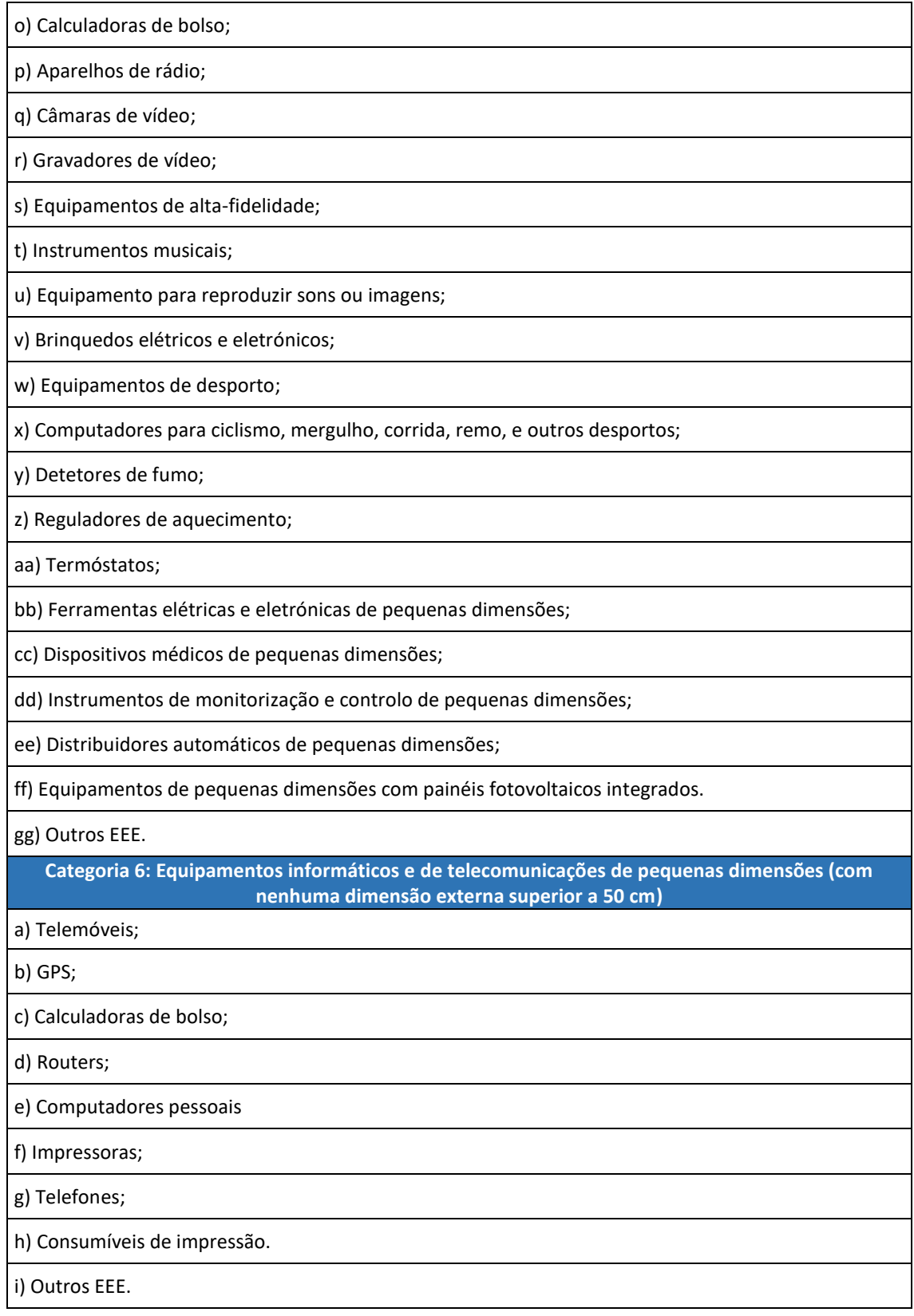

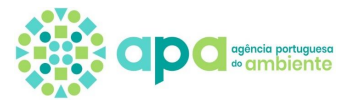

# Parte F – Óleos lubrificantes

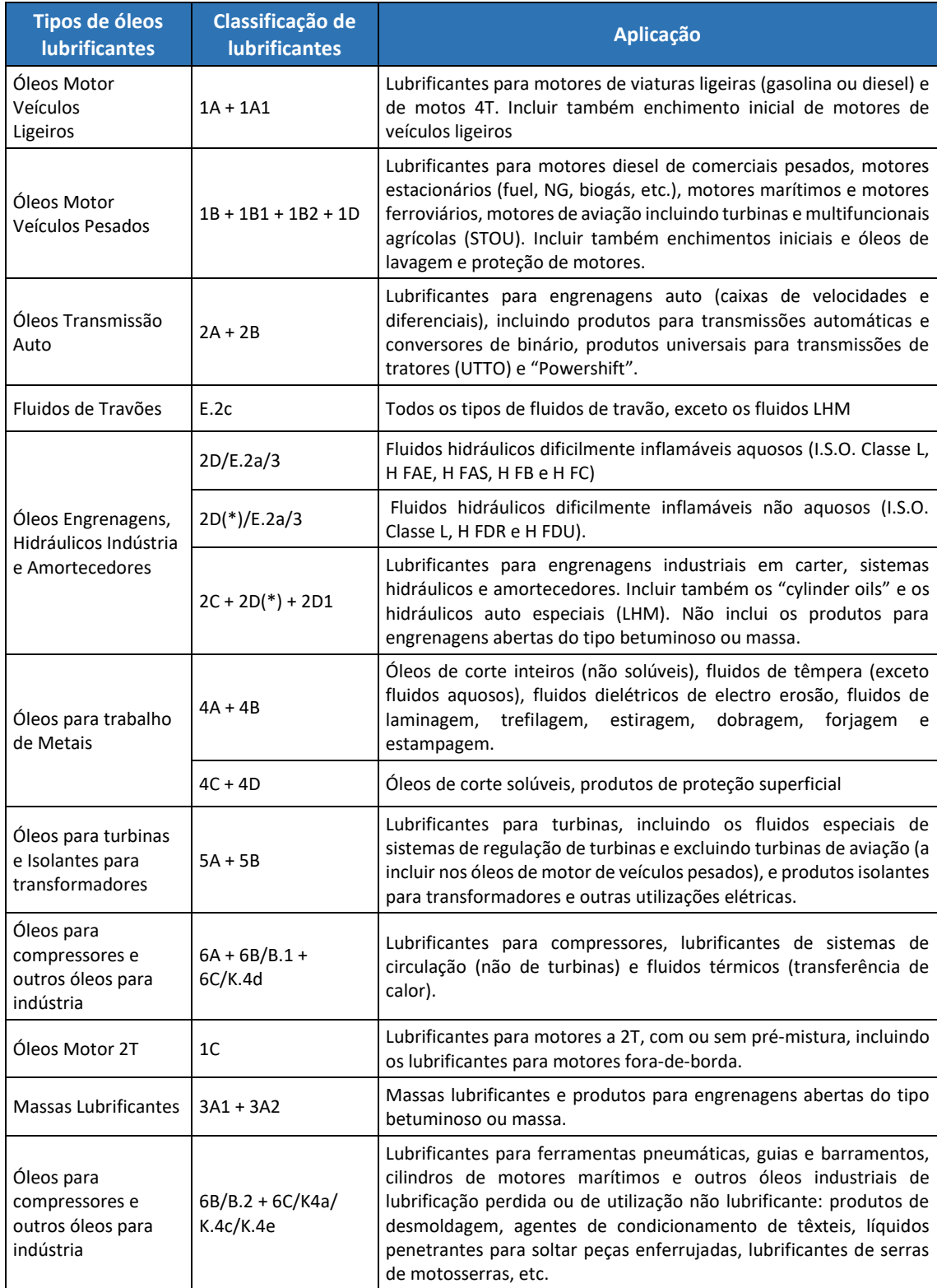

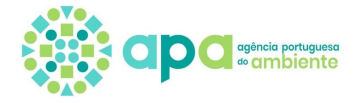

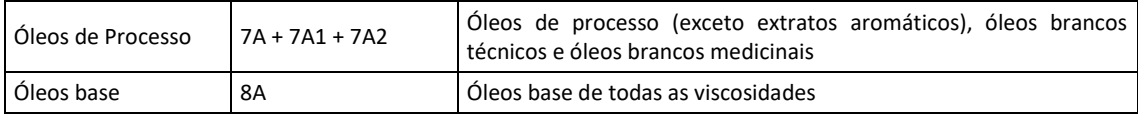

# Parte G – Pilhas e Acumuladores

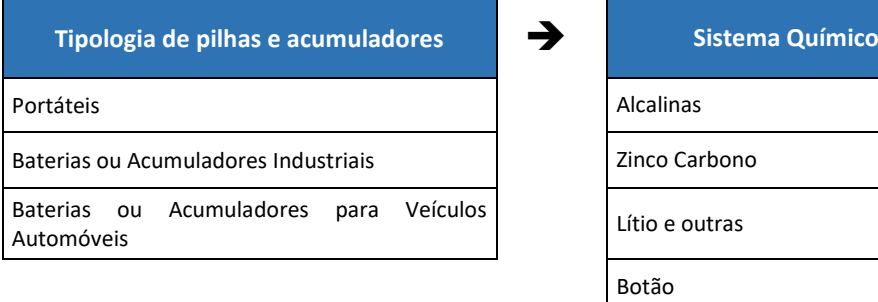

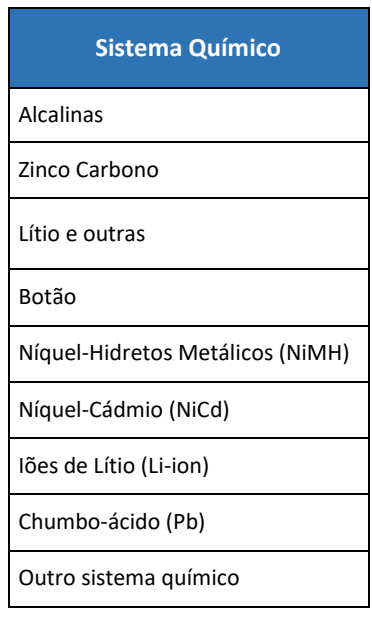

# Parte H – Pneus

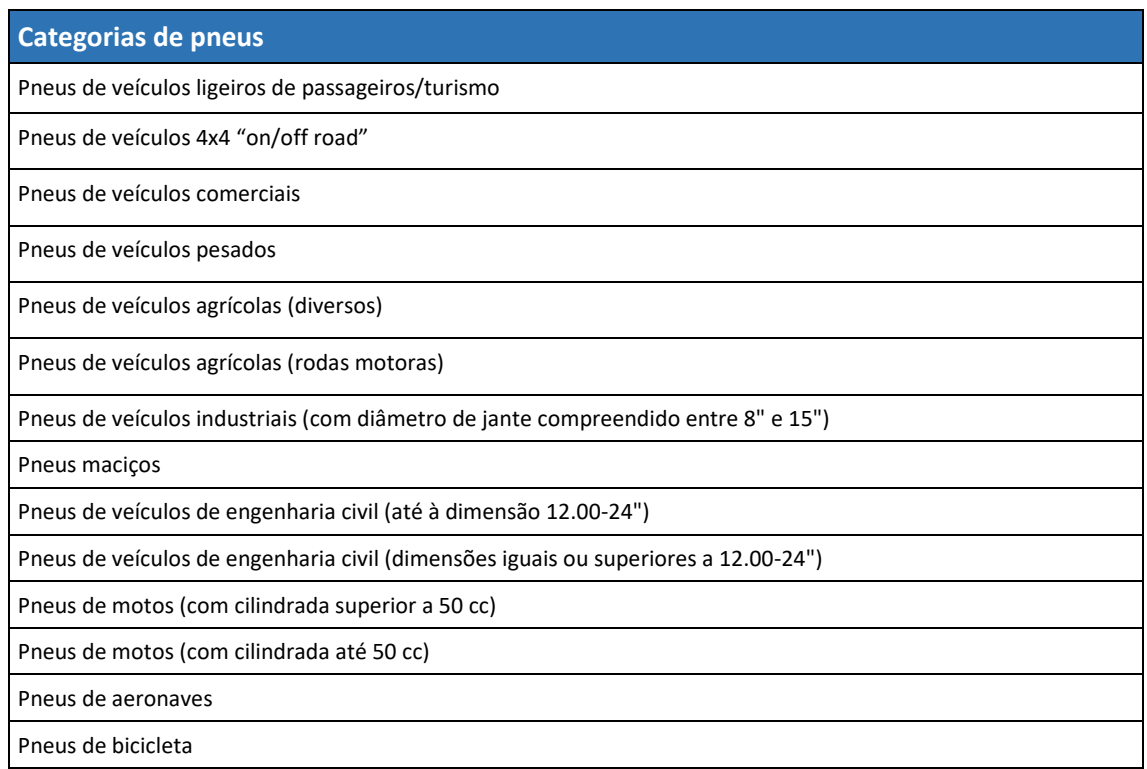

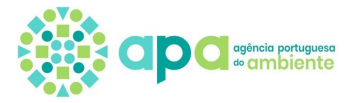

### Parte I - Tabaco

#### Produtos do tabaco com filtros e filtros

# Parte J – Veículos

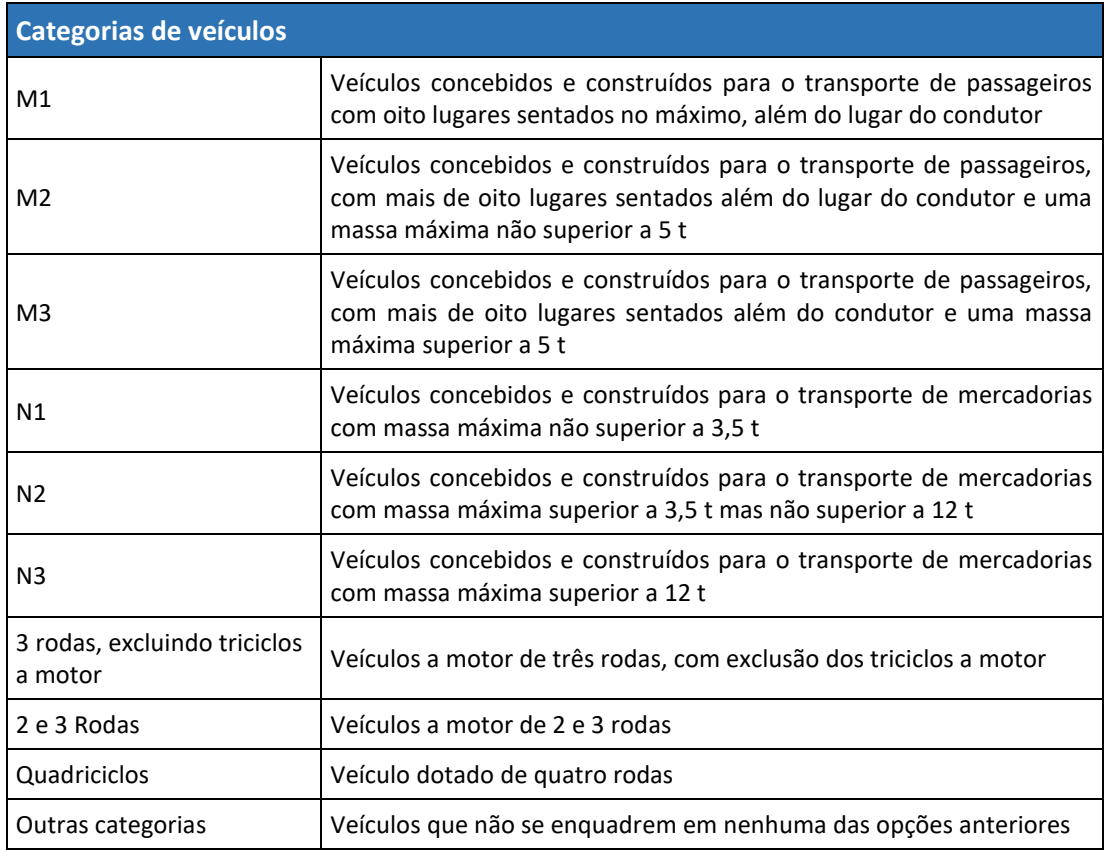

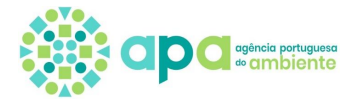

# **Anexo II – Dados a submeter nas declarações**

Os dados a submeter nas declarações de correção e estimativa são idênticos, com exceção dos veículos das categorias M1, N1 e "3 rodas, excluindo triciclos a motor" conforme indicado na parte K.

### Parte A - Artes de pesca

**Produto**

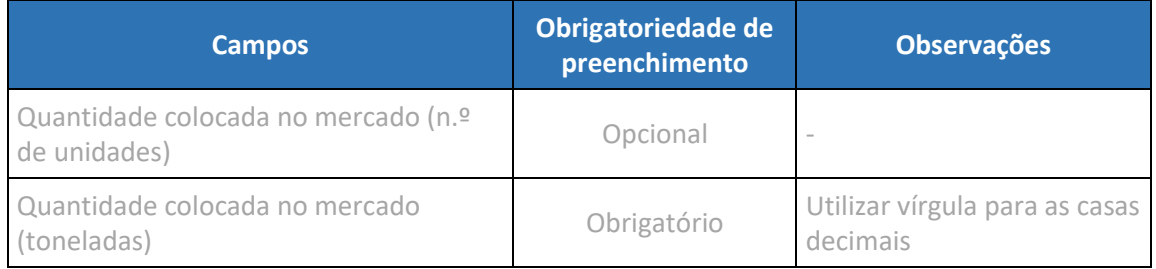

#### **Distribuidores nacionais por produto** – tabela de preenchimento obrigatório

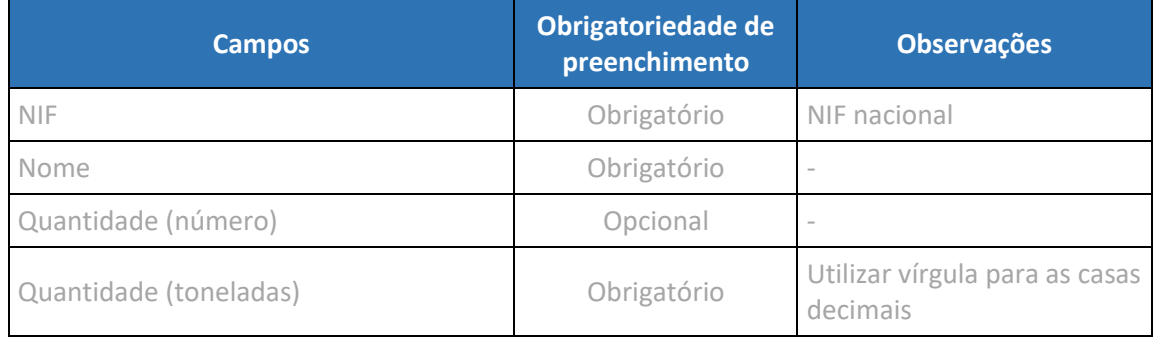

## Parte B – Copos de plástico

#### **Produto - Copos 100% de plástico**

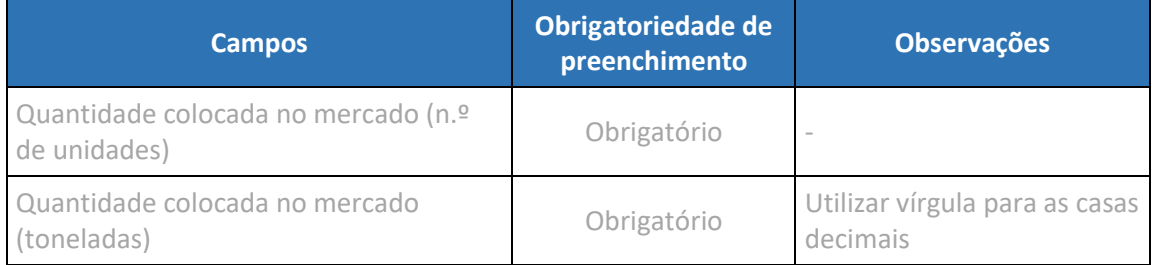

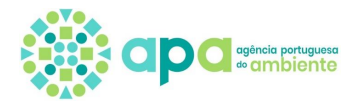

### **Distribuidores nacionais por produto** – tabela de preenchimento obrigatório

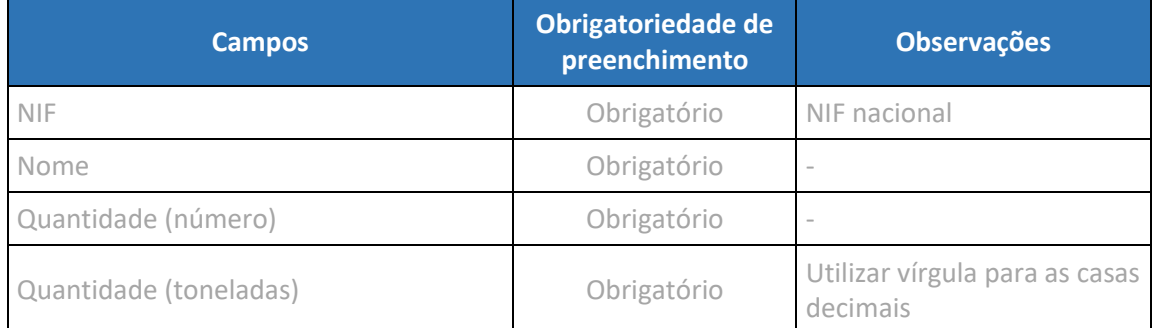

### **Produto - Copos parcialmente de plástico**

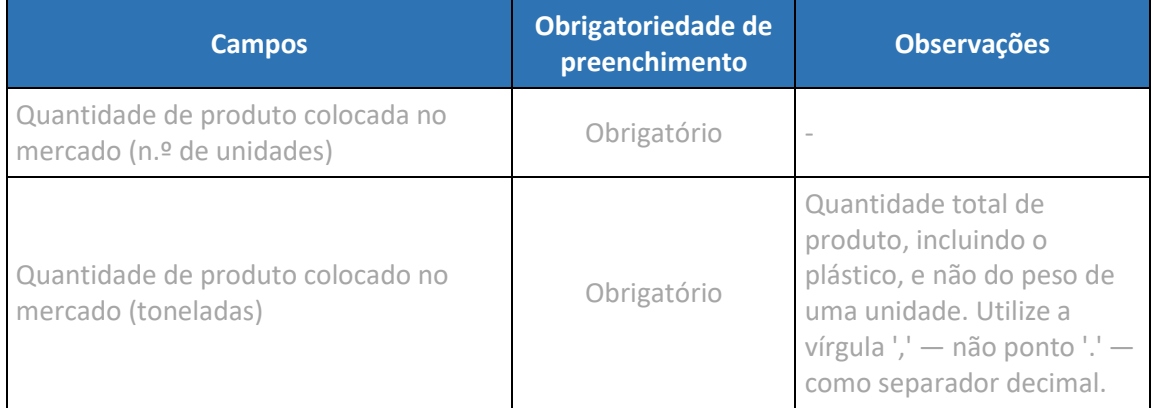

#### **Distribuidores nacionais por produto** – tabela de preenchimento obrigatório

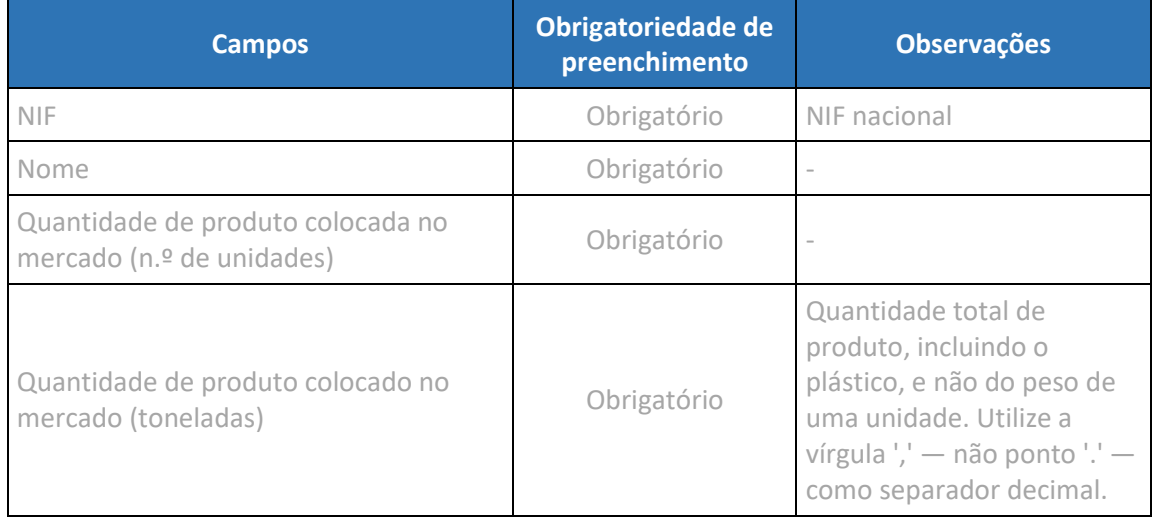

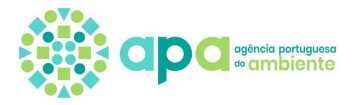

<span id="page-64-0"></span>Parte C – Embalagens de medicamentos de uso humano e embalagens de medicamentos e de produtos de uso veterinário

#### **Produto**

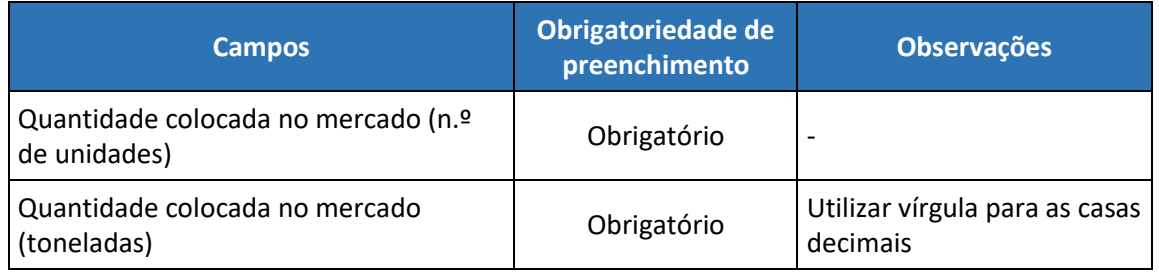

**Distribuidores nacionais por produto** – tabela de preenchimento obrigatório sempre que no Enquadramento se encontre selecionado pelo menos um 'Tipo de produtor' diferente de 'Vende à distância produtos embalados diretamente ao cliente final (consumidor), estando estabelecido noutro Estado-Membro ou num país terceiro'

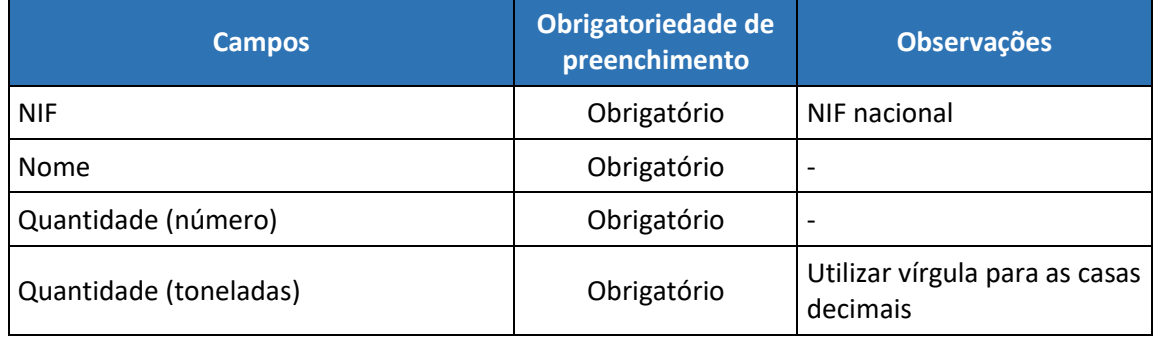

# <span id="page-64-1"></span>Parte D – Embalagens de produtos fitofarmacêuticos, biocidas e sementes

#### **Produto**

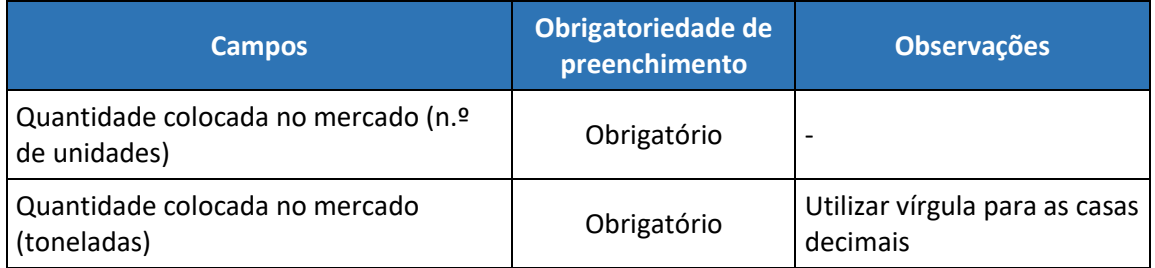

**Distribuidores nacionais por produto** – tabela de preenchimento obrigatório sempre que no Enquadramento se encontre selecionado pelo menos um 'Tipo de produtor' diferente de 'Vende à distância produtos embalados diretamente ao cliente final (consumidor), estando estabelecido noutro Estado-Membro ou num país terceiro'

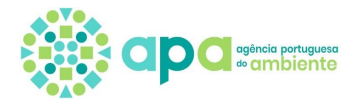

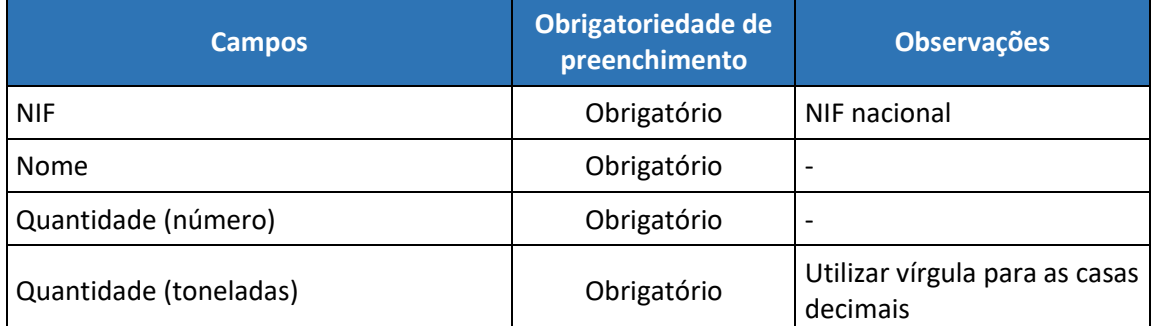

# <span id="page-65-0"></span>Parte E - Embalagens generalistas

## **Produto**

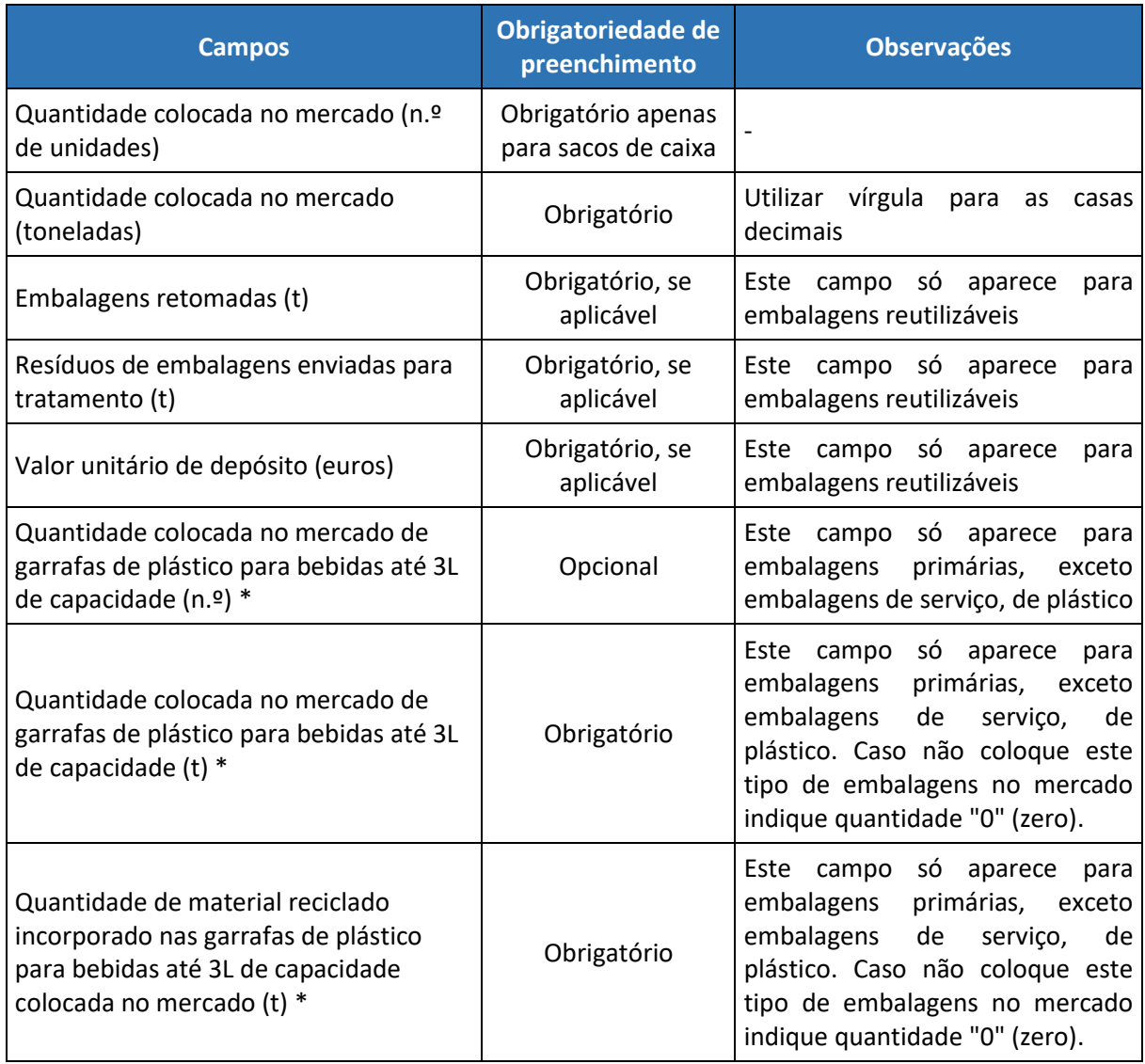

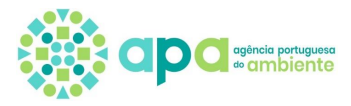

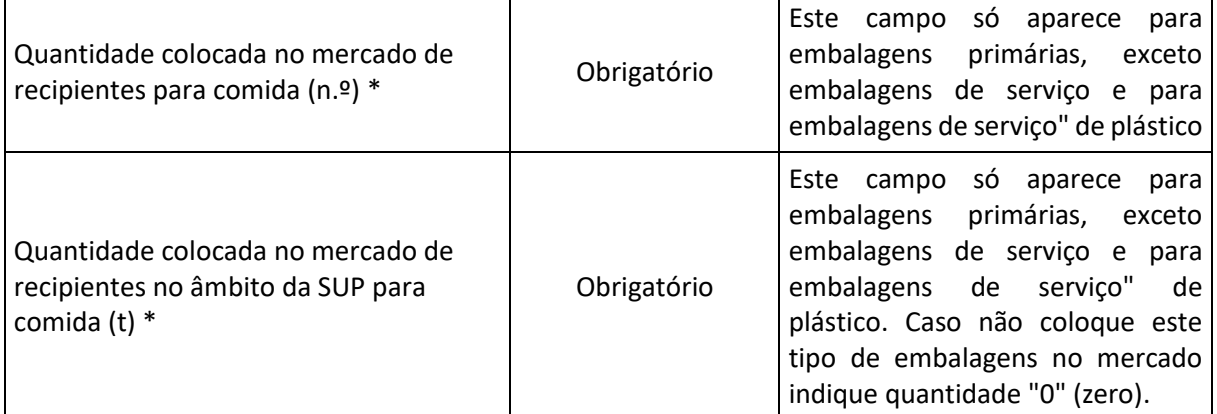

\* Os novos campos assinalados com asterisco começam a aparecer desde a declaração de estimativa de 2022.

**Distribuidores nacionais por produto** – tabela de preenchimento obrigatório sempre que no Enquadramento se encontre selecionado pelo menos um 'Tipo de produtor' diferente de 'Vende à distância produtos embalados diretamente ao cliente final (consumidor), estando estabelecido noutro Estado-Membro ou num país terceiro'

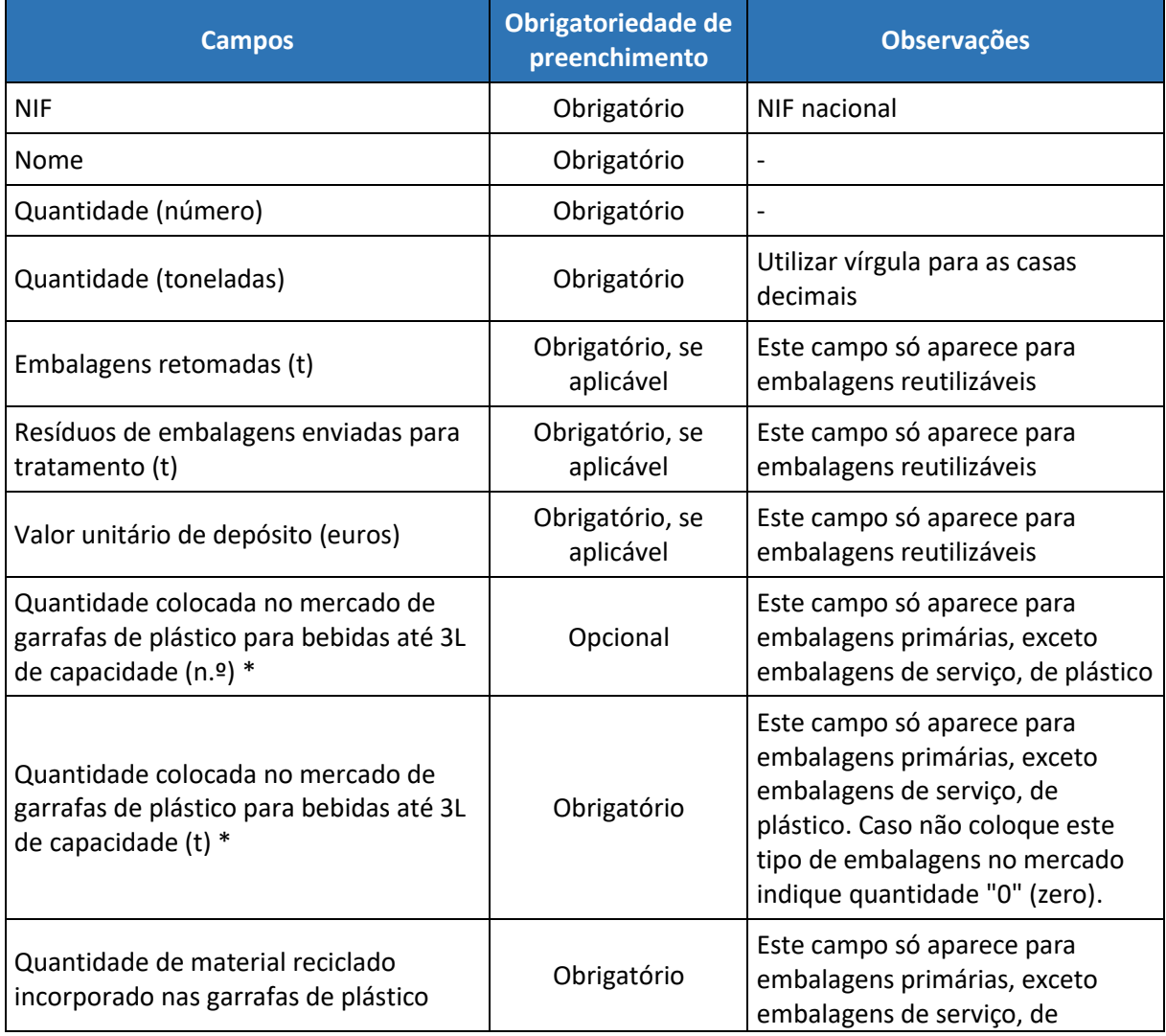

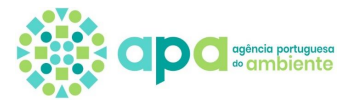

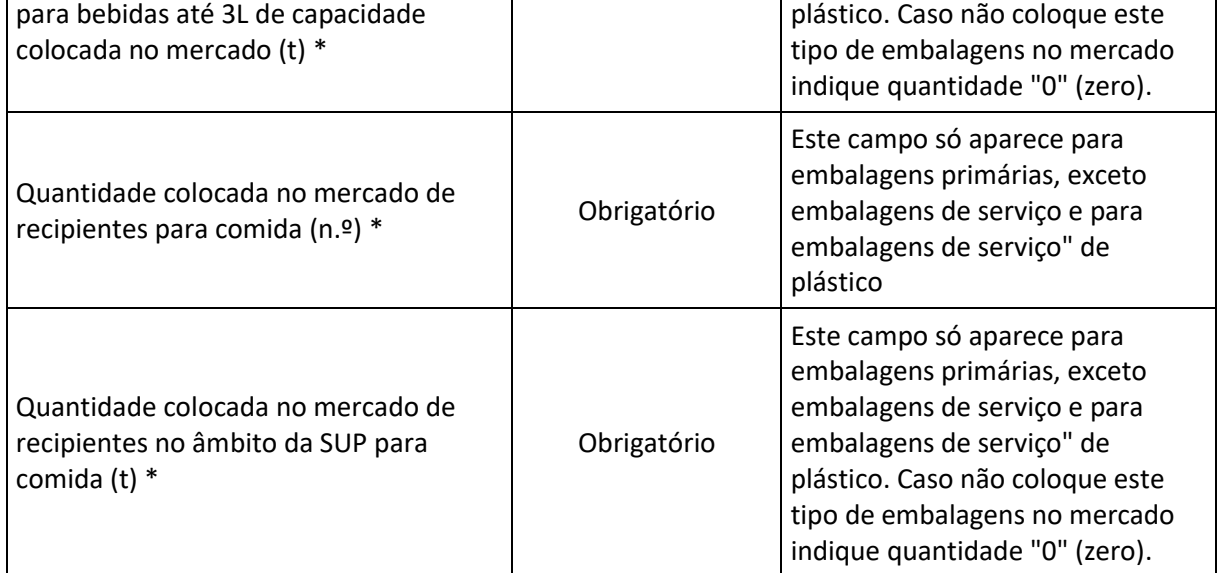

\* Os novos campos assinalados com asterisco começam a aparecer desde a declaração de estimativa de 2022.

# <span id="page-67-0"></span>Parte F - Equipamentos Elétricos e Eletrónicos

#### **Produto**

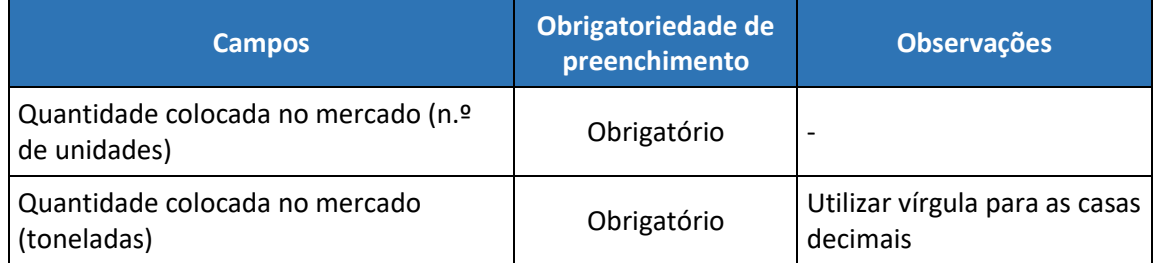

**Distribuidores nacionais por produto** – tabela de preenchimento obrigatório sempre que no Enquadramento se encontre selecionado pelo menos um 'Tipo de produtor' diferente de 'Vende à distância diretamente a utilizadores particulares ou não particulares, estando estabelecido noutro Estado-Membro ou num país terceiro'

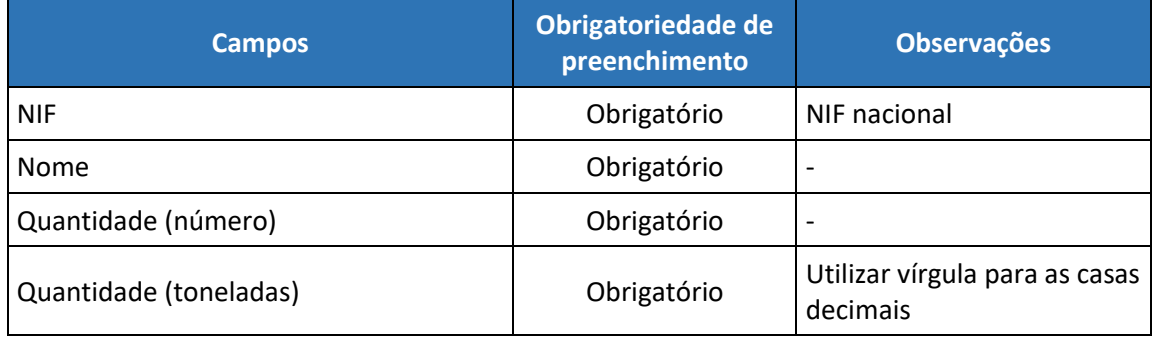

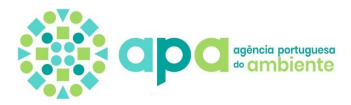

# <span id="page-68-0"></span>Parte G - Óleos lubrificantes

#### **Produto**

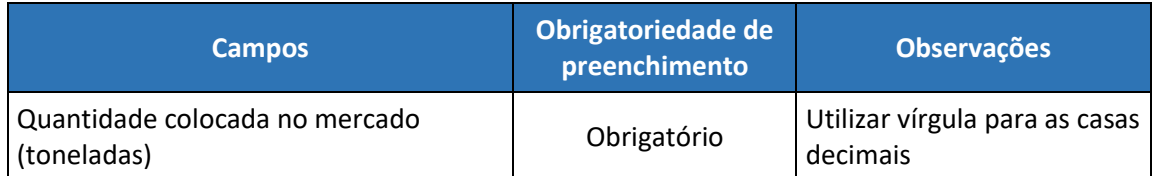

**Distribuidores nacionais por produto** – tabela de preenchimento obrigatório sempre que no Enquadramento se encontre selecionado pelo menos um 'Tipo de produtor' diferente de 'Vende à distância diretamente a utilizadores particulares ou não particulares, estando estabelecido noutro Estado-Membro ou num país terceiro'

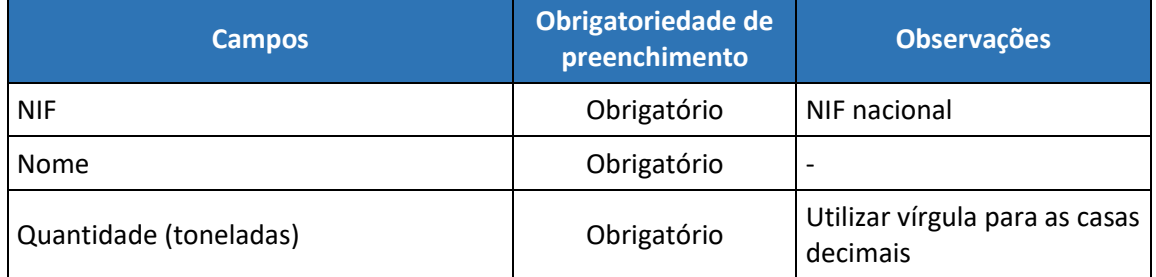

### <span id="page-68-1"></span>Parte H - Pilhas e Acumuladores

#### **Produto**

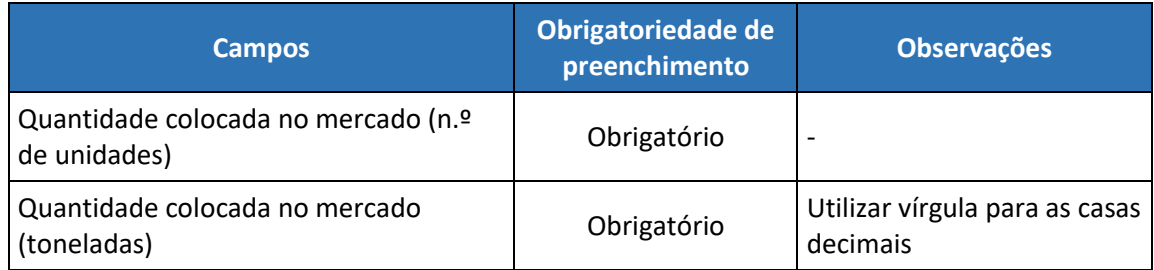

**Distribuidores nacionais por produto** – tabela de preenchimento obrigatório sempre que no Enquadramento se encontre selecionado pelo menos um 'Tipo de produtor' diferente de 'Vende à distância diretamente a utilizadores particulares ou não particulares, estando estabelecido noutro Estado-Membro ou num país terceiro'

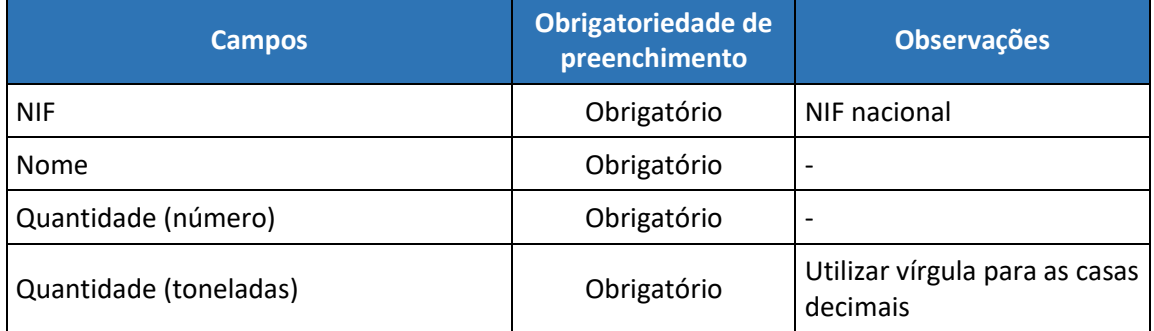

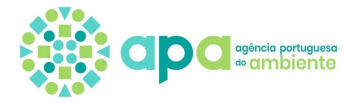

## <span id="page-69-0"></span>Parte I – Pneus

### **Produto**

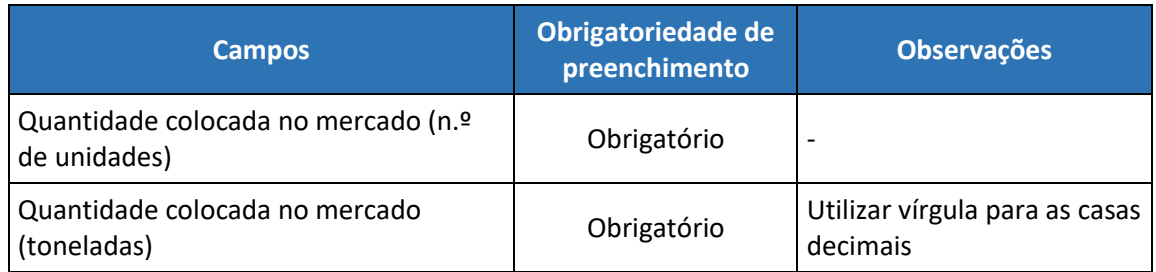

**Distribuidores nacionais por produto** – tabela de preenchimento obrigatório sempre que no Enquadramento se encontre selecionado pelo menos um 'Tipo de produtor' diferente de 'Vende à distância diretamente a utilizadores particulares ou não particulares, estando estabelecido noutro Estado-Membro ou num país terceiro'

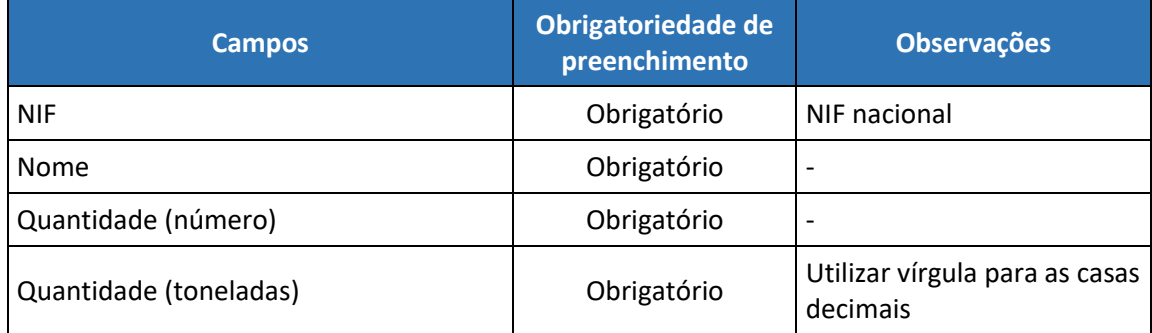

## Parte J - Tabaco

#### **Produto**

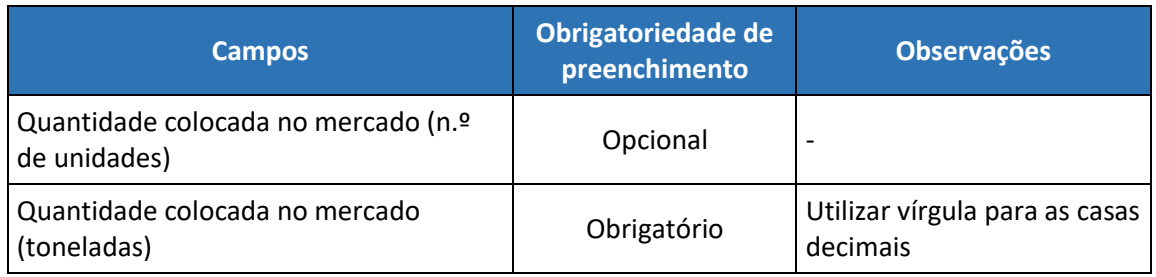

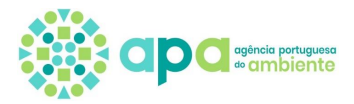

#### **Distribuidores nacionais por produto** – tabela de preenchimento obrigatório

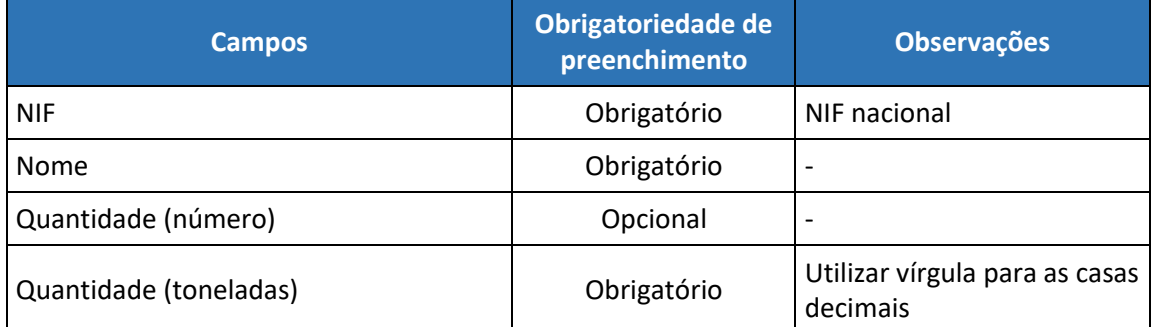

## <span id="page-70-0"></span>Parte K - Veículos

#### **Produto**

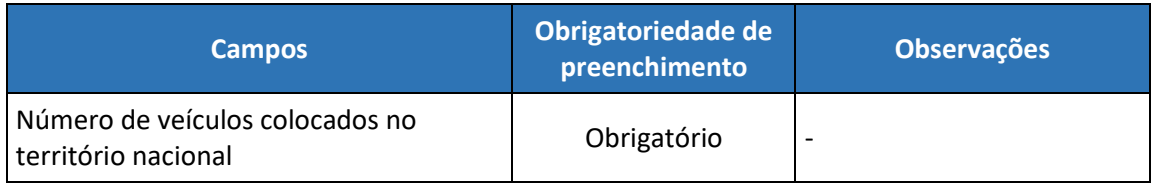

**Distribuidores nacionais por produto** – tabela de preenchimento obrigatório sempre que no Enquadramento se encontre selecionado pelo menos um 'Tipo de produtor' diferente de 'Vende à distância diretamente a utilizadores particulares ou não particulares, estando estabelecido noutro Estado-Membro ou num país terceiro'

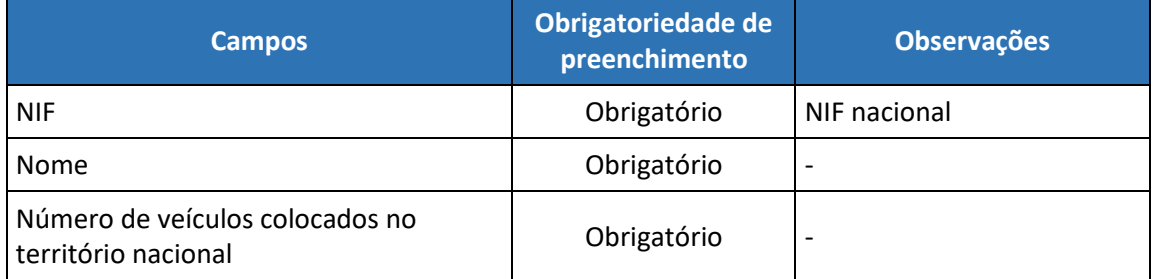

Na declaração de correção é ainda requerido o preenchimento da informação abaixo, prevista no n.º 8 do artigo 19.º d[o Decreto-Lei n.º 152-D/2017,](https://dre.pt/web/guest/pesquisa/-/search/114337042/details/normal?l=1) de 11 de dezembro, na sua atual redação, quando estejam enquadrados veículos das categorias M1, N1 e "3 rodas, excluindo triciclos" a motor:

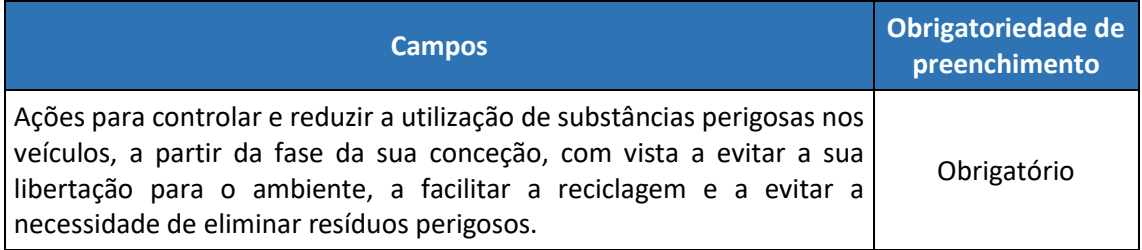

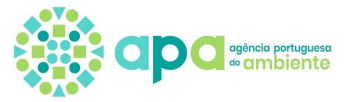

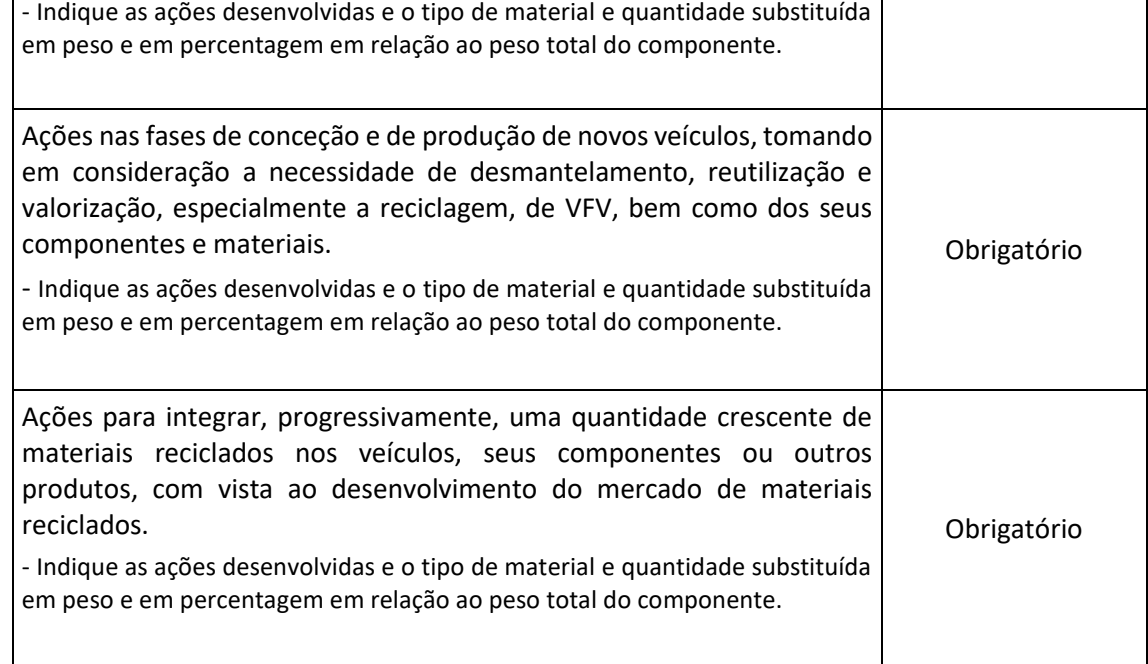